# **NIST SPECIAL PUBLICATION 1800-34C**

# Validating the Integrity of Computing Devices

Volume C: How-To Guides

Tyler Diamond\* Nakia Grayson William T. Polk Andrew Regenscheid Murugiah Souppaya National Institute of Standards and Technology

Information Technology Laboratory

Christopher Brown Chelsea Deane Jason Hurlburt The MITRE Corporation McLean, Virginia

#### **Karen Scarfone**

Scarfone Cybersecurity Clifton, Virginia

\*Former employee; all work for this publication was done while at employer

December 2022

FINAL

This publication is available free of charge from <a href="https://doi.org/10.6028/NIST.SP.1800-34">https://doi.org/10.6028/NIST.SP.1800-34</a>

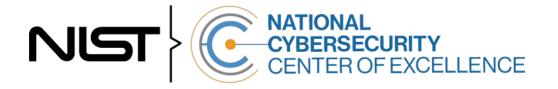

#### DISCLAIMER

Certain commercial entities, equipment, products, or materials may be identified by name or company logo or other insignia in order to acknowledge their participation in this collaboration or to describe an experimental procedure or concept adequately. Such identification is not intended to imply special status or relationship with NIST or recommendation or endorsement by NIST or NCCOE; neither is it intended to imply that the entities, equipment, products, or materials are necessarily the best available for the purpose.

While NIST and the NCCOE address goals of improving management of cybersecurity and privacy risk through outreach and application of standards and best practices, it is the stakeholder's responsibility to fully perform a risk assessment to include the current threat, vulnerabilities, likelihood of a compromise, and the impact should the threat be realized before adopting cybersecurity measures such as this recommendation.

National Institute of Standards and Technology Special Publication 1800-34C, Natl. Inst. Stand. Technol. Spec. Publ. 1800-34C, 141 pages, (December 2022), CODEN: NSPUE2

#### **FEEDBACK**

As a private-public partnership, we are always seeking feedback on our practice guides. We are particularly interested in seeing how businesses apply NCCoE reference designs in the real world. If you have implemented the reference design, or have questions about applying it in your environment, please email us at <u>supplychain-nccoe@nist.gov</u>.

All comments are subject to release under the Freedom of Information Act.

National Cybersecurity Center of Excellence National Institute of Standards and Technology 100 Bureau Drive Mailstop 2002 Gaithersburg, MD 20899 Email: <u>nccoe@nist.gov</u>

## NATIONAL CYBERSECURITY CENTER OF EXCELLENCE

The National Cybersecurity Center of Excellence (NCCoE), a part of the National Institute of Standards and Technology (NIST), is a collaborative hub where industry organizations, government agencies, and academic institutions work together to address businesses' most pressing cybersecurity issues. This public-private partnership enables the creation of practical cybersecurity solutions for specific industries, as well as for broad, cross-sector technology challenges. Through consortia under Cooperative Research and Development Agreements (CRADAs), including technology partners—from Fortune 50 market leaders to smaller companies specializing in information technology security—the NCCoE applies standards and best practices to develop modular, adaptable example cybersecurity solutions using commercially available technology. The NCCoE documents these example solutions in the NIST Special Publication 1800 series, which maps capabilities to the NIST Cybersecurity Framework and details the steps needed for another entity to re-create the example solution. The NCCoE was established in 2012 by NIST in partnership with the State of Maryland and Montgomery County, Maryland.

To learn more about the NCCoE, visit <u>https://www.nccoe.nist.gov/</u>. To learn more about NIST, visit <u>https://www.nist.gov</u>.

## NIST CYBERSECURITY PRACTICE GUIDES

NIST Cybersecurity Practice Guides (Special Publication 1800 series) target specific cybersecurity challenges in the public and private sectors. They are practical, user-friendly guides that facilitate the adoption of standards-based approaches to cybersecurity. They show members of the information security community how to implement example solutions that help them align with relevant standards and best practices, and provide users with the materials lists, configuration files, and other information they need to implement a similar approach.

The documents in this series describe example implementations of cybersecurity practices that businesses and other organizations may voluntarily adopt. These documents do not describe regulations or mandatory practices, nor do they carry statutory authority.

#### ABSTRACT

Organizations are increasingly at risk of cyber supply chain compromise, whether intentional or unintentional. Cyber supply chain risks include counterfeiting, unauthorized production, tampering, theft, and insertion of unexpected software and hardware. Managing these risks requires ensuring the integrity of the cyber supply chain and its products and services. This project demonstrates how organizations can verify that the internal components of the computing devices they acquire, whether laptops or servers, are genuine and have not been tampered with. This solution relies on device vendors storing information within each device, and organizations using a combination of commercial off-the-shelf and open-source tools that work together to validate the stored information. This NIST Cybersecurity Practice Guide describes the work performed to build and test the full solution.

#### **KEYWORDS**

Computing devices; cyber supply chain; cyber supply chain risk management (C-SCRM); hardware root of trust; integrity; provenance; supply chain; tampering.

## ACKNOWLEDGMENTS

We are grateful to the following individuals for their generous contributions of expertise and time.

| Name                 | Organization               |
|----------------------|----------------------------|
| Themistocles Chronis | Archer                     |
| Dan Carayiannis      | Archer                     |
| Jon Amis             | Dell Technologies          |
| Charles Robison      | Dell Technologies          |
| Mukund Khatri        | Dell Technologies          |
| Rick Martinez        | Dell Technologies          |
| Daniel Carroll       | Dell Technologies          |
| Jason Young          | Dell Technologies          |
| Travis Raines        | Eclypsium                  |
| John Loucaides       | Eclypsium                  |
| Jason Cohen          | Hewlett Packard Enterprise |
| CJ Coppersmith       | Hewlett Packard Enterprise |
| Ludovic Jacquin      | Hewlett Packard Enterprise |
| Boris Balacheff      | HP Inc.                    |
| Jeff Jeansonne       | HP Inc.                    |
| Joshua Schiffman     | HP Inc.                    |
| Harmeet Singh        | IBM                        |
| Tom Dodson           | Intel                      |
| Jason Ajmo           | The MITRE Corporation      |

| Name                 | Organization                   |
|----------------------|--------------------------------|
| Chelsea Deane        | The MITRE Corporation          |
| Spike E. Dog         | The MITRE Corporation          |
| Joe Sain             | The MITRE Corporation          |
| Thomas Walters       | The MITRE Corporation          |
| Andrew Medak         | National Security Agency (NSA) |
| Lawrence Reinert     | NSA                            |
| Manuel Offenberg     | Seagate                        |
| David Kaiser         | Seagate                        |
| Paul Gatten          | Seagate                        |
| Simon Phatigaraphong | Seagate                        |
| Bill Downer          | Seagate Government Solutions   |
| Jack Fabian          | Seagate Government Solutions   |

The Technology Partners/Collaborators who participated in this build submitted their capabilities in response to a notice in the Federal Register. Respondents with relevant capabilities or product components were invited to sign a Cooperative Research and Development Agreement (CRADA) with NIST, allowing them to participate in a consortium to build this example solution. We worked with:

| Technology Partner/Collaborator | Build Involvement                                                                                               |
|---------------------------------|----------------------------------------------------------------------------------------------------|
| <u>Archer</u>                   | Archer Suite 6.9                                                                                                |
| Dell Technologies               | PowerEdge R650, Secured Component Verification tool;<br>Precision 3530, CSG Secured Component Verification tool |
| <u>Eclypsium</u>                | Eclypsium Analytics Service, Eclypsium Device Scanner                                                           |

| Technology Partner/Collaborator | Build Involvement                                                                                                    |
|---------------------------------|----------------------------------------------------------------------------------------------------|
| HP Inc.                         | (2) Elitebook 840 G7, HP Sure Start, HP Sure Recover, Sure<br>Admin, HP Client Management Script Library (CMSL), HP<br>Tamperlock                                               |
| Hewlett Packard Enterprise      | Proliant DL360 Gen 10, Platform Certificate Verification Tool (PCVT)                                                                                                    |
| IBM                             | QRadar SIEM                                                                                                    |
| Intel                           | HP Inc. Elitebook 360 830 G5, Lenovo ThinkPad T480,<br>Transparent Supply Chain Tools, Key Generation Facility,<br>Cloud Based Storage, TSCVerify and AutoVerify software tools |
| National Security Agency (NSA)  | Host Integrity at Runtime and Start-Up (HIRS), Subject Matter Expertise                                                                                                    |
| Seagate Government Solutions    | (3) 18TB Exos X18 hard drives, 2U12 Enclosure, Firmware Attestation API, Secure Device Authentication API                                                                       |

# **DOCUMENT CONVENTIONS**

The terms "shall" and "shall not" indicate requirements to be followed strictly to conform to the publication and from which no deviation is permitted. The terms "should" and "should not" indicate that among several possibilities, one is recommended as particularly suitable without mentioning or excluding others, or that a certain course of action is preferred but not necessarily required, or that (in the negative form) a certain possibility or course of action is discouraged but not prohibited. The terms "may" and "need not" indicate a course of action permissible within the limits of the publication. The terms "can" and "cannot" indicate a possibility and capability, whether material, physical, or causal.

#### **PATENT DISCLOSURE NOTICE**

NOTICE: The Information Technology Laboratory (ITL) has requested that holders of patent claims whose use may be required for compliance with the guidance or requirements of this publication disclose such patent claims to ITL. However, holders of patents are not obligated to respond to ITL calls for patents and ITL has not undertaken a patent search in order to identify which, if any, patents may apply to this publication.

As of the date of publication and following call(s) for the identification of patent claims whose use may be required for compliance with the guidance or requirements of this publication, no such patent claims have been identified to ITL.

No representation is made or implied by ITL that licenses are not required to avoid patent infringement in the use of this publication.

# Contents

| 1 | Intr | oducti  | on1                                                                            | L |
|---|------|---------|--------------------------------------------------------------------------------|---|
|   | 1.1  | How to  | Use This Guide                                                                 | 1 |
|   |      | 1.1.1   | Supplemental Material                                                          | 2 |
|   | 1.2  | Build C | Overview                                                                       | 2 |
|   | 1.3  | Typogr  | aphic Conventions                                                              | 2 |
|   | 1.4  | Logical | Architecture Summary                                                           | 3 |
| 2 | Pro  | duct Ir | nstallation Guides                                                             | 5 |
|   | 2.1  | Suppor  | ting Systems and Infrastructure                                                | 5 |
|   |      | 2.1.1   | Network Boot Services                                                          | 5 |
|   |      | 2.1.2   | Platform Manifest Correlation System (PMCS)12                                  | 1 |
|   | 2.2  | Dell    |                                                                                | 2 |
|   |      | 2.2.1   | Laptops                                                                        | 2 |
|   |      | 2.2.2   | Servers                                                                        | 5 |
|   | 2.3  | Eclypsi | um16                                                                           | 5 |
|   |      | 2.3.1   | Download Eclypsium Agent                                                       | 7 |
|   |      | 2.3.2   | Install Eclypsium Agent for Windows1                                           | 7 |
|   |      | 2.3.3   | Install Eclypsium Agent for Linux                                              | Э |
|   | 2.4  |         | tegrity at Runtime and Start-Up (HIRS) Attestation Certificate Authority (ACA) |   |
|   |      | 2.4.1   | Installing the HIRS-ACA                                                        |   |
|   | 2.5  | HP Inc. |                                                                                |   |
|   | 2.6  |         | t Packard Enterprise (HPE)23                                                   |   |
|   | 2.7  |         |                                                                                |   |
|   |      | 2.7.1   | Laptops                                                                        |   |
|   |      | 2.7.2   | Servers                                                                        |   |
|   | 2.8  |         | Integrated Risk Management (IRM)                                               |   |
|   |      | 2.8.1   | Prerequisites                                                                  |   |
|   |      | 2.8.2   | Archer IRM Installation                                                        |   |

|    | 2.9  | Seagat  | te                                                                     | 52  |
|----|------|---------|------------------------------------------------------------------------|-----|
|    | 2.10 | IBM Q   | Radar                                                                  | 53  |
|    |      | 2.10.1  | WinCollect Agent                                                       | 54  |
|    | 2.11 | Integra | ations                                                                 | 56  |
|    |      | 2.11.1  | Microsoft Endpoint Configuration Manager and Platform Validation Tools | 56  |
|    |      | 2.11.2  | Archer IRM DataFeed Integrations                                       | 75  |
|    |      | 2.11.3  | IBM QRadar Integrations                                                |     |
| 3  | Оре  | ratio   | nal Considerations                                                     | 106 |
|    | 3.1  | Scenar  | rio 2: Verification of Components During Acceptance Testing            | 107 |
|    |      | 3.1.1   | Technology Configurations                                              | 107 |
|    |      | 3.1.2   | Asset Inventory and Discovery                                          | 121 |
|    | 3.2  | Scenar  | rio 3: Verification of Components During Use                           | 124 |
|    |      | 3.2.1   | Technology Configurations                                              | 125 |
|    |      | 3.2.2   | Dashboards                                                             | 129 |
|    |      | 3.2.3   | Platform Integrity Incident Management                                 | 131 |
| Ap | pend | lix A   | List of Acronyms                                                       | 134 |
| Ap | pend | lix B   | Archer Applications                                                    | 137 |

# **List of Figures**

| Figure 1-1 Demonstration Network Architecture          | 4    |
|--------------------------------------------------------|------|
| Figure 3-1 Archer Solution Menu                        | .121 |
| Figure 3-2 Enterprise Computing Devices Listing        | .122 |
| Figure 3-3 Asset Inventory Screenshot                  | .122 |
| Figure 3-4 Eclypsium Acceptance Testing Firmware Data  | .123 |
| Figure 3-5 Out of Policy Computing Device              | .128 |
| Figure 3-6 Dashboard with No Integrity Issues Detected | .130 |
| Figure 3-7 Dashboard with Integrity Issues Detected    | .130 |
| Figure 3-8 HP Inc. Laptop Continuous Monitoring        | .131 |

| Figure 3-9 New Security Incident        | 131 |
|-----------------------------------------|-----|
| Figure 3-10 Incident Summary            | 132 |
| Figure 3-11 Incident Status             | 132 |
| Figure 3-12 Incident Remediation Action | 133 |

# **List of Tables**

| Table 2-1 DHCP Proxy System Information    10                                 |
|-------------------------------------------------------------------------------|
| Table 2-2 HIRS-ACA System Information   20                                    |
| Table 2-3 Intel-Contributed Laptops   24                                      |
| Table 2-4 Intel-Contributed Server                                            |
| Table 2-5 Archer IRM System Information                                       |
| Table 2-6 Seagate Hardware Contribution                                       |
| Table 2-7 Security Incidents Application Custom Data Fields         82        |
| Table 2-8 PMCS Data Feed Source Field to Destination Field Mapping         89 |
| Table 2-9 QRadar Data Feed Source Field to Destination Field Mapping          |
| Table 2-10 Seagate Drive Data Feed Field Mapping95                            |
| Table 2-11 QRadar Security Event Mapping         102                          |
| Table 3-1 Devices Application   137                                           |
| Table 3-2 Calculated Fields (Devices)   138                                   |
| Table 3-3 Components Application   138                                        |
| Table 3-4 HP UEFI Configuration Variables Application         139             |
| Table 3-5 Calculated Fields (HP UEFI Configuration Variables)         139     |
| Table 3-6 Seagate Firmware Attestation Application         140                |
| Table 3-7 Seagate Firmware Hash Application                                   |
| Table 3-8 Calculated Fields (Seagate Firmware Hash)       141                 |

# **1** Introduction

The following volumes of this guide show information technology (IT) professionals and security engineers how we implemented this example solution. We cover all of the products employed in this reference design. We do not re-create the product manufacturers' documentation, which is presumed to be widely available. Rather, these volumes show how we incorporated the products together in our environment.

Note: These are not comprehensive tutorials. There are many possible service and security configurations for these products that are out of scope for this reference design.

## 1.1 How to Use This Guide

This National Institute of Standards and Technology (NIST) Cybersecurity Practice Guide demonstrates a standards-based reference design and provides users with the information they need to replicate verifying that the internal components of the computing devices they acquire are genuine and have not been tampered with. This reference design is modular and can be deployed in whole or in part.

This guide contains three volumes:

- NIST Special Publication (SP) 1800-34A: Executive Summary
- NIST SP 1800-34B: Approach, Architecture, and Security Characteristics what we built and why
- NIST SP 1800-34C: *How-To Guides* instructions for building the example solution (you are here)

Depending on your role in your organization, you might use this guide in different ways:

**Business decision makers, including chief security and technology officers**, will be interested in the *Executive Summary, NIST SP 1800-34A*, which describes the following topics:

- challenges that enterprises face in decreasing the risk of a compromise to products in their supply chain
- example solution built at the NCCoE
- benefits of adopting the example solution

**Technology or security program managers** who are concerned with how to identify, understand, assess, and mitigate risk will be interested in *NIST SP 1800-34B*, which describes what we did and why. The following sections will be of particular interest:

- Section 3.4, Risk, describes the risk analysis we performed.
- Section 3.5, Security Control Map, maps the security characteristics of this example solution to cybersecurity standards and best practices.

You might share the *Executive Summary, NIST SP 1800-34A*, with your leadership team members to help them understand the importance of adopting a standards-based solution for verifying that the internal components of the computing devices they acquire are genuine and have not been tampered with.

**IT professionals** who want to implement an approach like this will find this whole practice guide useful. You can use this How-To portion of the guide, *NIST SP 1800-34C*, to replicate all or parts of the build created in our lab. This How-To portion of the guide provides specific product installation, configuration, and integration instructions for implementing the example solution.

This guide assumes that IT professionals have experience implementing security products within the enterprise. While we have used a suite of commercial products to address this challenge, this guide does not endorse these particular products. Your organization can adopt this solution or one that adheres to these guidelines in whole, or you can use this guide as a starting point for tailoring and implementing parts of verifying that the internal components of the computing devices they acquire are genuine and have not been tampered with. Your organization's security experts should identify the products that will best integrate with your existing tools and IT system infrastructure. We hope that you will seek products that are congruent with applicable standards and best practices. Section 3.6, Technologies, of *NIST SP 1800-34B* lists the products that we used and maps them to the cybersecurity controls provided by this reference solution.

A NIST Cybersecurity Practice Guide does not describe "the" solution, but a possible solution. Comments, suggestions, and success stories will improve subsequent versions of this guide. Please contribute your thoughts to <u>supplychain-nccoe@nist.gov</u>.

#### **1.1.1 Supplemental Material**

Throughout this document there are references to code, scripts, and/or configuration files. Due to the size of some of the files, and to provide a more efficient method of access, we have made these assets available via a NIST <u>GitHub repository</u>. This also enables quicker updates of published code to those interested in replicating parts or all of our demonstration.

#### **1.2 Build Overview**

This volume describes the steps necessary to set up an environment that focuses on laptop (sometimes referred to by industry as client) computing devices. It also provides guidance on the operational usage of manufacturers' tools that may be useful to your IT personnel who verify that the computing device is acceptable to receive into the acquiring organization. This volume also describes validating the integrity of servers and including additional enterprise services as required to support this capability.

#### **1.3 Typographic Conventions**

The following table presents typographic conventions used in this volume.

| Typeface/Symbol  | Meaning                      | Example                              |  |
|------------------|------------------------------|--------------------------------------|--|
| Italics          | file names and path names;   | For language use and style guidance, |  |
|                  | references to documents that | see the NCCoE Style Guide.           |  |
|                  | are not hyperlinks; new      |                                      |  |
|                  | terms; and placeholders      |                                      |  |
| Bold             | names of menus, options,     | Choose File > Edit.                  |  |
|                  | command buttons, and fields  |                                      |  |
| Monospace        | command-line input,          | mkdir                                |  |
|                  | onscreen computer output,    |                                      |  |
|                  | sample code examples, and    |                                      |  |
|                  | status codes                 |                                      |  |
| Monospace Bold   | command-line user input      | service sshd start                   |  |
|                  | contrasted with computer     |                                      |  |
|                  | output                       |                                      |  |
| <u>blue text</u> | link to other parts of the   | All publications from NIST's NCCoE   |  |
|                  | document, a web URL, or an   | are available at                     |  |
|                  | email address                | https://www.nccoe.nist.gov.          |  |

# **1.4 Logical Architecture Summary**

<u>Figure 1-1</u> depicts the architecture for the prototype demonstration environment used within the NCCoE network boundaries. The environment uses a combination of physical and virtual systems to emulate an enterprise architecture. We recommend the reader start with Volume B, Section 4 of this publication for a component-level view of the completed architecture before implementing the systems in this section.

Common enterprise services, such as Active Directory (AD) and Domain Name System (DNS), are provided by NCCoE's Trusted Enterprise Infrastructure (TEI). TEI provides common services that labs can use. Previously each lab would spend time and resources to set up common services at the beginning of each project and tear them down after the end of the project. To provide efficiency and consistency across projects, and to represent a true enterprise infrastructure, NCCoE has initiated the TEI effort, which offers common services such as core services and shared security services for those labs who would like to use them.

#### **Figure 1-1 Demonstration Network Architecture**

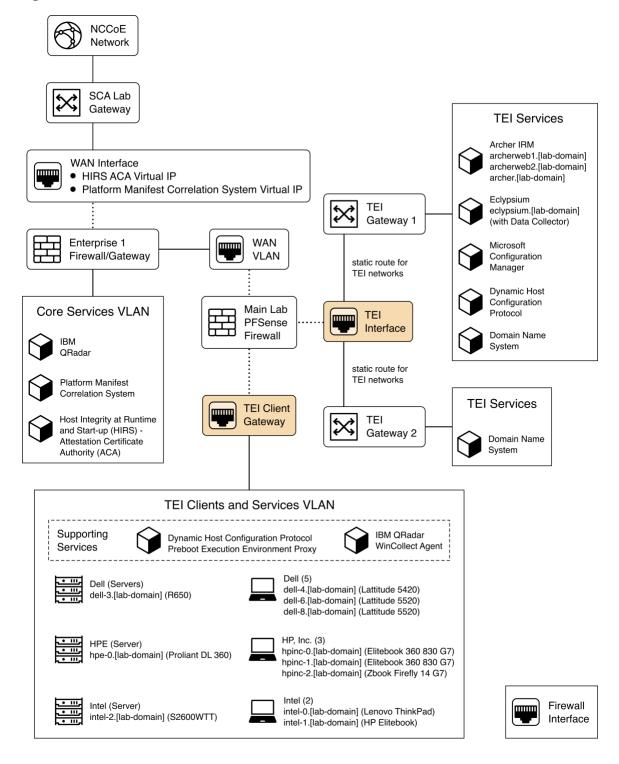

Services specific to the capabilities of this prototype demonstration are instantiated on the Core Services virtual network. This virtual network represents the integration of supply chain risk management (SCRM) requirements into an enterprise architecture to support the SCRM controls, as described in the Risk Assessment section of Volume B.

# 2 Product Installation Guides

This section of the practice guide contains detailed instructions for installing and configuring all of the products used to build an instance of the example solution.

### 2.1 Supporting Systems and Infrastructure

This section describes the supporting infrastructure required to execute the acceptance testing and continuous monitoring capabilities provided by our collaborators.

#### 2.1.1 Network Boot Services

The following procedures will create an environment that will enable the acceptance testing of computing devices into an enterprise. First, we create CentOS 7, CentOS 8, and WinPE images that will be booted on computing devices via a Preboot Execution Environment (PXE). We then configure the PXE environment to boot the images.

#### 2.1.1.1 Linux-Based Acceptance Testing Image Creation

On a development CentOS 7 system, <u>install the latest version of the Host Integrity at Runtime and Start-Up (HIRS) Trusted Platform Module (TPM) Provisioner</u>. We'll use the system as a basis to create the network booted image. Note that there are a number of <u>dependencies</u> that you'll need to satisfy before installing the HIRS TPM Provisioner package. One of those dependencies, <u>PACCOR</u>, is maintained by the HIRS project. In our prototype demonstration, we used version <u>1.1.4 revision 5</u> but recommend using the latest version available. Note that any version prior to revision 5 will not successfully complete the provisioning process with the laptop computing devices used in this demonstration.

#### 2.1.1.1.1 HIRS TPM Provisioner Configuration

The <u>HIRS TPM provisioner</u> is the core application in the computing device acceptance testing process. The system running the provisioner must be configured for your local environment before use.

- 1. Use a text editor to configure the HIRS TPM Provisioner for your local environment.
  - \$ [your favorite editor] /etc/hirs/hirs-site.config
- 2. Change the variables noted below and save the file.

```
# Client configuration
CLIENT_HOSTNAME=localhost
TPM_ENABLED=true
IMA_ENABLED=false
# Site-specific configuration
ATTESTATION_CA_FQDN=hirs-server.yourdomain.test
ATTESTATION_CA_PORT=8443
BROKER_FQDN=hirs-server.yourdomain.test
# Change this port number to your local configuration
BROKER_PORT=61616
PORTAL_FQDN=hirs-server.yourdomain.test
# Change this port number to your local configuration
PORTAL_PORT=8443
```

3. If using a network boot environment, use the configuration file (step 2) in the kickstart file that creates the CentOS 7 provisioner image in the <code>%post</code> section.

#### 2.1.1.1.2 Eclypsium Agent Configuration

On the same CentOS 7 system described in <u>Section 2.1.1.1.1</u>, install the Eclypsium Linux agent using the following procedures.

| е                                                                                                    | = |                                                                                                    | ECLYPSIUM MANAGEMENT CONSOLE                                                                                                    |                  |                                                                                                    |                                                                                                    |
|----------------------------------------------------------------------------------------------------|---|----------------------------------------------------------------------------------------------------|----------------------------------------------------------------------------------------------------|------------------|----------------------------------------------------------------------------------------------------|----------------------------------------------------------------------------------------------------|
| <ul> <li>DASHBOARD</li> <li>DEVICES</li> <li>RISK</li> <li>INTEGRITY</li> <li>ALERTS (1)</li> <li>ADMINISTRATION</li> <li>SETTINGS</li> <li>DEPLOYMENT</li> <li>DOWNICAD</li> <li>SUPPORT</li> </ul> |   | DEVICES<br>12<br>Devices<br>Clients<br>7<br>Vendors: 4<br>7<br>Vendors: 4<br>7<br>271<br>Scans Complete | Manifored Servers S Vendors: 2 Vendors: 2 Vendors: 3 Vendors: 3 Ve | 0                | RISK<br>6<br>Devices with High Risk<br>7<br>Vulnerable Devices<br>Q<br>Outdated Devices                                                                                                    | INTEGRITY<br>2<br>Integrity Failures<br>3<br>Baseline Deviations<br>5,973,064<br>Reputation Database<br>Updated 4 Days Ago |
|                                                                                                    |   | GROUPS<br>Patching Lab Devices<br>Supply Chain<br>Eclypsium Test Group<br>See All Groups >              | S Overview<br>Device Summary<br>I Integrity Summary<br>Risk Summary                                                                                                    | B<br>B<br>B<br>B | VULNERABLE DEVICES @           15           25           25           25           25           25           25           25           25           25           25           25           25           25           25           25           25           25           25           25           25           25           25           25           25           25           25           25           25           25           25           25           25           25           25           25           25           25           25           25           25           25           25           25           25           25           25           25           25           25           25 <th>INTEGRITY FAILURES 2</th> | INTEGRITY FAILURES 2                                                                                                    |

1. Navigate to the **Eclypsium Management Console** in a web browser.

2. Select Deployment > Download.

- 3. Download the Linux (RPM) Portable Scanner. The filename will have the format eclypsium\_agent\_builder-x.x.run.
- 4. Install the prerequisites for the builder script.
  - # yum groupinstall "Development Tools"
  - # yum install kernel-devel
- 5. Run the builder script downloaded above as a user with root privileges. This will build the Eclypsium Portable Scanner drivers, extract the application binaries, and place them into a directory named eclypsium\_agent.

```
# ./eclypsium_agent_builder-X.X.X.run -out [PATH]
```

 Confirm the previous step was successful by listing the eclypsium\_agent directory and ensuring the portable scanner was created with the name EclypsiumAppPortable. This executable is referenced by our customized acceptance testing script.

#### 2.1.1.1.3 CentOS 7 Image Creation

The CentOS 7 image we created enables quick revisions and simultaneous measurements on our devices. The image runs the required kernel, configures the system for reaching our infrastructure, and includes vendor tools to perform platform measurements. In order to generate the CentOS 7 image, the livecd-creator tool is utilized on a separate CentOS 7-based system. This tool uses Anaconda, Kickstart, and Lorax to generate the image. The following steps are performed:

- Install the latest *livecd-tools* package, preferably built directly from the <u>project GitHub</u> repository.
- Create your own <u>kickstart file</u> or use the kickstart that will be provided by this project as a basis for your own. In our kickstart, we will insert commands to install required dependencies of our vendor products. Your environment will require further configuration to include networking, host file modification, and user management. You will also need to adjust hostnames and IP addresses to fit your environment.
- Some tools, such as required drivers, were installed into a local repository (repo) on the image generating system using the createrepo command. This repo can be accessed by kickstart during the image generation. Copy *HIRS\_Provisioner\_TPM\_2\_0-X.X.X.x86\_64.rpm* and *paccor-X.X.X-X.noarch.rpm* into the newly created repository.
  - \$ createrepo -u file:///sca-packages sca-packages
- 4. Generate the ISO image from the kickstart file.
  - \$ livecd-creator --config=kickstart-filename.ks

- 5. The ISO file will be created in the local directory with a filename indicating the time of generation. Once this is done, the *pxeboot* directory can be generated:
  - \$ livecd-iso-to-pxeboot imagename.iso
- 6. The *pxeboot* directory will be created, containing the required *vmlinuz* and *initrd0.img* files. It will also create a directory named *pxelinux.cfg* which contains a file named *default. default* contains the kernel flags necessary to boot the image. Use these files in the PXE environment detailed in Section 2.1.1.3.

#### 2.1.1.1.4 CentOS 8 Image Creation

Before continuing with CentOS 8 image creation, create the prerequisite files in <u>Section 2.6</u>. This set of procedures creates an acceptance testing environment similar to what is described in <u>Section 2.1.1.1.3</u> with the following deviations:

- 1. In Step 2, retrieve the CentOS 8 kickstart file (Integration-Scripts\Acceptance Testing Environment Build Scripts\HPE PCVT - Centos8\HPE - Centos8.ks) from the project repository.
- In Step 3, retrieve the latest version of the Java 11 Java Development Kit (JDK). This demonstration uses <u>Azul Zulu build</u>, but other builds may also work. Additionally, create a folder named HPE Tooling in your working directory. Copy the provisioning scripts (*Integration-Scripts\Manufacturer-specific Scripts and Tools\HPE Tooling*) from our repository into the directory as well as the HPE Platform Certificate Verification Tool (PCVT) binaries built in <u>Section</u> <u>2.6</u>.
- 3. Complete the remaining steps as documented.

#### 2.1.1.2 Windows-Based Acceptance Testing Image Creation

The following procedures will produce a Windows Preinstallation Environment (WinPE) bootable image that can be used in computing device acceptance testing. You will need to have a Windows Server (2016 or above) environment available to complete the following steps.

#### 2.1.1.2.1 Build WinPE

- 1. Download and install the <u>Windows Assessment and Deployment Kit (ADK)</u> and WinPE add-on.
- 2. Download the <u>Dell EMC iDRAC Tools for Microsoft WinPE (R)</u>, v10.1.0.0 software package.
- 3. Run the self-extractor and choose all defaults.
- 4. Launch cmd.exe as an administrator and change directory to the extracted folder, then run our modified batch file (WinPE10.x\_driverinst ps1.bat).

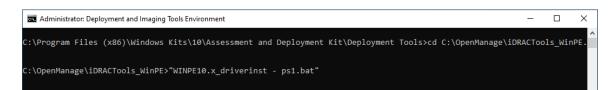

5. If successful, the preceding batch script will create a folder in the same directory with a name similar to *WINPE10.x-%timestamp%* or *WINPE5.x-%timestamp%*.

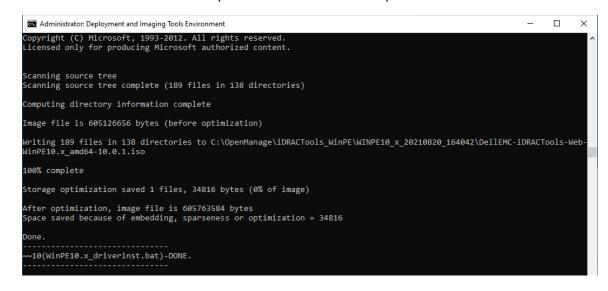

#### 2.1.1.3 Preboot Execution Environment (PXE)

#### 2.1.1.3.1 Dynamic Host Configuration Protocol (DHCP) Proxy

In this prototype demonstration, we use a combination of <u>DNSMasq</u> and the <u>iPXE</u> project to deliver the acceptance testing capabilities to computing devices. DNSMasq provides network boot services via DHCP on a network that already has other DHCP services present, such as assigning IP addresses to hosts. Since our network used DHCP services that could not easily be modified for network boot, we made the design decision to use DNSMasq as a proxy. However, for your setup you may want to include network boot services directly into the DHCP product that is used in your environment.

The iPXE project provides open-source network boot firmware. Using iPXE enabled a script-based boot process from an HTTP server. We also chainload the iPXE boot process from a Trivial File Transfer Protocol (TFTP) server, avoiding the need to replace the network card firmware with an iPXE client.

The system specification and procedures follow below. Note that this project uses computing devices that support Unified Extensible Firmware Interface (UEFI) booting and does not support legacy personal computer (PC) Basic Input/Output System (BIOS) booting. Table 2-1 shows the system information used in our prototype demonstration.

#### Table 2-1 DHCP Proxy System Information

| Operating System | Version       | Platform        |
|------------------|---------------|-----------------|
| Ubuntu Server    | Release 20.04 | Virtual Machine |

1. Install DNSMasq, the TFTP server, and the HTTP server using the software package manager of your chosen operating system (OS). On Ubuntu, use the following command.

```
$ apt install dnsmasq tftpd-hpa apache2
```

- 2. Create a custom iPXE bootloader that directs iPXE to boot from a fixed URL.
  - a. Create a file named *embed.ipxe* with the following contents.

```
#!ipxe
dhcp
chain http://<IP or Hostname>/ipxe/boot.ipxe || shell
```

- b. <u>Download</u> and extract the iPXE source files. Install all software dependencies noted on the download page.
- c. Change directory to *ipxe/src* and run the following command.

```
$ make bin-x86_64-efi/ipxe.efi EMBED=/path/to/embed.ipxe
```

- 3. Copy the newly built iPXE efi boot file to */var/lib/tftpboot*.
- 4. Edit the DNSMasq configuration file to suit your environment.
  - **a.** \$ [your favorite editor] /etc/dnsmasq.conf
  - b. Ensure the following configuration variables are set in the configuration file:

pxe-service=x86-64 efi,"Network Boot EFI", ipxe.efi

```
enable-tftp
```

tftp-root=/var/lib/tftpboot

- 5. Restart DNSMasq.
  - \$ systemctl restart dnsmasq
- 6. Copy the WinPE, CentOS 7, and CentOS 8 images to the HTTP server.
  - a. In the root of your HTTP server, create two directories to store the images.

```
$ mkdir -p images/winpe images/centos7
```

- b. Copy the */media* directory created in <u>Section 2.1.1.2.1</u> to *images/winpe*.
- c. Copy *initrd.img* and *vmlinuz* created in <u>Section 2.1.1.1.2</u> to *images/centos7*.
- d. Copy initrd.img and vmlinuz created in <u>Section 2.1.1.1.4</u> to images/centos8.
- e. <u>Download</u> the latest wimboot binary from the iPXE repository and store it in the *images* directory.
- 7. Create a directory named *ipxe* in the HTTP server root, and copy the *boot.ipxe* file supplied by this project's repository to this location. Consider our configuration file as a starting point and ensure the contents of this file match your environment. Errors may result in a non-functioning network boot service.

#### 2.1.2 Platform Manifest Correlation System (PMCS)

The PMCS is custom software that allows original equipment manufacturer (OEM) platform manifests (post-acceptance testing) to be translated into a format that is suitable for the Asset Discovery and Repository System (Archer Integrated Risk Management [IRM]). The system provides a web user interface (UI) for the IT administrator, and representational state transfer (REST) application programming interfaces (APIs) are provided for programmatic access. The following steps will set up the environment.

- The system is based on <u>Node.js</u>, an open-source JavaScript runtime built on <u>Chrome's V8</u> <u>JavaScript engine</u> designed to build scalable network applications. <u>Download</u> and install Node.js on a system best suited for your environment. This demonstration uses an Ubuntu 20.04.2 LTS virtual machine.
- 2. Install the node package manager (npm).
- 3. Install <u>git</u> on the platform chosen in Step 1. Git provides source code management capabilities used in later steps.
- 4. Install <u>Process Manager 2 (PM2)</u>. This package will manage the Node.js processes that run the PMCS codebase.
  - $\$  npm install pm2 -g
- 5. Start the application using *pm2* from the cloned copy of the project repository:
  - \$ cd platform-manifest-collation-system
  - \$ pm2 start index.js

The PMCS should now be running as a background process. Consider using a <u>startup script</u> to keep your process list intact across expected or unexpected machine restarts.

## **2.2 Dell**

#### 2.2.1 Laptops

The following section describes how to prepare Dell laptops for acceptance testing and continuous monitoring scenarios. Note that the Dell Trusted Device agent requires access to the Dell cloud. Consult the Dell <u>website</u> to determine the ports and IP addresses. Additionally, download the custom scripts for the scheduled tasks from our repository and store them on each target Dell laptop. In this demonstration, we chose *c*:\Dell\HIRS and *c*:\Dell\TrustedDevice.

#### 2.2.1.1 Extract the Platform Certificate

Perform the following preparatory steps to create an acceptance testing environment suitable for Dell laptops. Contact your Dell representative to ensure the target laptop has been provisioned with a Platform Certificate from the factory.

- 1. Boot the target Dell laptop to the Windows 10 environment.
- 2. Start cmd.exe as an Administrator and run the following command:

mountvol o: /s

- 3. Copy *o*:\*EFI*\*tcg*\*cert*\*platform*\*Dell*.[*Line of Business*].[*Servicetag*].*ver2.Base.cer* to a system with a text editor available. Note that *Line of Business* and *Servicetag* will be specific to your laptop.
- 4. Separate the Platform Certificate from the signing certificate:
  - a. Cut the signing certificate out of the file and save the Platform Certificate.

```
-----BEGIN CERTIFICATE-----<cert content> -----END CERTIFICATE-----
{Ctrl} + X
{Ctrl} + S
```

b. Create a new file and save it as the signing certificate.

```
{Ctrl} + N
{Ctrl} + V
{Ctrl} + S
```

c. Name the signing certificate.

<HSM-Signing-Certificate.cer>

 Create a dedicated CentOS 7 host for running the HIRS Attestation Certificate Authority (ACA) portal that is accessible to the computing device undergoing acceptance testing. This step is detailed in <u>Section 2.4</u>. 6. Create a network bootable CentOS 7 image. This step is detailed in <u>Section 2.1.1</u>.

Note that to perform acceptance testing with Dell laptops, two settings in the BIOS are modified:

- 7. Power-on the laptop and boot to the BIOS setup by pressing the Function 2 (F2) key.
- 8. Clear the TPM to remove Windows ownership of the device. Navigate to *Security > TPM 2.0 Security > Clear* in the main menu. Click the *Clear* radio box and select **Yes** in the dialog box.
- 9. Turn off *Secure Boot*. Navigate *Secure Boot* > *Secure Boot Enable* in the main menu. Click the *Clear* radio box and select **Yes** in the dialog box.
- 10. Reboot the laptop by clicking **Apply** and **Yes** in the dialog box followed by **Exit.**

#### 2.2.1.2 Install the Dell Trusted Device Agent

General installation instructions are posted on the Dell website. Below, we use the interactive graphical installation wizard, but other <u>deployment options</u> are also available.

- 1. Download the latest version of the Dell Trusted Agent from the Dell <u>website</u>.
- 2. Open a command prompt as an Administrator. Install the agent with the following command: msiexec.exe /i Trusted-Device-<version>\Win64R\TrustedDevice-64bit.msi
- 3. An installation wizard will launch. Click **Next** and then the **Install** button. The installation package will warn that the laptop will require a reboot. Accept the warning.
- 4. Follow the prompt to reboot the laptop. After the reboot, check the installation by manually launching the agent. If successful, a browser window will launch with a message similar to the following.

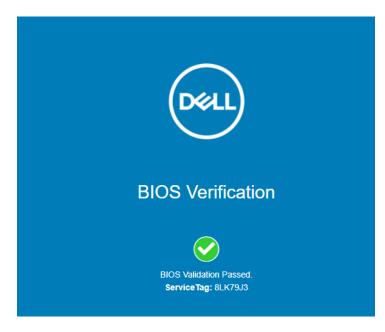

#### 2.2.1.3 Create the Scheduled Tasks

These procedures will create two tasks that periodically execute our custom scripts, which silently launch the Dell Trusted Device (DTD) agent/HIRS Provisioner Agent and detect platform integrity issues.

- 1. Open the Task Scheduler as an Administrator on the target laptop.
- 2. Select Action > Create New Task.
- 3. In the **General** tab, enter a name for the task in the **Name** field. Click the **Change User or Group** button and select the *System* account. Select *Windows 10* from the **Configure for** pull-down menu.

| 🕒 Create Task       |                                    |                                                      | × |
|---------------------|------------------------------------|------------------------------------------------------|---|
| General Trigg       | ers Actions Conditions             | ; Settings                                           |   |
| Na <u>m</u> e:      | HIRS Provisioner Task              |                                                      |   |
| Location:           | ι.                                 |                                                      |   |
| Author:             | LAB\cjbrown                        |                                                      |   |
| Description:        |                                    |                                                      | ] |
|                     |                                    |                                                      |   |
|                     |                                    |                                                      |   |
| Security opti       | ons                                |                                                      | 1 |
| When runni          | ng the task, use the followi       | ing user account:                                    |   |
| NT AUTHOR           | TY\SYSTEM                          | Change <u>U</u> ser or Group                         |   |
| <u>R</u> un only    | when user is logged on             |                                                      |   |
| 🔘 Run <u>w</u> he   | her user is logged on or no        | ot                                                   |   |
| Do no               | t store <u>p</u> assword. The task | k will only have access to local computer resources. |   |
| 🗌 Run w <u>i</u> th | highest privileges                 |                                                      |   |
| Hidd <u>e</u> n     | Configure for: Win                 | ndows 10 ~                                           |   |
|                     |                                    | OK Cancel                                            |   |

4. In the Triggers tab, click the **New**... button. Select a scheduled time appropriate for your environment. Once per day is shown in the example below.

| B Create | Task      |            |               |          |             |            |            |    |        |        | × |
|----------|-----------|------------|---------------|----------|-------------|------------|------------|----|--------|--------|---|
| General  | Triggers  | Actions    | Conditions    | Settings |             |            |            |    |        |        |   |
| When y   | ou create | a task, yo | u can specify | the cond | itions that | will trigg | er the tas | k. |        |        |   |
| Trigge   | er        | De         | tails         |          |             |            |            |    | Status | ;      | 1 |
| Daily    |           | At         | 9:10 AM ever  | y day    |             |            |            |    | Enabl  | ed     |   |
|          |           |            |               |          |             |            |            |    |        |        |   |
|          |           |            |               |          |             |            |            |    |        |        |   |
|          |           |            |               |          |             |            |            |    |        |        |   |
|          |           |            |               |          |             |            |            |    |        |        |   |
|          |           |            |               |          |             |            |            |    |        |        |   |
|          |           |            |               |          |             |            |            |    |        |        |   |
|          |           |            |               |          |             |            |            |    |        |        |   |
|          |           |            |               |          |             |            |            |    |        |        |   |
|          |           |            |               |          |             |            |            |    |        |        |   |
| Nev      | W         | Edit       | Dele          | te       |             |            |            |    |        |        |   |
|          |           |            |               |          |             |            |            | OK |        | Cancel |   |

- 5. In the Action tab, click the **New...** button. Enter *powershell.exe* in the Program/script field. Enter *-file "C:\Dell\HIRS\hirs\_script.ps1"* in the **Add arguments (optional)** field. Adjust this value if needed if the custom script is installed in a different location. Click the **OK** button.
- 6. Click the **OK** button to save the new scheduled task.

Repeat this section to create a scheduled task that will periodically execute the Dell Trusted Device agent using the custom script.

#### 2.2.2 Servers

The Dell R650 used in this demonstration does not require any preparatory activities for acceptance testing. All platform validation tools are included in the network-booted acceptance testing environment. Continue with creating the WinPE acceptance testing environment as described in <u>Section</u> 2.1.1.2.

#### 2.3 Eclypsium

Eclypsium is a firmware security solution with cloud-based and on-premises deployment options. It secures firmware in servers, endpoints, and network devices by:

- identifying devices that contain firmware and creating detailed profiles of each component;
- verifying these profiles are free of vulnerabilities, have maintained their integrity, and are properly configured; and
- fortifying device firmware through a combination of configuration hardening, automated updates, and packaged guidance.

For this demonstration, Eclypsium is leveraged in the acceptance testing and continuous monitoring scenarios. The procedures below will install the Eclypsium agent and continuously monitor Windows-based laptops and Linux-based servers. In the server use case, we configured the agent to communicate with the on-premises deployment of the Eclypsium analytic backend. Refer to Section 3 in <u>NIST SP 1800-</u><u>31C</u> for installation procedures.

### 2.3.1 Download Eclypsium Agent

- C Eclypsium Management Console × + 0 🚯 DASHBOARD DEVICES RISK INTEGRITY DEVICES A RISK 12 Devices with High Risk Integrity Failures **IIII INTEGRITY** ALERTS (1) Vulnerable Devices 171.043 ADMINISTRATION Clients Network < Servers Outdated Devices SETTINGS 6 0 Compliance DEPLOYMENT NIST SP 800-53 Controls Needs Attention: O DOWNLOAD NIST SP 800-147 Guidelines Needs Attention SUPPORT NIST SP 800-155 Guidelines Needs Attention: NIST SP 800-193 Guideline GROUPS REPORTS VULNERABLE DEVICES : INTEGRITY FAILURES : Patching Lab D Overview Supply Chain Device Summary macOS Devices 1 Integrity Summary .
- 1. Navigate to the Eclypsium Management Console in a web browser.

- 2. Select **Deployment > Download.**
- 3. Download the installer for the appropriate OS (Windows, macOS, Linux (Deb), or Linux (RPM)).

#### 2.3.2 Install Eclypsium Agent for Windows

1. Start the Eclypsium bundled installer, *Eclypsium-<version>.exe*.

- 2. Select Next.
- 3. Ensure **Register with Eclypsium Analytics Service** and **Enable Service for Monitoring** are selected. Enter the **Domain** and Registration **Token** that can be found on the Download page of the **Eclypsium Management Console**, then select **Next**.

| 🖟 Eclypsium Software Setup |                                                                                                    | _ |           | ×  |
|----------------------------|----------------------------------------------------------------------------------------------------|---|-----------|----|
|                            | Registration Enter your domain and token to register Edypsium Analytics Service  ✓ Register with Edypsium Analytics Ser Domain: Token: ✓ Enable Service for Monitoring |   | vice with |    |
|                            | Enable Firmware Update                                                                                                    |   |           |    |
|                            | Back Next                                                                                                    |   | Cano      | el |

- 4. Select Install to start the Eclypsium installation.
- 5. When prompted, select Finish.
- 6. The Eclypsium agent has successfully installed once the page depicted below is reached. Select **Close.**

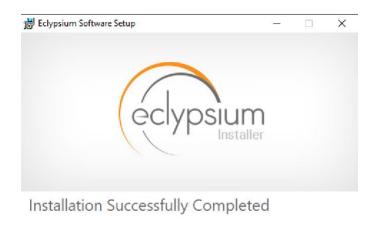

When the system scan completes on a newly installed system, the Eclypsium console will identify supply chain integrity concerns and recommend a resolution.

Close

#### 2.3.3 Install Eclypsium Agent for Linux

- 1. Ensure the *App* and *Driver* installation packages that are appropriate for your distribution are available on the host server system. The example below is an Ubuntu distribution.
- 2. Install the packages with the following command with root privileges. Note that there may be prerequisite packages that are required before installing the Eclypsium packages.

dpkg -i eclypsiumapp-2.8.1.deb eclypsiumdriver-2.8.1.deb

3. Register the Eclypsium agent with the on-premises backend with the following command with root privileges.

EclypsiumApp -s2 <Eclypsium-backend-hostname> reg <token>

If successful, the server is registered and an initial scan is performed. The output should be similar to the following.

```
Scan data dumped to '/home/<user>/<hostname>-21ee761e90f38bb0-2022-05-
09T12_26_27Z.tar.gz'
Basic info updated successfully. Check the device at https://<backend-
hostname>/resolve-job/6279087374e1ae0726c3d68f
Successful registration.
[Dumping system firmware through SPI] \ 16777KB
[Dumping system firmware through MMIO] / 16777KB
```

Scan data dumped to '/home/<user>/<hostname>-21ee761e90f38bb0-2022-05-09T12 26 27Z.tar.gz'

Scan data updated successfully. Check the device at <backend-hostname>/resolve-job/627908e374e1ae3a06c3d800

# 2.4 Host Integrity at Runtime and Start-Up (HIRS) Attestation Certificate Authority (ACA)

This section describes the installation and configuration of the HIRS-ACA backend components used in the acceptance testing scenario. HIRS-ACA is an open-source tool with three components that are used in this demonstration – the Attestation Certificate Authority, dashboard, and provisioner. The ACA issues identity credentials to devices that have a TPM 2.0 security module; these credentials are requested by the provisioner software. The HIRS-ACA dashboard is available to administrators to view and configure validation reports, credentials, and certificate trust chains. Table 2-2 shows the system information used in our prototype demonstration.

Table 2-2 HIRS-ACA System Information

| Operating System | Version | Platform        |
|------------------|---------|-----------------|
| Centos           | 7       | Virtual Machine |

#### 2.4.1 Installing the HIRS-ACA

1. Before installing the required packages, ensure the target system has a fully qualified distinguished hostname. Modify the */etc/hosts, /etc/hostname,* and */etc/resolv.conf* system configuration files as appropriate.

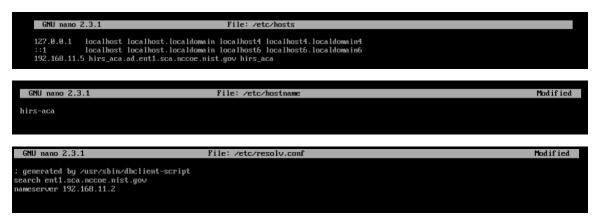

 Install the HIRS-ACA dependencies using the following command. This will install MySQL/MariaDB, OpenSSL, Tomcat, Java, RPM Dev Tools, GNU Core Utilities, and other Linux commands (initscripts, chkconfig, sed, grep, firewalld, and policycoreutils).

# sudo yum install mariadb-server openssl tomcat java-1.8.0 rpmdevtools coreutils initscripts chkconfig sed grep firewalld policycoreutils

3. Download the latest version of HIRS ACA from the <u>Release</u> page on GitHub and execute the following command to install the HIRS ACA.

# sudo yum install HIRS\_AttestationCA\*.rpm

Ensure the installation was successful by navigating to the dashboard using the fully qualified domain name (FQDN) configured above. It should look like the screenshot below.

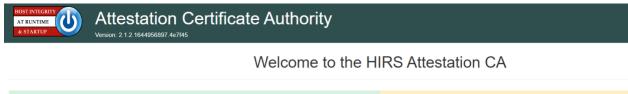

| Configuration                                                                                                    | Status                                                                          |  |  |
|----------------------------------------------------------------------------------------------------|---------------------------------------------------------------------------------|--|--|
| Policy     Configure Identity CA and Supply Chain validation policies.                                                 | Issued Certificates View Certificates issued by this CA                         |  |  |
| Trust Chain Management<br>Upload, view and manage CA certificates that complete trust chains for hardware credentials. | Validation Reports<br>View a list of device validations carried out by this CA. |  |  |
| Platform Certificates<br>Upload, view and manage platform credentials.                                                 | Devices     View devices covered by this CA for supply chain validation.        |  |  |
| •• Endorsement Certificates<br>Upload, view and manage endorsement credentials.                                        |                                                                                 |  |  |
| Reference Integrity Manifests<br>Upload, view and manage reference integrity manifests.                                |                                                                                 |  |  |

#### 2.5 HP Inc.

The following steps install the HP Client Management Script Library (CMSL) and execute prerequisite provisioning for HP Inc. laptops. The CMSL installs several PowerShell commands on the laptop that will assist in platform validation. Once CMSL is installed, an administrator configures the HP Inc. specific device security feature. In this prototype demonstration, the target computing devices were an HP Inc. Elitebook 840 G7 and Zbook Firefly 14 G7.

#### 2.5.1.1 Install the HP CMSL

1. Download the latest CSML from the HP Developers <u>website</u> onto the target HP Inc. laptop.

- 2. Launch the executable file and proceed through the wizard. Accept the agreement and click **Next.**
- 3. Select Install into PowerShell path and click Next.
- 4. Click Install.
- 5. Click Finish.
- 6. Test the installation by opening PowerShell as an administrator and executing a CMSL command such as Get-HPBIOSVersion.

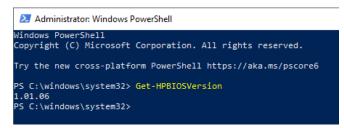

#### 2.5.1.2 Execute Provisioning Steps

The next steps are used to provision the HP Inc. specific firmware and device security features, HP Sure Start, HP Sure Admin, HP Tamperlock, and HP Sure Recover. Implementers may also want to consult the HP Inc. Developers Blog for <u>more information</u> on how these payloads were created. Using the example provisioning payloads available from our project repository, use the CMSL to apply the six provisioning payloads as shown below:

1. Open PowerShell as an administrative user. Execute the following commands.

```
Set-HPSecurePlatformPayload -PayloadFile EKProvisionPayload.dat
Set-HPSecurePlatformPayload -PayloadFile SKProvisionPayload.dat
```

- 2. Reboot the laptop. A local administrator must accept the *Physical Presence Prompt* to complete provisioning of the Endorsement and Signing Key.
- 3. Execute the following commands from PowerShell as an administrator.

Set-HPSecurePlatformPayload -PayloadFile EnableEBAMPayload.dat

Set-HPSecurePlatformPayload -PayloadFile LAKProvisionPayload.dat

- 4. Reboot the laptop. This will expose settings that require a BIOS administrator be configured before the next step can be completed.
- 5. Execute the following commands from PowerShell as an administrator.

Set-HPSecurePlatformPayload -PayloadFile BIOSsettingsPayloadFile.dat

Set-HPSecurePlatformPayload -PayloadFile SureRecoverProvision.dat

#### 2.6 Hewlett Packard Enterprise (HPE)

We demonstrate HPE's Platform Certificate Verification Tool (PCVT) in this project by creating a network bootable acceptance testing environment which has PCVT tools and dependencies pre-installed on the image. This image also includes a bash script which executes the PCVT command and, if successful, uploads the hardware manifest to the PMCS.

First, compile the PCVT tools on a separate CentOS 8 system. The general procedures are on the <u>HPE</u> <u>GitHub site</u> and our specific commands follow.

- 1. Download and extract the source code from the HPE repository.
- 2. Install the software prerequisites onto the system.

yum -y install systemd-devel golang maven java-11-openjdk java-11-openjdk-devel

3. Change directory into the PCVT source code. Run the following command:

```
mvn install:install-file -Dfile=/<pcvt_source_directory>/PCVT-
pcvt_v1.0.0/lib/HIRS_Utils-1.1.1.jar -DgroupId=HIRS_Utils -
DartifactId=HIRS_Utils -Dversion=1.1.1 -Dpackaging=jar -
DlocalRepositoryPath=/<pcvt_source_directory>/.m2/repository
mvn install:install-file -Dfile=/<pcvt_source_directory>/PCVT-
pcvt_v1.0.0/lib/HIRS_Structs-1.1.1.jar -DgroupId=HIRS_Structs -
DartifactId=HIRS_Structs -Dversion=1.1.1 -Dpackaging=jar -
DlocalRepositoryPath=/<pcvt_source_directory>/.m2/repository
mvn install:install-file -Dfile=/<pcvt_source_directory>/PCVT-
pcvt_v1.0.0/lib/paccor-1.1.3-2.jar -DgroupId=paccor -DartifactId=paccor -
Dversion=1.1.3-2 -Dpackaging=jar -
DlocalRepositoryPath=/<pcvt_source_directory>/.m2/repository
```

4. Build the PCVT.

mvn clean compile assembly:single

5. Change to the **diskScan** directory.

#### 6. Set the GOPATH to a local directory and set GO11Module to off.

```
export GOPATH=$HOME/<local_path>/gowork
```

go env -w GO111MODULE=off

#### 7. Execute the build script in the **build** directory.

./build/create install bundle.sh

Ensure two files named **pcvt-mvn-0.0.1-jar-with-dependencies.jar** and **libdiskscan.so** are generated. Next, the acceptance testing environment is built. Continue with the procedures documented in <u>Section</u> <u>2.1.1.1.4</u>.

# 2.7 Intel

The Intel Transparent Supply Chain (TSC) requires two client applications to support acceptance testing and continuous monitoring scenarios: **TSCVerifyUtil** and **AutoVerifyTool**. Contact your Intel representative to download the installation packages for both utilities.

#### 2.7.1 Laptops

Once the binaries have been retrieved, follow these procedures on the target laptop. Table 2-3 lists the laptops used within this demonstration.

Table 2-3 Intel-Contributed Laptops

| Machine<br>Name | Operating System | Manufacturer | Model                |
|-----------------|------------------|--------------|----------------------|
| intel-0         | Windows 10       | HP Inc.      | Elitebook 360 830 G5 |
| intel-1         | Windows 10       | Lenovo       | ThinkPad T480        |

- 1. Download and install the latest <u>Microsoft Visual C++ Redistributable for Visual Studio</u>.
- 2. Launch the AutoVerifyTool installation wizard. Click Next.
- 3. Accept the license and client Next.

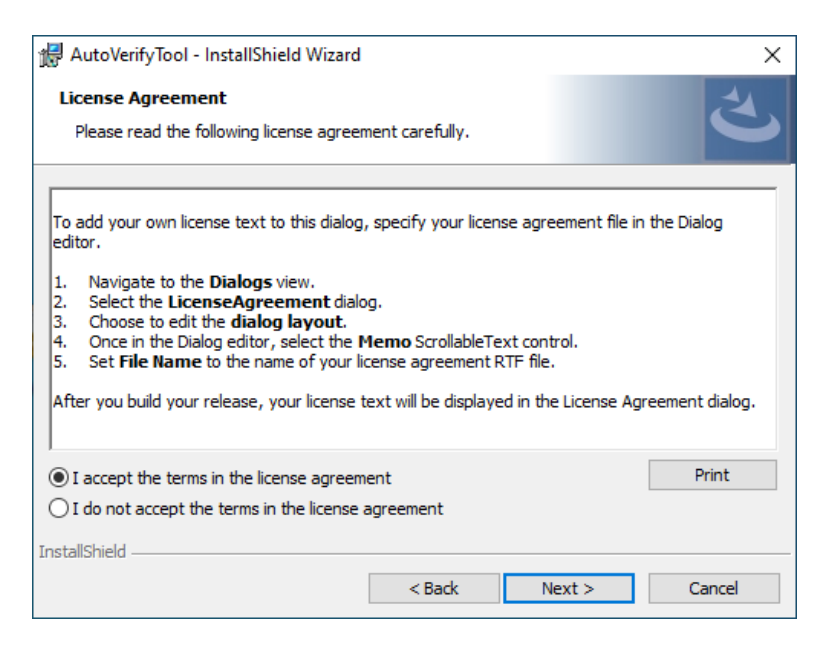

- 4. Enter your Name and Organization. Click Next.
- 5. Select the **Typical** installation. Click **Next**.
- 6. Click Install.

#### 2.7.2 Servers

The server contributed by Intel requires the installation of the TSCVerifyUtil application. Contact your Intel representative to determine the best method in your use case. In this prototype implementation, we opted to execute TSCVerifyUtil from a directory created at */opt/intel/tsc*. Table 2-4 lists the server contributed by Intel for this demonstration.

Table 2-4 Intel-Contributed Server

| Machine<br>Name | Operating System | Manufacturer | Model                 |
|-----------------|------------------|--------------|-----------------------|
| intel-2         | CentOS 8         | Intel        | S2600WTT Server Board |

Additionally, to complete the implementation we connected the Seagate enclosure to this server board. Refer to <u>Section 2.9</u> for a description of this process.

# 2.8 Archer Integrated Risk Management (IRM)

This section describes the installation of the Archer IRM system for this demonstration. Our instantiation of Archer IRM is viable for a lab environment, but the reader is encouraged to refer to the architecture planning guide on the Archer IRM website for specific guidance for your environment. We elected to install the Archer IRM system across two virtual machines—one hosting a Microsoft SQL database and the other hosting the remainder of the Archer IRM services. Note that the screenshots below are from our original installation of Archer IRM 6.9. During the course of the project, we updated our Archer IRM instance to version 6.10. As a result, some screenshots may differ in your implementation from what is presented in this document.

Table 2-5 shows the system information used in this prototype demonstration for Archer IRM.

| Machine Name           | Machine Type | Operating System    |  |
|------------------------|--------------|---------------------|--|
| Archer Database Server | Virtual      | Windows 2019 Server |  |
| Archer Services        | Virtual      | Windows 2019 Server |  |

Table 2-5 Archer IRM System Information

#### 2.8.1 Prerequisites

Before installing Archer IRM services, several prerequisites must be fulfilled. In this section, we describe those prerequisites involving the database server and Microsoft's Internet Information Services (IIS) web server.

#### 2.8.1.1 Install SQL Server on Database Server

- 1. Download SQL Server 2019 from <u>https://www.microsoft.com/en-us/sql-server/sql-server-downloads</u> onto the database server.
- 2. Run the SQL Server 2019 executable.
- 3. Select the **Custom** installation type.

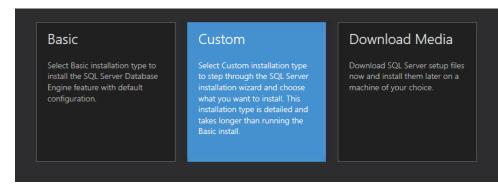

- 4. Specify the download location and select Install.
- 5. Allow the installer to download the SQL Server 2019 package.
- 6. The SQL Server Installation Center should automatically open. From the left menu panel, select **Installation.** Select the option **New SQL Server stand-alone installation or add features to an existing installation**.
- 7. Enter the product key or select a free edition of the software. Then select Next.

|     | SOL | Server | 2019 | Setu | c |
|-----|-----|--------|------|------|---|
| - C | -   |        |      |      | г |

| Product Key<br>Specify the edition of SQL Serve                                                                                                    | er 2019 to install.                                                                                                    |
|----------------------------------------------------------------------------------------------------|----------------------------------------------------------------------------------------------------|
| Product Key<br>License Terms<br>Global Rules<br>Microsoft Update<br>Product Updates<br>Install Setup Files<br>Install Rules<br>Feature Selection<br>Feature Rules<br>Feature Configuration Rules<br>Ready to Install<br>Installation Progress<br>Complete | Validate this instance of SQL Server 2019 by entering the 25-character key from the Microsoft certificate<br>of authenticity or product packaging. You can also specify a free edition of SQL Server: Developer,<br>Evaluation, or Express. Evaluation has the largest set of SQL Server features, as documented in SQL Server<br>Books Online, and is activated with a 180-day expiration. Developer edition does not have an expiration,<br>has the same set of features found in Evaluation, but is licensed for non-production database application<br>development only. To upgrade from one installed edition to another, run the Edition Upgrade Wizard.<br>(a) Specify a free edition:<br>Evaluation<br>Evaluation<br>C Enter the product key: |
|                                                                                                    | < Back Next > Cancel                                                                                                    |

- 8. Read and accept the License Terms. Then select **Next**.
- 9. Ensure that all the **Global Rules** have passed. Then select **Next**.

28

\_

×

| 髋 SQL Server 2019 Setup                                        |           |                                                     |                            | - |        | ×   |
|----------------------------------------------------------------|-----------|-----------------------------------------------------|----------------------------|---|--------|-----|
| Global Rules                                                   |           |                                                     |                            |   |        |     |
| Setup Global Rules identify p<br>corrected before Setup can co |           | night occur when you install SQL Server Setup suppo | rt files. Failures must be | • |        |     |
| Product Key                                                    | Operation | o completed. Passed: 8. Failed 0. Warning 0. Skippe | ed 0.                      |   |        |     |
| License Terms                                                  |           |                                                     |                            |   |        |     |
| Global Rules                                                   |           |                                                     |                            |   |        |     |
| Microsoft Update                                               | Hide de   | tails <<                                            |                            |   | Re-    | run |
| Product Updates                                                | View deta | iled report                                         |                            |   |        |     |
| Install Setup Files                                            |           |                                                     |                            |   |        |     |
| Install Rules                                                  | Result    | Rule                                                | Status                     |   |        |     |
| Feature Selection                                              |           | Setup administrator                                 | Passed                     |   |        |     |
| Feature Rules                                                  |           | Setup account privileges                            | Passed                     |   |        |     |
| Feature Configuration Rules                                    |           | Restart computer                                    | Passed                     |   |        |     |
| Ready to Install                                               |           | Windows Management Instrumentation (WMI) serv       | ice <u>Passed</u>          |   |        |     |
| Installation Progress                                          |           | Consistency validation for SQL Server registry keys | Passed                     |   |        |     |
| Complete                                                       |           | Long path names to files on SQL Server installation | media <u>Passed</u>        |   |        |     |
|                                                                |           | SQL Server Setup Product Incompatibility            | Passed                     |   |        |     |
|                                                                |           | Edition WOW64 platform                              | Passed                     |   |        |     |
|                                                                |           |                                                     |                            |   |        |     |
|                                                                |           |                                                     |                            |   |        |     |
|                                                                |           |                                                     |                            |   |        |     |
|                                                                |           |                                                     |                            |   |        |     |
|                                                                |           | <                                                   | Back Next >                |   | Cance  |     |
|                                                                |           |                                                     | Heat                       |   | curree | -   |

- 10. To use Microsoft Update to automatically deliver updates, check the box **Use Microsoft Update to check for updates (recommended).** Then select **Next.**
- 11. Ensure that all the Install Rules have passed. Then select Next.
- 12. Select the desired features to install. Then select **Next.** Complete the sections for the selected features.

🃸 SQL Server 2019 Setup Х Feature Selection Select the Evaluation features to install. Install Rules Looking for Reporting Services? <u>Download it from the web</u> Feature Selection Feature Rules Features: Feature description: Instance Configuration Instance Features ^ Includes Microsoft Machine Learning Server ٨ PolyBase Configuration ☑ Database Engine Services for Windows that provides parallelized big data SQL Server Replication Java Install Location Machine Learning Services and Language Prerequisites for selected features: Server Configuration 🗹 R Already installed: Database Engine Configuration ٨ Python Windows PowerShell 3.0 or higher Analysis Services Configuration 🗸 Java ٠ > Integration Services Scale Out ... ✓ Full-Text and Semantic Extractions for Sea Disk Space Requirements Data Quality Services Integration Services Scale Out ... PolyBase Query Service for External Data Drive C: 14584 MB required, 59942 MB Distributed Replay Controller -----> available < **Distributed Replay Client** Consent to install Microsoft R ... Select All Unselect All Consent to install Python Feature Configuration Rules C:\Program Files\Microsoft SQL Server\ Instance root directory: .... Ready to Install C:\Program Files\Microsoft SQL Server\ Shared feature directory: Installation Progress C:\Program Files (x86)\Microsoft SQL Server\ Shared feature directory (x86): Complete < Back Next > Cancel

13. In the **Instance Configuration** section, select the **Named instance** radio button and choose a name for the database server, or select the **Default instance** radio button to use the default name. Then select **Next.** 

| 髋 SQL Server 2019 Setup         |                            |                          |                       |                   | _      |       | × |
|---------------------------------|----------------------------|--------------------------|-----------------------|-------------------|--------|-------|---|
| Instance Configuration          | n                          |                          |                       |                   |        |       |   |
| Specify the name and instance   | e ID for the instance of S | QL Server. Instance ID I | becomes part of the i | nstallation path. |        |       |   |
| Install Rules                   | O Default instance         |                          |                       |                   |        |       |   |
| Feature Selection               | Named instance:            | ARCHERSQLSE              | RVER                  |                   |        |       |   |
| Feature Rules                   |                            | 57<br>57                 | •                     |                   |        |       |   |
| Instance Configuration          |                            |                          |                       |                   |        |       |   |
| PolyBase Configuration          | Instance ID:               | MSSQLSERVER              |                       |                   |        |       |   |
| Java Install Location           |                            |                          |                       |                   |        |       |   |
| Server Configuration            |                            |                          |                       |                   |        |       |   |
| Database Engine Configuration   | SQL Server directory:      | C:\Program File          | s\Microsoft SQL Serv  | er\MSSQL15.MSSQLS | SERVER |       |   |
| Analysis Services Configuration | Analysis Services direc    | ctory: C:\Program File   | s\Microsoft SQL Serv  | er\MSAS15.MSSQLSE | ERVER  |       |   |
| Integration Services Scale Out  | Installed instances:       |                          |                       |                   |        |       |   |
| Integration Services Scale Out  |                            |                          |                       |                   |        |       |   |
| Distributed Replay Controller   | Instance Name              | Instance ID              | Features              | Edition           | Ver    | sion  |   |
| Distributed Replay Client       |                            |                          |                       |                   |        |       |   |
| Consent to install Microsoft R  |                            |                          |                       |                   |        |       |   |
| Consent to install Python       |                            |                          |                       |                   |        |       |   |
| Feature Configuration Rules     |                            |                          |                       |                   |        |       |   |
| Ready to Install                |                            |                          |                       |                   |        |       |   |
| Installation Progress           |                            |                          |                       |                   |        |       |   |
| Complete                        |                            |                          |                       |                   |        |       |   |
|                                 |                            |                          |                       |                   | _      |       |   |
|                                 |                            |                          | < B                   | ack Next >        |        | Cance | 9 |

14. In the **Database Engine Configuration** section, select the desired Authentication Mode. Select **Add Current User** to add the current user as a SQL Server administrator and select **Next.** 

### 髋 SQL Server 2019 Setup

#### 

| Database Engine Config                                                                                                    |                                                                                                    | administrators, da  | a directori     | es, TempDB | ), Max deg     | ree of |             |
|----------------------------------------------------------------------------------------------------|----------------------------------------------------------------------------------------------------|---------------------|-----------------|------------|----------------|--------|-------------|
| parallelism, Memory limits, and f                                                                                                    | ilestream settings.                                                                                                    |                     |                 |            |                |        |             |
| Specify Database Engine authen<br>parallelism, Memory limits, and F<br>Install Rules<br>Feature Selection<br>Feature Rules<br>Instance Configuration<br>PolyBase Configuration<br>Java Install Location<br>Server Configuration<br>Database Engine Configuration<br>Analysis Services Configuration<br>Integration Services Scale Out<br>Integration Services Scale Out | Server Configuration       Data Directories       TempDB       MaxDOP       Memory       FILESTREAM         Specify the authentication mode and administrators for the Database Engine.       Authentication Mode       O       O |                     |                 |            |                |        |             |
| Distributed Replay Controller<br>Distributed Replay Client<br>Consent to install Microsoft R<br>Consent to install Python<br>Feature Configuration Rules<br>Ready to Install<br>Installation Progress<br>Complete                                                                                                    | Specify SQL Server a ARCHER-DB\Admit                                                                                                    | nistrator (Administ | rator)<br>emove |            | unre:<br>Engir |        | ne Database |
|                                                                                                    |                                                                                                    |                     |                 |            | < Back         | Next > | Cancel      |

- 15. Ensure that all the Feature Configuration Rules have passed and select Next.
- 16. Confirm the selected settings are desired and select Install.
- 17. Once the installation completes, select Close.

## 2.8.1.2 Create the Archer IRM Databases

- 1. Download SQL Server Management Studio (SSMS) from <u>https://aka.ms/ssmsfullsetup</u>. Follow the installation steps.
- 2. Once installed, open SSMS.
- 3. Expand the ARCHERSQLSERVER tree. Right-click on **Databases** and select **New Database.** Create three databases: *ArcherInstanceDB, ArcherConfigurationDB,* and *ArcherLoggingDB.*

| 🔀 Microsoft SQL S<br>File Edit View | erver Management Studio (Administrator)<br>Tools Window Help |
|-------------------------------------|--------------------------------------------------------------|
| 0-0 113-                            | 🔄 - 😩 🔛 🚰 🔒 New Query 🔑 😡 សាល សាល សាល                        |
| 8 <b># %</b>                        | - 🕨 Execute 🔳 🗸 🖧 🗐 🔒                                        |
| Object Explorer                     | <del>▼</del> ₽ ×                                             |
| Connect 👻 🍟 🎽                       | ▼ 🖒 🚸                                                        |
|                                     | RCHERSQLSERVER (SQL                                          |
|                                     | New Database                                                 |
|                                     | Attach<br>Restore Database<br>Restore Files and Filegroups   |
| 🕀 🛑 Secur                           | Filter +                                                     |
|                                     | Deploy Data-tier Application<br>Import Data-tier Application |
| 🕀 🛑 Mana                            | Start PowerShell                                             |
| E cou c                             | Reports •                                                    |
| ₽ SQL S                             | Refresh                                                      |

4. Next, create a local Administrator user. Right-click Security and select New Login.

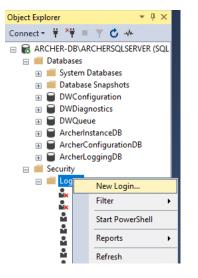

 Under the General tab, input the Login Name and select the SQL Server Authentication radio button. Create a password for this user. These credentials will be used during the Archer IRM installation.

| Login - New                                                                                                    |                                                                                                    |                               | -        |        | ×   |
|----------------------------------------------------------------------------------------------------|----------------------------------------------------------------------------------------------------|-------------------------------|----------|--------|-----|
| Select a page                                                                                                    | 🖵 Script 🔻 😯 Help                                                                                                    |                               |          |        |     |
| <ul> <li>General</li> <li>Server Roles</li> <li>User Mapping</li> <li>Securables</li> <li>Status</li> </ul>                        | Login name:<br>Vindows authentication<br>SQL Server authentication<br>Password:<br>Confirm password:<br>Specify old password<br>Old password:<br>Enforce password expira<br>User must change passw | tion                          |          | Search | 1   |
|                                                                                                    | Mapped to certificate                                                                                                    |                               |          |        |     |
|                                                                                                    | Mapped to asymmetric key                                                                                                    |                               | ~        | 1      |     |
| Connection                                                                                                    | Map to Credential                                                                                                    |                               | ~        | Add    |     |
| Server:<br>Apelier DBARCHERCOLCED<br>Server:<br>C ARCHER-DB\ARCHERSQLSE<br>Akcher-DB voministrator<br>Y View connection properties | Mapped Credentials                                                                                                    | Credential                    | Provider |        |     |
| Progress                                                                                                    |                                                                                                    |                               |          | Remo   | ve  |
| Ready                                                                                                    | Default database:<br>Default language:                                                                                                    | master<br><default></default> | ~        |        |     |
|                                                                                                    |                                                                                                    |                               | ОК       | Cano   | cel |

 Navigate to the User Mapping tab. Ensure all the databases have the Default Schema set to dbo. Also, ensure that db\_owner is selected for each database under the Database role membership section. Select OK.

| Ξ. |       | Dramartian | Administrator                     |
|----|-------|------------|-----------------------------------|
|    | Login | Properties | <ul> <li>Administrator</li> </ul> |

| Select a page                                                                                                    | Script                                                                                                    | 🔻 🕜 Help                                                                                                    |                 |                |  |
|----------------------------------------------------------------------------------------------------|----------------------------------------------------------------------------------------------------|----------------------------------------------------------------------------------------------------|-----------------|----------------|--|
| General                                                                                                    |                                                                                                    |                                                                                                    |                 |                |  |
| <ul> <li>Server Roles</li> <li>User Mapping</li> </ul>                                                                                               | Linear and                                                                                                    | متحط فم فامتح المحتمد                                                                                                    |                 |                |  |
|                                                                                                    |                                                                                                    | pped to this login:                                                                                                    | Uses            | D-f- h C-h-m-  |  |
| Status                                                                                                    | Map                                                                                                    | Database                                                                                                    | User            | Default Schema |  |
|                                                                                                    |                                                                                                    | ArcherConfigurationDB                                                                                                    | Administrator   | dbo            |  |
|                                                                                                    |                                                                                                    | ArcherInstanceDB                                                                                                    | Administrator   | dbo            |  |
|                                                                                                    |                                                                                                    | ArcherLoggingDB                                                                                                    | Administrator   | dbo            |  |
|                                                                                                    |                                                                                                    | DWConfiguration                                                                                                    | Administrator   | dbo            |  |
|                                                                                                    |                                                                                                    | DWDiagnostics                                                                                                    | Administrator   | dbo            |  |
|                                                                                                    |                                                                                                    | DWQueue                                                                                                    | Administrator   | dbo            |  |
|                                                                                                    |                                                                                                    | master                                                                                                    | Administrator   | dbo            |  |
|                                                                                                    |                                                                                                    | model                                                                                                    | Administrator   | dbo            |  |
|                                                                                                    |                                                                                                    | msdb                                                                                                    | Administrator   | dbo            |  |
|                                                                                                    |                                                                                                    | tempdb                                                                                                    | Administrator   | dbo            |  |
|                                                                                                    |                                                                                                    |                                                                                                    |                 |                |  |
| Connection                                                                                                    |                                                                                                    |                                                                                                    |                 |                |  |
|                                                                                                    | Guest                                                                                                    | account enabled for: Archer                                                                                                    | ConfigurationDB |                |  |
| Server:                                                                                                    |                                                                                                    |                                                                                                    | -               |                |  |
| Server:<br>ARCHER-DB\ARCHERSQLS                                                                                                    | SERV Database                                                                                                    | e role membership for: Archer                                                                                                    | -               |                |  |
| Server:<br>ARCHER-DB\ARCHERSQLS<br>Connection:                                                                                                    | SERV Database                                                                                                    | e role membership for: Archer<br>ccessadmin                                                                                                    | -               |                |  |
| Server:<br>ARCHER-DB\ARCHERSQLS<br>Connection:<br>ARCHER-DB\Administrator                                                                            | SERV Database                                                                                                    | e role membership for: Archer<br>ccessadmin<br>ackupoperator                                                                                                | -               |                |  |
| Server:<br>ARCHER-DB\ARCHERSQLS<br>Connection:<br>ARCHER-DB\Administrator                                                                            | SERV Database                                                                                                    | e role membership for: Archer<br>ccessadmin                                                                                                    | -               |                |  |
| Server:<br>ARCHER-DB\ARCHERSQLS<br>Connection:<br>ARCHER-DB\Administrator                                                                            | Database           Database           db_a           db_b           db_d           db_d           db_d           db_d           db_d | e role membership for: Archer(<br>ccessadmin<br>ackupoperator<br>atareader<br>atawriter<br>dladmin                                                          | -               |                |  |
| Server:<br>ARCHER-DB\ARCHERSQLS<br>Connection:<br>ARCHER-DB\Administrator                                                                            | SERV Database                                                                                                    | e role membership for: Archer(<br>ccessadmin<br>ackupoperator<br>atareader<br>atawriter<br>dladmin<br>enydatareader                                         | -               |                |  |
| Server:<br>ARCHER-DB\ARCHERSQLS<br>Connection:<br>ARCHER-DB\Administrator<br>Y View connection propertie                                             | SERV Database                                                                                                    | e role membership for: Archer<br>ccessadmin<br>ackupoperator<br>atareader<br>atawriter<br>dladmin<br>enydatareader<br>enydatawriter                         | -               |                |  |
| Server:<br>ARCHER-DB\ARCHERSQLS<br>Connection:<br>ARCHER-DB\Administrator<br>Y View connection propertie                                             | SERV Database<br>d db_a<br>d db_b<br>d db_d<br>d db_d<br>d db_d<br>d b_d<br>d b_d<br>d b_d<br>d b_d                                  | e role membership for: Archer<br>ccessadmin<br>ackupoperator<br>atareader<br>atawriter<br>dladmin<br>enydatareader<br>enydatawriter<br>wner                 | -               |                |  |
| Server:<br>ARCHER-DB\ARCHERSQLS<br>Connection:<br>ARCHER-DB\Administrator<br>Y View connection propertie                                             | SERV Database<br>d db_a<br>d db_b<br>d db_d<br>d db_d<br>d db_d<br>d b_d<br>d b_d<br>d b_d<br>d b_d                                  | e role membership for: Archer<br>ccessadmin<br>ackupoperator<br>atareader<br>atawriter<br>dladmin<br>enydatareader<br>enydatawriter<br>wner<br>ecurityadmin | -               |                |  |
| Server:<br>ARCHER-DB\ARCHERSQLS<br>Connection:<br>ARCHER-DB\Administrator<br>Make connection propertient<br>(Make connection propertient)<br>Togress | SERV Database                                                                                                    | e role membership for: Archer<br>ccessadmin<br>ackupoperator<br>atareader<br>atawriter<br>dladmin<br>enydatareader<br>enydatawriter<br>wner<br>ecurityadmin | -               |                |  |
| Server:<br>ARCHER-DB\ARCHERSQLS<br>Connection:<br>ARCHER-DB\Administrator<br>Y View connection propertie                                             | SERV Database                                                                                                    | e role membership for: Archer<br>ccessadmin<br>ackupoperator<br>atareader<br>atawriter<br>dladmin<br>enydatareader<br>enydatawriter<br>wner<br>ecurityadmin | -               |                |  |

# 2.8.1.3 Install Internet Information Services on the Web Server

1. On the web server, open Server Manager.

| 🚡 Server Manager                            |                                            |                                                             |                         |
|---------------------------------------------|--------------------------------------------|-------------------------------------------------------------|-------------------------|
| Server Ma                                   | anager • Dashboard                         |                                                             |                         |
| Dashboard     Local Server                  | WELCOME TO SERVER MANAGER                  |                                                             |                         |
| ■ All Servers ■ File and Storage Services ▷ | QUICK START                                | figure this local server                                    |                         |
|                                             |                                            | dd roles and features<br>dd other servers to manage         |                         |
|                                             | 4 6                                        | eate a server group<br>onnect this server to cloud services |                         |
|                                             | LEARN MORE                                 |                                                             |                         |
|                                             | Roles: 1   Server groups: 1   Servers tota | d: 1                                                        |                         |
|                                             | File and Storage<br>Services 1             | Local Server 1                                              | All Servers 1           |
|                                             | Manageability                              | Manageability                                               | Manageability           |
|                                             | Events                                     | Events                                                      | Events                  |
|                                             | Performance<br>BPA results                 | Services<br>Performance                                     | Services<br>Performance |
|                                             | UTT COULS                                  | BPA results                                                 | BPA results             |
|                                             |                                            |                                                             |                         |

- 2. Under Manage, select Add Roles and Features.
- 3. Select Next.

#### $\times$ \_

DESTINATION SERVER

| Before you begin                      | DESTINATION SERVER<br>archerweb-1.lab.nccoe.org                                                                                                    |
|---------------------------------------|----------------------------------------------------------------------------------------------------|
| Before You Begin<br>Installation Type | This wizard helps you install roles, role services, or features. You determine which roles, role services, or features to install based on the computing needs of your organization, such as sharing documents, or hosting a website.                 |
| Server Selection<br>Server Roles      | To remove roles, role services, or features:<br>Start the Remove Roles and Features Wizard                                                                                                    |
| Features<br>Confirmation<br>Results   | Before you continue, verify that the following tasks have been completed:<br>• The Administrator account has a strong password<br>• Network settings, such as static IP addresses, are configured                                                     |
|                                       | <ul> <li>The most current security updates from Windows Update are installed</li> <li>If you must verify that any of the preceding prerequisites have been completed, close the wizard, complete the steps, and then run the wizard again.</li> </ul> |
|                                       | To continue, click Next.                                                                                                    |
|                                       |                                                                                                    |
|                                       | Skip this page by default                                                                                                    |
|                                       | < Previous Next > Install Cancel                                                                                                    |

- 4. Select the Role-based or feature-based installation radio button. Select Next.
- 5. Select the Web Server (IIS) server role. Then select Next.
- 6. In the pop-up window, select Add Features.
- 7. Select Next.

- 🗆 🗙

DESTINATION SERVER

archerweb-1.lab.nccoe.org

# Select features

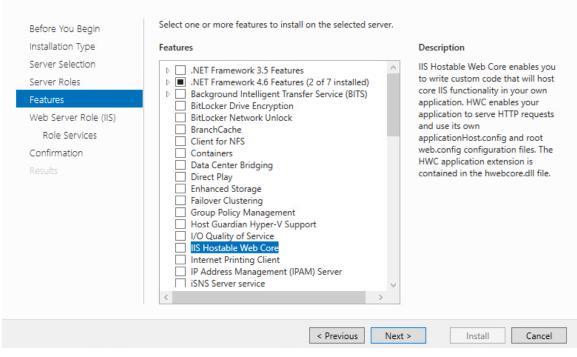

8. Select Next.

– 🗆 🗙

| Web Server Role                                                           | (IIS) DESTINATION SERVER<br>archerweb-1.lab.nccoe.org                                                                                                    |
|---------------------------------------------------------------------------|----------------------------------------------------------------------------------------------------|
| Before You Begin<br>Installation Type<br>Server Selection<br>Server Roles | Web servers are computers that let you share information over the Internet, or through intranets and<br>extranets. The Web Server role includes Internet Information Services (IIS) 10.0 with enhanced security,<br>diagnostic and administration, a unified Web platform that integrates IIS 10.0, ASP.NET, and Windows<br>Communication Foundation. |
| Features<br>Web Server Role (IIS)<br>Role Services                        | <ul> <li>The default installation for the Web Server (IIS) role includes the installation of role services that enable you to serve static content, make minor customizations (such as default documents and HTTP errors), monitor and log server activity, and configure static content compression.</li> </ul>                                      |
| Confirmation<br>Results                                                   |                                                                                                    |
|                                                                           | More information about Web Server IIS                                                                                                    |
|                                                                           | < Previous Next > Install Cancel                                                                                                    |

9. Ensure that the **Role Services** shown below are selected. Then select **Next.** 

## Select role services

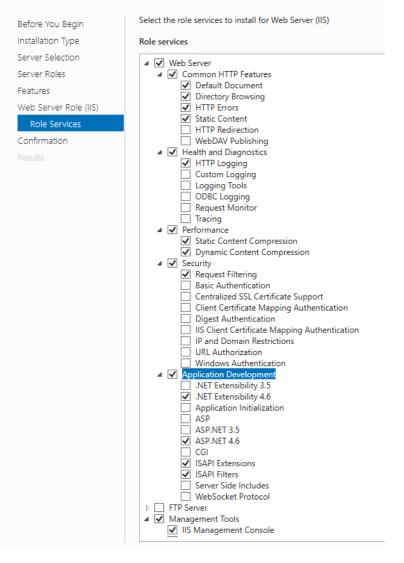

- 10. Confirm that the selected options are correct and select Install.
- 11. Once the installation completes, select Close.
- 12. Restart the computer.

## 2.8.1.4 Configure IIS

1. Open the IIS application.

- 2. Click on the web server in the left pane. Select Authentication.
- 3. Ensure that **Anonymous Authentication** is enabled and **ASP.NET Impersonation** and **Forms Authentication** are disabled for the **Default Web Site.**

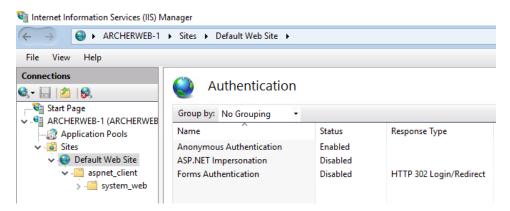

4. Expand the web server tree and select **Application Pools.** In the far-right pane, select **Add Application Pool.** 

| <ul> <li>Internet Information Services (IIS) M</li> <li>← →</li></ul>                                                           | anager<br>Application Pools                    |                                         |                                            |                                                      |                                                                         |                      |
|----------------------------------------------------------------------------------------------------|------------------------------------------------|-----------------------------------------|--------------------------------------------|------------------------------------------------------|-------------------------------------------------------------------------|----------------------|
| File View Help                                                                                                    |                                                |                                         |                                            |                                                      |                                                                         |                      |
| Connections                                                                                                    | Applicat<br>This page lets you view<br>Filter: | v and man                               | age the list of ap                         | pplication pools on<br>w All   Group by:             |                                                                         | pools are associated |
| <ul> <li>✓ - <sup>1</sup> Sites</li> <li>✓ • <sup>1</sup> Default Web Site</li> <li>&gt; -<sup>1</sup> aspnet_client</li> </ul> | Name<br>Mame<br>NET v4.5<br>DefaultAppPool     | Status<br>Started<br>Started<br>Started | .NET CLR V<br>v4.0<br>v4.0<br>v4.0<br>v4.0 | Managed Pipel<br>Integrated<br>Classic<br>Integrated | Identity<br>ApplicationPoolId<br>ApplicationPoolId<br>ApplicationPoolId | 0                    |

5. Add a name to the **Name** input field. Ensure that **Managed pipeline mode** is set to **Integrated** and that **Start application pool immediately** is selected. Then, select **OK**.

| Add Application Pool          | ?      | ×      |
|-------------------------------|--------|--------|
| Name:                         |        |        |
| ArcherAP1                     |        |        |
| .NET CLR version:             |        |        |
| .NET CLR Version v4.0.30319   |        | $\sim$ |
| Managed pipeline mode:        |        |        |
| Integrated $\sim$             |        |        |
| Start application pool immedi | ately  |        |
| ОК                            | Cancel |        |

6. Right-click on the newly created application pool and select **Advanced Settings.** Under **Process Model**, select the ellipsis button that is next to the **Identity** field.

|   | nced Settings                   |                     |   |
|---|---------------------------------|---------------------|---|
|   | Queue Length                    | 1000                | ^ |
|   | Start Mode                      | OnDemand            |   |
| ~ | CPU                             |                     |   |
|   | Limit (percent)                 | 0                   |   |
|   | Limit Action                    | NoAction            |   |
|   | Limit Interval (minutes)        | 5                   |   |
|   | NUMA Node Affinity Mode         | Soft                |   |
|   | NUMA Node Assignment            | MostAvailableMemory |   |
|   | Processor Affinity Enabled      | False               |   |
|   | Processor Affinity Mask         | 4294967295          |   |
|   | Processor Affinity Mask (64-bit | c 4294967295        |   |
|   | Processor Group                 | 0                   |   |
| ~ | Process Model                   |                     |   |
| > | Generate Process Model Event I  | 5                   |   |
|   | Identity                        | NetworkService      |   |
|   | Idle Time-out (minutes)         | 20                  |   |
|   | Idle Time-out Action            | Terminate           |   |
|   | Load User Profile               | False               |   |
|   | Maximum Worker Processes        | 1                   | v |

- 7. Select **Custom account,** select **Set,** and enter the appropriate information. Then select **OK.**
- 8. Click on the web server. In the far-right pane, select **Restart.**
- 9. Open a browser and navigate to localhost. If the screen below is shown, then the web server is running properly, and Archer IRM can now be installed.

| S IIS Windows Server × +                        |                |              |              |                     | 0          | _      | × |
|-------------------------------------------------|----------------|--------------|--------------|---------------------|------------|--------|---|
| $\leftrightarrow$ $\rightarrow$ C (i) localhost |                |              |              |                     |            | ☆      | : |
| 🕂 Windows Server                                |                |              |              |                     |            |        |   |
| Internet Informatic                             | on Ser         | vices        |              |                     |            |        |   |
|                                                 |                |              |              |                     |            |        |   |
| Welcome Bienvenu                                | ie Tervet      | uloa         | _            |                     |            |        |   |
| ょうこそ Benvenuto 軟迎                               |                |              |              |                     |            |        |   |
| Bie                                             | envenido       | Hoş geldiniz | ברוכים הבאים |                     |            | Welkom |   |
| Bem-vindo                                       |                |              |              |                     |            |        |   |
|                                                 | ιλώς<br>ιίσατε | Välkommen    | 환영합니다        | Добро<br>пожаловать | Üdvözöljük |        |   |
|                                                 |                |              |              | 欢迎                  |            |        |   |
| Microsoft Wil                                   | llkommen       | Velkommen    |              | Witamy              |            |        |   |

# 2.8.2 Archer IRM Installation

- 1. Before installing Archer IRM, .NET Framework version 4.7.2 must be installed. It can be downloaded at <a href="https://dotnet.microsoft.com/download/dotnet-framework/net472">https://dotnet.microsoft.com/download/dotnet-framework/net472</a>.
- 2. Extract the zip file that was downloaded from the Archer IRM download page.
- 3. Open the folder and run the executable ArcherInstall.
- 4. Accept the License Agreement and select Next.
- 5. Select Next.
- 6. For the web server, make sure the components **Web Application, Services,** and **Instance Database** are selected, then select **Next.**

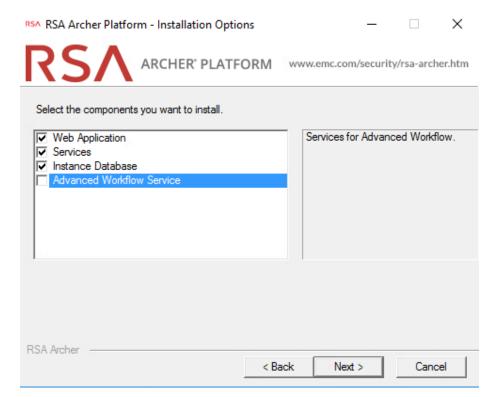

7. Select Create a certificate from the dropdown menu and select Next.

| RSA RSA Archer Platform - Specify Certificate  |      |          | <u></u> 9 |            | ×      |
|------------------------------------------------|------|----------|-----------|------------|--------|
|                                                | www  | .emc.com | n/securit | y/rsa-arch | er.htm |
| RSA Archer requires a X.509 certificate.       |      |          |           |            |        |
| Specify where to obtain the X.509 certificate. |      |          |           |            |        |
| Create a certificate                           | -    |          |           |            |        |
|                                                |      |          |           |            |        |
|                                                |      |          |           |            |        |
|                                                |      |          |           |            |        |
|                                                |      |          |           |            |        |
|                                                |      |          |           |            |        |
|                                                |      |          |           |            |        |
|                                                |      |          |           |            |        |
|                                                |      |          |           |            |        |
| RSA Archer                                     |      |          |           |            |        |
| <                                              | Back | Next     | >         | Cano       | el     |

8. Select the database server that was previously created. Enter the credentials that were created in SSMS. Then select the configuration database from the dropdown menu and click **Next.** 

| RSA RSA Archer Pla                          | tform - Configuration Database Options $ \Box$ $	imes$                 |
|---------------------------------------------|------------------------------------------------------------------------|
| RS/                                         | ARCHER' PLATFORM www.emc.com/security/rsa-archer.htm                   |
| Specify connection                          | n properties for the Configuration database.                           |
| Important: It is stro<br>Configuration data | ngly recommended that you do not use the Instance database as the base |
| Connection Prop                             | erties                                                                 |
| SQL Server:                                 | ARCHER-DB\ARCHERSQLSERVER                                              |
|                                             | Use integrated security                                                |
| Login name:                                 | Administrator                                                          |
| Password:                                   | ******                                                                 |
| Database:                                   | ArcherConfiguration DB                                                 |
|                                             |                                                                        |
| RSA Archer                                  |                                                                        |
|                                             | < Back Next > Cancel                                                   |
|                                             |                                                                        |

- 9. Select the preferred language from the dropdown menu and select **Next.**
- 10. Repeat step 8 and select the instance database from the dropdown menu. Then select Next.

| RSA RSA Archer Platform - Instance Database Options - 🗌 🗙 |
|-----------------------------------------------------------|
| RSA ARCHER PLATFORM www.emc.com/security/rsa-archer.htm   |
| Specify connection properties for the Instance database.  |
| Connection Properties                                     |
| SQL Server: ARCHER-DB\ARCHERSQLSERVER                     |
| Use integrated security                                   |
| Login name: administrator                                 |
| Password:                                                 |
| Database: ArcherinstanceDB                                |
|                                                           |
|                                                           |
|                                                           |
|                                                           |
| RSA Archer                                                |
| < Back Next > Cancel                                      |

- 11. Select the time zone and select Next.
- 12. Select **Default Web Site** as the website location and choose the **Install an IIS application** radio button. Select **RSAarcher** from the dropdown menu. Then select **Next.**

| RSA RSA Archer Platform - Web Application Options                      | <u></u>  |             | ×      |
|------------------------------------------------------------------------|----------|-------------|--------|
|                                                                        | /securit | y/rsa-arche | er.htm |
| Choose the destination website and IIS application for the Web Applica | ation.   |             |        |
| Website : Default Web Site                                             | •        |             |        |
| Destination Directory                                                  |          |             |        |
| C Install in the website's default application                         |          |             |        |
| Install in an IIS application     RSAarcher                            |          | -           |        |
| (Applications in bold indicate an existing Web Application installa    | tion)    |             |        |
| The installation will begin in C:\inetpub\wwwroot\RSAarcher            |          |             |        |
| RSA Archer<br>                                                         | >        | Cance       | el     |

- 13. To add an Instrumentation Database, repeat step 8 and use the ArcherLogging database that was created in SSMS. Otherwise, select Not using Archer IRM Instrumentation service. Select Next.
- 14. Specify the account to run the services. Then select Next.
- 15. Confirm or edit the installation paths for the services and application files. Select the **Create Archer IRM program group for all users** radio button. Then select **Next.**
- 16. Confirm or edit the path for installation logs. Then select Next.
- 17. Select Install and wait for the installation to complete. Once completed, select Finish.

| RSA RSA Archer Platform - Installation Complete                                                                                                    |                     |             | ×       |
|----------------------------------------------------------------------------------------------------|---------------------|-------------|---------|
|                                                                                                    | om/securi           | ty/rsa-arcl | her.htm |
| The installation has completed.                                                                                                    |                     |             |         |
| Executing REST API Web.Config Migrator. Starting at 5:54:05 AM<br>REST API Web.Config Migrator completed successfully. Ending at 5:54<br>Executing Content API Web.Config Migrator. Starting at 5:54:05 AM<br>Content API Web.Config Migrator completed successfully. Ending at 5:<br>Executing Mobile API Web.Config Migrator. Starting at 5:54:06 AM<br>Mobile API Web.Config Migrator completed successfully. Ending at 5:<br>Executing Registry Migrator. Starting at 5:54:06 AM<br>Registry Migrator completed successfully. Ending at 5:5<br>Executing Company Files migrator. Starting at 5:54:06 AM<br>Company Files migrator completed successfully. Ending at 5:54:06 AM<br>Registering installation version.<br>Registering selected language<br>Finalizing installation<br>Cleaning up temporary files<br>The installation has completed. | 54:05 AM<br>4:06 AM |             |         |
| K Back F                                                                                                    | nish                |             |         |

# 2.8.2.1 Configure Options in the Control Panel

- 1. Open the RSA Control Panel.
- 2. In the left pane, select Add New Instance.

| RSA RSA Archer Control Panel                                                                                                    |                                                                                                    | - 🗆 ×    |
|----------------------------------------------------------------------------------------------------|----------------------------------------------------------------------------------------------------|----------|
| 🔜 Save 🔚 Save All 📗 Plugins                                                                                                    | •                                                                                                    | 🚱 Help   |
| Instance Management 🛛 👻 🕂 🗙                                                                                                    | Installation Settings ×                                                                                                    | •        |
| S     S     S | Rebuild Search Index         General       File Creation Restriction                                                                                                    |          |
| Search / Filter                                                                                                    | ∧ Logging                                                                                                    | <u>^</u> |
| All Instances                                                                                                    | The system logs informational and error events to a file. Specify the directory where these events will be stored.                                                                                           |          |
|                                                                                                    | Path //ArcherFiles/Logging/ Select                                                                                                    |          |
|                                                                                                    | Level Error                                                                                                    |          |
|                                                                                                    | Max Size (MB) 9999                                                                                                    |          |
|                                                                                                    | Default Instance                                                                                                    |          |
|                                                                                                    | Configure the default instance. (optional)                                                                                                    |          |
|                                                                                                    | Default Enable a default instance                                                                                                    |          |
|                                                                                                    | Default Locale and Time Zone     Select the locale and time zone that will serve as the defaults for each instance.     Locale     Time Zone     (UTC-05:00) Eastern Time (US & Canada)     ~     Login Page |          |
|                                                                                                    | Configure the banner that will be displayed at the bottom of the Login page. Specify whether the Domain field should be hidden at all times on the Login page. Banner                                        |          |
|                                                                                                    | Default Hide Domain field on Login Page                                                                                                    |          |
|                                                                                                    |                                                                                                    | ~        |

- 3. Enter a name for the instance in the Instance Name field. Select Go.
- 4. Double-click on the new instance. Input the required information in the **General**, **Web**, and **Database** tabs. When completed, click **Save** in the top left corner.

| RSA Archer Control Panel                       |                                                                            |                                                                                    |
|------------------------------------------------|----------------------------------------------------------------------------|------------------------------------------------------------------------------------|
| 🔛 Save Ӷ Save All 🛛 🗰 Plugins 🕶                |                                                                            |                                                                                    |
| Instance Management • # × 🛛 🖓 SCAInstance* × 📻 | nstallation Settings ×                                                     |                                                                                    |
| Rename Instance                                | ete Instance 🛛 🛐 Update License Key 📓 Rebuild Searc                        | h Index 📓 Refresh Index in Place 📓 Rebuild Elasticsearch Index Report <sub>7</sub> |
| Add New Instance Information                   |                                                                            |                                                                                    |
| All Instances                                  | tionnaires 500 Creation Date 1/1/2022 S/N<br>Creation Date 4/10/2021 Notes | Show                                                                               |
| SCAInstance                                    | pase 📓 Data Feed Settings 👌 Single Sign-On 🔒 Acco                          | unts Notes                                                                         |
| Connection Properties                          |                                                                            |                                                                                    |
|                                                | connection string. To test the connection, use the Test Conne              | ction link.                                                                        |
| SQL Server                                     | ARCHER-DB\ARCHERSQLSERVER *                                                |                                                                                    |
|                                                | Use integrated security Use encryption                                     | lulti-Subnet Failover                                                              |
| Login name                                     | Administrator                                                              |                                                                                    |
| Password                                       | •••••                                                                      |                                                                                    |
| Database                                       | ArcherInstanceDB *                                                         | Test Connection                                                                    |
| Connection Timeout                             | 15                                                                         | Seconds (Default: 15)                                                              |
| Pooling                                        | Override connection pool size                                              |                                                                                    |
| Pool Size                                      | Min 0 Max 100                                                              |                                                                                    |
|                                                |                                                                            |                                                                                    |

## 2.8.2.2 Add New Application to Application Pool

- 1. Navigate back to IIS. Expand the web server directory, expand the **Sites** directory, and expand the **Default Web Site** directory.
- 2. Select the RSAarcher site. Click on **Authentication** and ensure that **Anonymous Authentication** is the only thing that is enabled.
- 3. Right-click on the RSAarcher site and select Manage Application > Advanced Settings.
- 4. Click on **Application Pool** and select the ellipsis button. You will see a screen similar to the following:

| ~ | (General)                                          |                              |
|---|----------------------------------------------------|------------------------------|
|   | Application Pool                                   | DefaultAppPool               |
|   | Physical Path                                      | C:\inetpub\wwwroot\RSAarcher |
|   | Physical Path Credentials                          |                              |
|   | Physical Path Credentials L                        | .ogon ClearText              |
|   | Preload Enabled                                    | False                        |
|   | Virtual Path                                       | /RSAarcher                   |
| ~ | Behavior                                           |                              |
|   | Enabled Protocols                                  | https                        |
|   |                                                    |                              |
|   |                                                    |                              |
|   | <b>rtual Path</b><br>ath] URL path for the applica | ation.                       |

5. Select the application pool that was previously created and select **OK**.

| Select Application Pool                            | ? ×    |
|----------------------------------------------------|--------|
| Application pool:                                  |        |
| ArcherAP1                                          | ~      |
| Properties:                                        |        |
| .Net CLR Version: 4.0<br>Pipeline mode: Integrated |        |
| ОК                                                 | Cancel |

6. Select **OK**. You should see something similar to the screenshot below:

|   | (General)                                                |                              |
|---|----------------------------------------------------------|------------------------------|
|   | Application Pool                                         | ArcherAP1                    |
|   | Physical Path                                            | C:\inetpub\wwwroot\RSAarcher |
|   | Physical Path Credentials                                |                              |
|   | Physical Path Credentials Logon                          | ClearText                    |
|   | Preload Enabled                                          | False                        |
|   | Virtual Path                                             | /RSAarcher                   |
| ~ | Behavior                                                 |                              |
|   | Enabled Protocols                                        | https                        |
|   |                                                          |                              |
|   |                                                          |                              |
|   | r <b>tual Path</b><br>ath] URL path for the application. |                              |

- 7. Restart the Archer IRM site.
- 8. Open a browser and navigate to the URL that was set in the RSA Control Panel application. If the following page displays, then Archer IRM installed successfully.

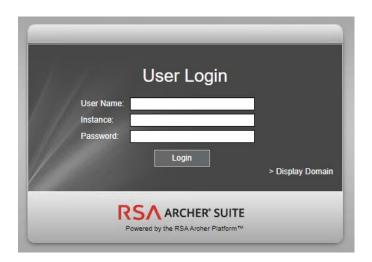

# 2.9 Seagate

Seagate contributed three hard drives (Table 2-6) stored within a 2U12 enclosure. As described in <u>Section 2.7.2</u>, the enclosure is connected to our demonstration Intel server via a Serial Attached SCSI (SAS) interface. The demonstration server did not have the required SAS interface, so we purchased a Broadcom 9500-8e Tri-Mode Storage Adapter to complete the connection.

| Table 2-6 Seagate | e Hardware | Contribution |
|-------------------|------------|--------------|
|-------------------|------------|--------------|

| Machine<br>Name | Operating System | Manufacturer | Model                                            |
|-----------------|------------------|--------------|--------------------------------------------------|
| N/A             | N/A              | Seagate      | Exos 18TB Self Encrypting Hard Disk<br>Drive x 3 |
| N/A             | N/A              | Seagate      | Exos E 2U12 Rackmount Enclosure                  |

Once the enclosure is connected to the server, power on the server into the native Linux environment. Execute the **Ishw** command which prints detailed hardware information about the server. The output should resemble the following for one of the Seagate drives. Note that because these are SAS drives there are two paths to the drive. As a result, you will notice two /dev/sdx devices pointing to the same physical drive.

```
*-disk:0
    description: SCSI Disk
    product: ST18000NM005J
    vendor: SEAGATE
    physical id: 0.0.0
    bus info: scsi@0:0.0.0
    logical name: /dev/sdb
    version: ET02
```

```
serial: ZR5056HD0000C107GP5G
size: 16TiB (18TB)
capacity: 45TiB (50TB)
capabilities: 7200rpm
configuration: ansiversion=7 logicalsectorsize=512
sectorsize=4096
```

Additionally, we recommend using Seagate's <u>command line interface tool</u> that communicates with the drives via the Trusted Computing Group (TCG) Storage API to confirm successful integration. Use the following command to print drive information:

python3 sed\_cli.py --device=/dev/sdb --operation=printdriveinfo

## 2.10 IBM QRadar

This section describes the installation of the IBM QRadar system for this demonstration. Our instantiation of IBM QRadar is viable for a lab environment, but the reader is encouraged to refer to the architecture planning guide on the IBM <u>website</u> for specific guidance for your environment.

We opted to install the full IBM QRadar suite onto a single virtual machine via an ISO provided by the IBM engineering team. Note that Red Hat Enterprise Linux Server V7.6 (or binary equivalent) must be deployed on the virtual machine before the QRadar installation. Once this prerequisite is met, boot the virtual machine using the ISO provided by IBM. This process will be unique to your environment. Next, follow the instructions provided by the IBM documentation <u>website</u>. The remainder of this section includes example screenshots from the installation wizard we used in our environment.

1. Select the **Software Install** option for the appliance type.

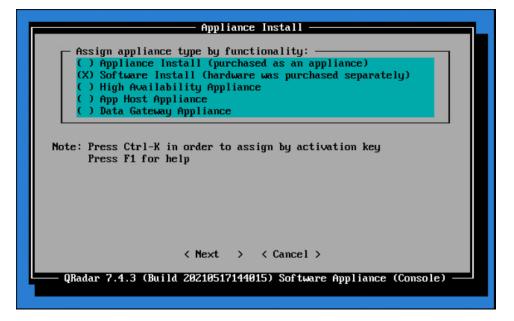

- 2. For the functionality, select "All-In-One" Console.
- 3. Select Normal Setup (default) as the type of setup.
- 4. Either manually adjust the date and time, or add the name or IP address of a Network Time Protocol (NTP) server to automatically update the date and time.
- 5. Select the appropriate time zone.
- 6. Select the appropriate network adapter that will allow communication with the installed system.

| Management Interface Setup                                                                           |
|----------------------------------------------------------------------------------------------------|
| Select management interface:<br>(X) ens192 - MAC 00:50:56:ad:13:62                                   |
|                                                                                                    |
|                                                                                                    |
|                                                                                                    |
|                                                                                                    |
|                                                                                                    |
|                                                                                                    |
| Note: If the interface has a link (cable connected), a plus (+) is displayed before the description. |
|                                                                                                    |
| < Next > < Back > < Cancel >                                                                         |
| QRadar 7.4.3 (Build 20210517144015) Software Appliance (Console)                                     |
|                                                                                                    |

- 7. Enter the network information for this installation. Note that only static addresses are supported.
- 8. Set the Admin user password.
- 9. Set the Root password for console access.

## 2.10.1 WinCollect Agent

On a separate Windows Server system, configure and install the WinCollect agent. This component polls the remote hosts (laptops), and then sends event information to QRadar.

1. Install the WinCollect application on the QRadar system if not already present or upgrade to the latest version. This process is documented on the IBM <u>website</u>.

2. Create an authentication token so that the managed WinCollect agents can exchange data with QRadar appliances. This process is documented on the IBM <u>website</u>. Note that you will not be able to retrieve the token from QRadar after it has been created.

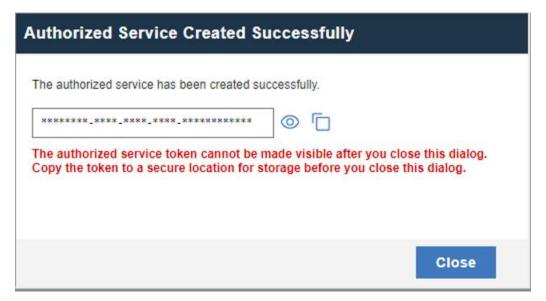

3. Configure a forwarding destination host for the log source data. This process is documented on the IBM <u>website</u>. Enter the appropriate values for your environment.

| fields are required          |                |     |
|------------------------------|----------------|-----|
| Destination Details          |                |     |
| Name                         | qradar         |     |
| Host Name                    | qradar         |     |
| Port                         | 514            |     |
| Protocol                     | UDP            |     |
| Throttle (events per second) | 5,000          |     |
| Store and Forward Options    |                |     |
| Schedule Mode                | Forward Events | •   |
|                              |                | A   |
|                              |                |     |
| Seb edulo(e)                 |                | New |
| Schedule(s)                  |                | New |
|                              |                |     |
|                              |                | Ψ.  |
|                              |                |     |

 Install the managed WinCollect agent on the Windows Server host. This process is documented on the IBM <u>website</u>. If successful, the agent will appear in the QRadar console under Admin > Data Sources > WinCollect > Agents.

| Not secure https: | //ibm-qradar. /console/\ | winCollect/jsp/Win0 | CollectConsole.jsp? | appName=qradar&  |
|-------------------|--------------------------|---------------------|---------------------|------------------|
| Admin             | 🗋 Add 🛛 😭 Edit           | 🙁 Delete 🛛 🔘 Lo     | g Sources [ 🗋 Sho   | w Events 🔀 Enabl |
| Agents            | Name 🔺                   | Host Name           | Description         | Version          |
| Destinations      | WinCollect @ WIN         | WIN-COLLECT-A       | WinCollect agent i  | 7.3.1.22         |

# 2.11 Integrations

This section describes the steps we took to configure and integrate the products described earlier in this volume. The integrations are generally network-based and require connectivity both between the systems and to Internet-based cloud services.

# 2.11.1 Microsoft Endpoint Configuration Manager and Platform Validation Tools

For the Intel laptops, a command-line version of the AutoVerify tool named TSCVerifyUtil periodically monitors the changes to laptop components. A custom PowerShell script installed on each laptop and run every hour via task scheduler captures the result of TSCVerifyUtil execution and stores it in the Windows registry. This section describes how to configure Microsoft Endpoint Configuration Manager to run a configuration baseline which monitors the results of the customized PowerShell script. This data is reflected in the Archer IRM dashboard.

Similarly for HP Inc. and Dell laptops, the HIRS-ACA Windows-based Provisioner periodically monitors the changes to laptop components. We chose to use the same monitoring approach for consistency – the Windows task scheduler captures the result of the Provisioner execution and stores it in the Windows registry. Repeat this section to configure Microsoft Endpoint Configuration Manager with the HIRS Provisioner, changing input where noted.

## 2.11.1.1 Set Up Configuration Item

 In the Microsoft Endpoint Configuration Manager console, under Assets and Compliance > Overview, select Compliance Settings.

```
      Assets and Compliance

      * Navigation Index

      User: Manage users and user groups for the hierarchy.

      User: Manage users and user groups for the hierarchy.

      User: State Migration: Manage user collections for the hierarchy.

      Device: Collections: Manage devices for the hierarchy.

      User: State Migration: Manage user state migration for when you deploy operating systems.

      Software Mething: Configure rules to monitor or toware application usage.

      Endpoint Protection: Manage Asset Intelligence Manage the Asset Intelligence Manage the Asset Intelligence Manage the Asset Intelligence Manage the Configuration items and configuration baselines to assets and remediate the compliance of settings on devices.

      HP Manageability Integration Kit: HP Manageability Integration Kit
      All Corporate-owned Devices: Manage Corporate-owned Devices and Device Enrollment Profiles
```

## 2. Next, select Configuration Items.

| ation Index                                                                                                    |                                                                                                    |
|----------------------------------------------------------------------------------------------------|----------------------------------------------------------------------------------------------------|
| ration Items: Manage configuration items that contain settings for computers or mobile devices. You can create your own<br>ation items or download them from a software vendor. | Configuration Baselines: Manage the configuration baselines that contain the configuration items that you want to deploy to a<br>collection for compliance evaluation. You can create your own configuration baselines or download them from a software vendor. |
| ta and Profiles: Manage user settings for folder redirection, offline files and roaming profiles.                                                                               | OneDrive for Business Profiles: Create and manage OneDrive for Business profiles that can be used to configure OneDrive for Business                                                                                                    |
| note Connection Profiles: Use remote connection profiles to enable users to remotely connect to work computers from outside the                                                 | settings for Windows clients.                                                                                                    |
| or over the Internet.                                                                                                    | Compliance Policies: Create and manage compliance policies that can be used in conjunction with conditional access.                                                                                                    |
| onal Access: Manage conditional access to company resources.                                                                                                    | Company Resource Access: Manage access to company resources by using VPN, Wi-Fi and certificate profiles.                                                                                                    |
| nd Conditions: Create and manage custom terms and conditions that users must accept before they can access the Company                                                          | Company resource Access: manage access to company resources by using VPN, WI-FI and cerunicate promes.                                                                                                    |
|                                                                                                    | Windows 10 Edition Upgrade: Use Windows 10 Edition Upgrade to specify product key or license information to upgrade Windows 10                                                                                                    |
| ft Edge Browser Profiles: Manage Microsoft Edge browser settings on Windows 10 devices.                                                                                         | to a different edition and unlock additional features.                                                                                                    |

3. From the Home panel at the top, select Create Configuration Item.

| Home                         | Folder                       |                     |                                    |                     |               |      |                                   |            | n 🔞 🏲 2 🛔 |
|------------------------------|------------------------------|---------------------|------------------------------------|---------------------|---------------|------|-----------------------------------|------------|-----------|
| Create<br>Configuration Item | Import<br>Configuration Data | Saved<br>Searches • | Create Child<br>Configuration Item | Revision<br>History | Export Copy   | Move | Categorize Set Security<br>Scopes | Properties |           |
| Cre                          | eate                         | Search              |                                    | Confi               | guration Item | Move | Classify                          | Properties |           |

4. Enter a name and description for the configuration item in the **Name** and **Description** fields. Ensure that **Windows Desktops and Servers (custom)** is selected. Then select **Next.** 

📸 Create Configuration Item Wizard

| General                                    |                                                                       |                                                                                     |  |  |  |  |
|--------------------------------------------|-----------------------------------------------------------------------|-------------------------------------------------------------------------------------|--|--|--|--|
| General<br>Supported Platforms<br>Settings |                                                                       | information about this configuration item                                           |  |  |  |  |
| Compliance Rules                           | devices.                                                              |                                                                                     |  |  |  |  |
| Summary                                    |                                                                       |                                                                                     |  |  |  |  |
| Progress                                   | Name:                                                                 | TSCVerify Registry                                                                  |  |  |  |  |
| Completion                                 | Description:                                                          | Configuration Item to check the registry value 'Return Value' on the Intel Iaptops. |  |  |  |  |
|                                            | Specify the type of co                                                | onfiguration item that you want to create:                                          |  |  |  |  |
|                                            | Settings for devic                                                    | es managed with the Configuration Manager client                                    |  |  |  |  |
|                                            | ○ Windows 10                                                          |                                                                                     |  |  |  |  |
|                                            | O Mac OS X (custom)                                                   |                                                                                     |  |  |  |  |
|                                            | Windows Desktops and Servers (custom)                                 |                                                                                     |  |  |  |  |
|                                            | This configuration item contains application settings                 |                                                                                     |  |  |  |  |
|                                            | Settings for devices managed without the Configuration Manager client |                                                                                     |  |  |  |  |
|                                            | ○ Windows 8.1 and Windows 10                                          |                                                                                     |  |  |  |  |
|                                            | O Windows Phone                                                       |                                                                                     |  |  |  |  |
|                                            | ◯ iOS and Mac OS X                                                    |                                                                                     |  |  |  |  |
|                                            | O Android and Samsung KNOX                                            |                                                                                     |  |  |  |  |
|                                            | O Android for Work                                                    |                                                                                     |  |  |  |  |
|                                            | Assigned categories to improve searching and filtering:               |                                                                                     |  |  |  |  |
|                                            |                                                                       | ∧ Categories                                                                        |  |  |  |  |
|                                            |                                                                       |                                                                                     |  |  |  |  |
|                                            |                                                                       |                                                                                     |  |  |  |  |
|                                            |                                                                       |                                                                                     |  |  |  |  |
|                                            |                                                                       | < Previous Next > Summary Cancel                                                    |  |  |  |  |

5. Ensure that all versions are selected and click **Next.** 

 $\times$ 

📸 Create Configuration Item Wizard

| Supported Platfo                                                          | rms                                                                                                    |
|---------------------------------------------------------------------------|----------------------------------------------------------------------------------------------------|
| General<br>Supported Platforms<br>Settings<br>Compliance Rules<br>Summary | Specify the client operating systems that will assess this configuration item for compliance<br>Select the versions of Windows that will assess this configuration item for compliance:                                                                         |
| Progress<br>Completion                                                    | Select all     Windows XP   Windows 7   Windows 8   Windows 8   Windows 10   Windows 2003   Windows Server 2012   Windows Server 2012 R2   Windows Server 2012 R2   Windows Server 2019   Windows Embedded     Specify the version of Windows manually:     Add |
|                                                                           | < Previous Next > Summary Cancel                                                                                                    |

- 6. On the Settings tab, select New.
- 7. On the General tab, enter a name and description in the Name and Description fields. For Setting type, select Registry value from the dropdown. For Data type, selection String from the dropdown. To specify the registry value, select the appropriate Hive Name and enter the Key Name and Value Name in their respective fields (Note: When configuring the HIRS Provisioner, use SOFTWARE\HIRS\provisioner as the Key Name). Next, switch to the Compliance Rules tab.

 $\times$ 

| F | Create | Setting |
|---|--------|---------|
|   | cicate | secong  |

| Name:                   | Registry Value                                                           |        |
|-------------------------|--------------------------------------------------------------------------|--------|
| Description:            | Check the registry value 'Retum Value'                                   | ~      |
| Setting type:           | Registry value V                                                         |        |
| Data type:              | String ~                                                                 |        |
| Hive Name:<br>Key Name: | HKEY_LOCAL_MACHINE ~                                                     | Browse |
| Value Name:             | Return Value This registry value is associated with a 64-bit application |        |
|                         |                                                                          |        |

- 8. Select New.
- 9. Specify the name and description for the rule in the Name and Description fields. For Rule type, select Value from the dropdown. Under The setting must comply with the following rule, select Registry Value and Equals, and enter 0 (zero) in the following values: field. Ensure that Report noncompliance if this setting instance is not found is selected. Choose the Noncompliance severity for reports appropriate for your environment. Then select OK.

 $\times$ 

## Create Rule

| Specify rules                   | s to define compliance cor                                                            | nditions for th | is setting |        |  |
|---------------------------------|---------------------------------------------------------------------------------------|-----------------|------------|--------|--|
| Name:                           | Equals 0                                                                              |                 |            |        |  |
| Description:                    | The registry value 'Return Value' must be 0 in order for the laptops to be compliant. |                 |            |        |  |
| Selected setting:<br>Rule type: | TSCVerify Registry \ Registry Value                                                   | ~               |            | Ŷ      |  |
| The setting must co             | mply with the following rule:                                                         |                 |            |        |  |
| Registry Value                  |                                                                                       | Equals          |            | ~      |  |
| the following values            | :                                                                                     | 0               |            |        |  |
|                                 | compliant rules when supported<br>pliance if this setting instance is not found       | 1               |            |        |  |
| Noncompliance sev               | erity for reports:                                                                    |                 | Critical   | ~      |  |
|                                 |                                                                                       | 1               | ОК         | Cancel |  |

## 10. Select **Apply**. Then select **OK**.

| Create Settin                | liance Rules                                                               |                     |                                            |                  |                    |                |
|------------------------------|----------------------------------------------------------------------------|---------------------|--------------------------------------------|------------------|--------------------|----------------|
| Use complian<br>ollowing com | ce rules to specify the<br>pliance rules are asso<br>ediation history when | ociated with this o | make a configuratio<br>configuration item. | m item setting ( | compliant on clien | t devices. The |
| Name                         | Condition                                                                  | Severity            | Remediate                                  |                  |                    |                |
| Equals 0                     | Equals 0                                                                   | Critical            | No                                         |                  |                    |                |
|                              |                                                                            |                     |                                            |                  |                    |                |
|                              |                                                                            |                     |                                            |                  |                    |                |
|                              |                                                                            |                     |                                            |                  |                    |                |
|                              |                                                                            |                     |                                            |                  |                    |                |
|                              |                                                                            |                     |                                            |                  |                    |                |
|                              |                                                                            |                     |                                            |                  |                    |                |
|                              |                                                                            |                     |                                            |                  |                    |                |
|                              |                                                                            |                     |                                            |                  |                    |                |
|                              |                                                                            |                     |                                            | New              | Edit               | Delete         |
|                              |                                                                            |                     |                                            |                  |                    |                |

11. Review the configurations on the Summary page. After confirming that the configurations are correct, select **Next**.

📸 Create Configuration Item Wizard

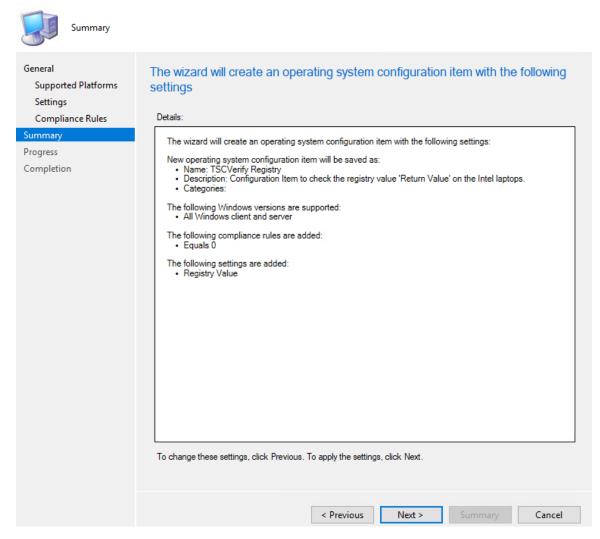

12. After the wizard completes, select Close.

## 2.11.1.2 Set Up Configuration Baseline

 In the Microsoft Endpoint Configuration Manager console, under Assets and Compliance > Overview, select Compliance Settings.

```
      Assets and Compliance

      * Navigation Index

      Users: Manage users and user groups for the hierarchy.

      Users: Manage users and user groups for the hierarchy.

      User Collections: Manage user selections for the hierarchy.

      User Collections: Manage user state migration for when you deploy operating systems.

      Software Metering: Configure rules to monitor software application usage.

      Endpoint Protection: Manage Antimalware and Firewall policies.

      HP Manageability Integration Kit: HP Manageability Integration Kit: HP Manageability I
```

## 2. Next, select Configuration Baselines.

| Compliance Settings                                                                                                    |                                                                                                    |
|----------------------------------------------------------------------------------------------------|----------------------------------------------------------------------------------------------------|
| * Navigation Index                                                                                                    |                                                                                                    |
| Configuration Items: Manage configuration items that contain settings for computers or mobile devices. You can create your own<br>configuration items or download them from a software vendor.                                                | Configuration Baselines: Manage the configuration baselines that contain the configuration items that you want to deploy to a<br>collection for compliance evaluation. You can create your own configuration baselines or download them from a software vendor. |
| User Data and Profiles: Manage user settings for folder redirection, offline files and roaming profiles.<br>Remote Connection Profiles: Use remote connection profiles to enable users to remotely connect to work computers from outside the | OneDrive for Business Profiles: Create and manage OneDrive for Business profiles that can be used to configure OneDrive for Business<br>settings for Windows clients.                                                                                           |
| domain, or over the Internet.<br>Conditional Access: Manage conditional access to company resources.                                                                                                    | Compliance Policies: Create and manage compliance policies that can be used in conjunction with conditional access.                                                                                                    |
| Terms and Conditions: Create and manage custom terms and conditions that users must accept before they can access the Company<br>Portal.                                                                                                    | Company Resource Access: Manage access to company resources by using VPN, Wi-Fi and certificate profiles.                                                                                                    |
| Microsoft Edge Browser Profiles: Manage Microsoft Edge browser settings on Windows 10 devices.                                                                                                    | Windows 10 Edition Upgrade: Use Windows 10 Edition Upgrade to specify product key or license information to upgrade Windows 10 to a different edition and unlock additional features.                                                                           |

3. From the Home panel at the top, select Create Configuration Baseline.

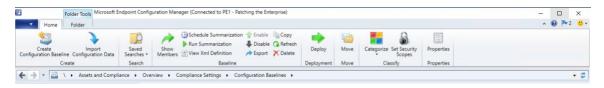

4. Provide a name and description for the configuration baseline in the **Name** and **Description** fields. Next, select **Add** and choose **Configuration Items**.

| Description: Baseline of the Intel Laptops elect the configuration data (configuration items, configuration baselines, and software updates) to be evalu ompliance by this configuration baseline. This configuration baseline will be assessed as compliant if all the it becified are compliant. Optional items are evaluated only if the relevant application is present on the client d onfiguration data: Filter | tems                                    |
|----------------------------------------------------------------------------------------------------|-----------------------------------------|
| ompliance by this configuration baseline. This configuration baseline will be assessed as compliant if all the i<br>becified are compliant. Optional items are evaluated only if the relevant application is present on the client d<br>onfiguration data:                                                                                                    | tems                                    |
| iii.er                                                                                                    |                                         |
| Name Type Purpose Revision                                                                                                    | ~~~~~~~~~~~~~~~~~~~~~~~~~~~~~~~~~~~~~~~ |
| There are no items to show in this view.                                                                                                    |                                         |
| Add  Change Purpose  Change Revision  Remo                                                                                                    | ove                                     |
| <u>C</u> onfiguration Items<br><u>S</u> oftware Updates or co-managed clients                                                                                                    |                                         |
|                                                                                                    |                                         |

- 5. Select the previously created configuration item from the list and select **Add**.
- 6. Select OK.

Add Configuration Items

| Filter                                    |                             |                 |             |        |
|-------------------------------------------|-----------------------------|-----------------|-------------|--------|
| Name                                      | Туре                        | Latest Revision | Description | Status |
|                                           |                             |                 |             |        |
|                                           |                             |                 |             |        |
|                                           |                             |                 |             |        |
|                                           |                             | Add             | Remove      |        |
|                                           | at will be added to this co |                 |             |        |
| onfiguration items that<br>Filter<br>Name |                             |                 |             | Status |

7. Select OK.

| 2         | Name:                  | TSCVerify Baseli                                                | ne                                                                                          |                   |                         |
|-----------|------------------------|-----------------------------------------------------------------|---------------------------------------------------------------------------------------------|-------------------|-------------------------|
| I         | Description:           | Baseline of the li                                              | ntel Laptops                                                                                |                   |                         |
| ecified a | e by this configur     | ration baseline. This o                                         | s, configuration baselines,<br>onfiguration baseline will b<br>ated only if the relevant ap | e assessed as com | pliant if all the items |
| in 61     |                        |                                                                 | Туре                                                                                        | Purpose           | Revision                |
| Name      |                        |                                                                 |                                                                                             |                   |                         |
|           | y Registry             |                                                                 | Operating System                                                                            | Required          | Latest                  |
|           | ý Registry<br>▼        | Change Purpose                                                  |                                                                                             |                   | Latest<br>Remove        |
| Add       | ▼<br>apply this baseli | Change Purpose<br>ne even for co-manag<br>is part of compliance | Operating System  Change F ged clients                                                      |                   |                         |

# 2.11.1.3 Set Up Registry Entry on Intel Devices

1. On the Windows 10 laptop, go to **Start**, search for the **Registry Editor**, and open that program.

| All     | Apps                   | Documents | Web | More 🔻 | R                                                                                                    |
|---------|------------------------|-----------|-----|--------|----------------------------------------------------------------------------------------------------|
| Best ma | atch                   |           |     |        |                                                                                                    |
| 100     | <b>Registry</b><br>App | Editor    |     |        | s and a second second se |
| Search  | the web                |           |     |        | Registry Editor                                                                                                    |
| ,∕⊂ reg | <b>g</b> - See we      | b results |     | >      | Арр                                                                                                    |

2. Find the Intel folder located in HKEY\_LOCAL\_MACHINE\SOFTWARE. Right click and select New > Key. Name the key TSCVerify.

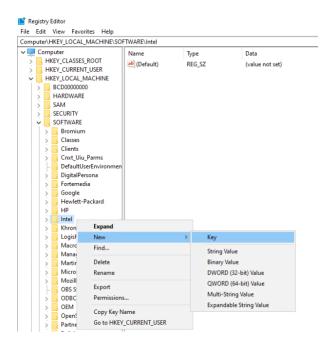

3. Select the **TSCVerify** key, right-click and select **New > String Value**.

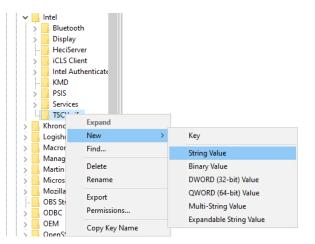

4. Enter *Return Value* in the **Name** field.

| Computer\HKEY_LOCAL_MACHINE | \SO | FTWARE\Intel\TSCVe                | rify                     |                              |
|-----------------------------|-----|-----------------------------------|--------------------------|------------------------------|
|                             | ^   | Name<br>(Default)<br>Return Value | Type<br>REG_SZ<br>REG_SZ | Data<br>(value not set)<br>0 |

### 2.11.1.4 Run Script Via Task Manager

1. Place the script onto the local machine (snippet shown below). A copy of this script can be obtained from our repository.

# Run Scan and capture exit code. # 0=No components have changed and platform certificate validation passed # 1=At least one component has changed OR platform certificate validation failed # 2=At least one component has changed AND Platform Certificate validation failed

```
# Write-Output "Starting DPD file scan and compare..."
$tscpinfo = New-Object System.Diagnostics.ProcessStartInfo
$tscpinfo.FileName = "TSCVerifyTool_3.40.exe"
$tscpinfo.WorkingDirectory = $artifactdirectory
$tscpinfo.RedirectStandardError = $true
$tscpinfo.RedirectStandardOutput = $true
$tscpinfo.UseShellExecute = $false
$tscpinfo.Arguments = "SCANREADCOMP -in $dpdfile"
$dpdprocess = New-Object System.Diagnostics.Process
$dpdprocess.StartInfo = $tscpinfo
$dpdprocess.Start() | Out-Null
$stdout = $dpdprocess.StandardOutput.ReadToEnd()
$dpdprocess.WaitForExit()
```

```
# Write-Output "Starting Platform Certificate validation ..."
$tscpinfo.Arguments = "PFORMCRTCOMP -in $platformcertificatefile"
$platformcertprocess = New-Object System.Diagnostics.Process
$platformcertprocess.StartInfo = $tscpinfo
$platformcertprocess.Start() | Out-Null
$stdout = $platformcertprocess.StandardOutput.ReadToEnd()
$platformcertprocess.WaitForExit()
```

```
# If the return value is nonzero, then the computer is not compliant
$retValue = $dpdprocess.ExitCode + $platformcertprocess.ExitCode
Write-Output $retValue
```

# Add retValue to registry location \$regPath = "HKLM:\SOFTWARE\Intel\TSCVerify" Set-ItemProperty -Path \$regPath -Name "Return Value" -Value \$retValue

- 2. From the Start Menu, search for Task Scheduler and open the program.
- 3. Under the Actions panel, select Create Basic Task.

| Acti | ons                       |
|------|---------------------------|
| Task | Scheduler Library         |
| ۲    | Create Basic Task         |
| •    | Create Task               |
|      | Import Task               |
|      | Display All Running Tasks |
| 2    | Disable All Tasks History |
| ***  | New Folder                |
|      | View 🕨                    |
| Q    | Refresh                   |
| ?    | Help                      |

- 4. Fill in the Name and Description fields. Then select Next.
- 5. Select the frequency for this task to run. Then select **Next**.

| Create Basic Task Wizard |                                     | × |
|--------------------------|-------------------------------------|---|
| 🔟 Task Trigger           |                                     |   |
| Create a Basic Task      | When do you want the task to start? |   |
| Trigger                  | Daily                               |   |
| Action<br>Finish         | ○ Weekly                            |   |
|                          | ○ Monthly                           |   |
|                          | ○ One time                          |   |
|                          | ○ When the computer starts          |   |
|                          | ○ When I log on                     |   |
|                          | ○ When a specific event is logged   |   |
|                          |                                     |   |
|                          |                                     |   |
|                          |                                     |   |
|                          |                                     |   |
|                          |                                     |   |
|                          |                                     |   |
|                          | < Back Next > Cancel                | ( |

- 6. Select the start date and time for the task. Then select **Next**.
- 7. Select the action **Start a program**. Then select **Next**.
- In the Start a program section, type the following in the Program/script field: powershell.exe. Next, add the following to the add arguments (optional) field: -file "<Location of script>". Then select Next.
- 9. Confirm the settings are correct and select **Finish**.

| Create Basic Task Wizard |              | ×                                                                            |
|--------------------------|--------------|------------------------------------------------------------------------------|
| Summary                  |              |                                                                              |
| Create a Basic Task      |              | <u> </u>                                                                     |
| Trigger                  | Name:        | Run TSCVerify                                                                |
| Daily                    | Description: |                                                                              |
| Action                   |              |                                                                              |
| Start a Program          |              |                                                                              |
| Finish                   |              |                                                                              |
|                          |              |                                                                              |
|                          |              |                                                                              |
|                          |              |                                                                              |
|                          |              |                                                                              |
|                          | Trigger:     | Daily; At 8:00 AM every day                                                  |
|                          | Action:      | Start a program; powershell.exe -file "C:\Intel\tscverify.ps1"               |
|                          | Open the     | Properties dialog for this task when I click Finish                          |
|                          | When you cli | ick Finish, the new task will be created and added to your Windows schedule. |
|                          |              | < Back Finish Cancel                                                         |

- 10. On the main page of Task Scheduler, select the newly created task, right-click it, and select Properties.
- 11. On the General tab, under Security Options, change the user to SYSTEM. Next, ensure that the option Run with highest privileges is checked.

Bun TSCVerify Script Properties (Local Computer)

| General Trigg   | ers Actions Conditions Settings History                                        |
|-----------------|--------------------------------------------------------------------------------|
| Name:           | Run TSCVerify Script                                                           |
| Location:       | \<br>\                                                                         |
| Author:         | LAB\cdeane                                                                     |
| Description:    | Run TSCVerify.ps1 periodically.                                                |
| - Security opti | ons                                                                            |
| When runni      | ng the task, use the following user account:                                   |
| SYSTEM          | Change User or Group                                                           |
| O Run only      | when user is logged on                                                         |
| Run whe         | her user is logged on or not                                                   |
| Do n            | ot store password. The task will only have access to local computer resources. |
| 🗹 Run with      | highest privileges                                                             |
| 🗌 Hidden        | Configure for: Windows 10 ~                                                    |
|                 | OK Cancel                                                                      |

- 12. Navigate to the **Triggers** tab. Select the existing trigger and select **Edit**.
- 13. Under the Advanced Settings section, ensure that Repeat task every 1 hour for a duration of Indefinitely is checked, as well as Enabled. Select OK.

72

### Edit Trigger

| Begin the task: On a schedule ~<br>Settings                                |  |
|----------------------------------------------------------------------------|--|
| One time Start: 6/24/2021 □▼ 12:00:00 PM 🚔 🗆 Synchronize across time zones |  |
| Daily                                                                      |  |
| O Weekly Recur every: 1 days                                               |  |
| O Monthly                                                                  |  |
|                                                                            |  |
|                                                                            |  |
| Advanced settings                                                          |  |
| Delay task for up to (random delay): 1 hour                                |  |
| ✓ Repeat task every: 1 hour ∨ for a duration of: Indefinitely ∨            |  |
| Stop all running tasks at end of repetition duration                       |  |
| ☐ Stop task if it runs longer than: 3 days ∨                               |  |
| Expire: 8/27/2022 T:23:44 PM                                               |  |
|                                                                            |  |
| C Enabled                                                                  |  |
|                                                                            |  |
| OK Cancel                                                                  |  |

# 14. Select **OK**.

| Trigger | Details                                                           | Status  |
|---------|-------------------------------------------------------------------|---------|
| Daily   | At 12:00 PM every day - After triggered, repeat every 1 hour inde | Enabled |
|         |                                                                   |         |
|         |                                                                   |         |
|         |                                                                   |         |
|         |                                                                   |         |
|         |                                                                   |         |
|         |                                                                   |         |
|         |                                                                   |         |
|         |                                                                   |         |
|         |                                                                   |         |
|         |                                                                   |         |
|         |                                                                   |         |

- 15. Navigate to the **Settings** Tab and ensure the following are checked, then select **OK**.
  - a. Allow task to be run on demand
  - b. Run task as soon as possible after a scheduled start is missed
  - c. If the running task does not end when requested, force it to stop
  - d. Select other options to suit your environment.

| Ð | Run TSCVerif | y Script | Properties | (Local | Computer) |
|---|--------------|----------|------------|--------|-----------|
|   |              |          |            |        |           |

| General Triggers Actions Conditions Settings History                                  |                             |  |  |  |  |
|---------------------------------------------------------------------------------------|-----------------------------|--|--|--|--|
| Specify additional settings that affect the behavior of the task.                     |                             |  |  |  |  |
|                                                                                       |                             |  |  |  |  |
| Allow task to be run on demand                                                        |                             |  |  |  |  |
| Run task as soon as possible after a scheduled start is missed                        |                             |  |  |  |  |
| ☐ If the task fails, restart every:                                                   | 1 minute $ \smallsetminus $ |  |  |  |  |
| Attempt to restart up to:                                                             | 3 times                     |  |  |  |  |
| Stop the task if it runs longer than:                                                 | 3 days 🗸                    |  |  |  |  |
| $\ensuremath{\boxdot}$ If the running task does not end when requested, force it to s | top                         |  |  |  |  |
| ☐ If the task is not scheduled to run again, delete it after:                         | 30 days 🗸 🗸                 |  |  |  |  |
| If the task is already running, then the following rule applies:                      |                             |  |  |  |  |
| Do not start a new instance V                                                         |                             |  |  |  |  |
|                                                                                       |                             |  |  |  |  |
|                                                                                       | OK Cancel                   |  |  |  |  |

# 2.11.2 Archer IRM DataFeed Integrations

Archer IRM serves a dual role in the prototype demonstration - the Asset Management and Discovery System and the IT Administrator Dashboard. This section will detail the steps necessary to integrate Archer IRM with the PMCS, the Eclypsium Firmware Analytics Platform, and Microsoft Configuration Manager, which will form the basis of the Asset Management and Discovery System. From there, we will describe how to create a dashboard using the data gathered from the preceding integrations.

# 2.11.2.1 Create the Devices Application

Before platform and firmware data can be stored in the in the Asset Management and Discovery System, the Archer IRM application must be created. For this task, we leverage the default *Devices* application described as *the central repository of knowledge about your business-critical devices*.

We use the Devices application as a starting point for our customizations that are described in the section. Your organization may have additional requirements that can also be integrated into this solution. As a user with administrative privileges, ensure your installation has the *IT Asset Catalog* solution included before starting the following procedures.

1. In the administration menu, navigate to **Application Builder** > **Solutions**. Select **Add New**.

X

|                                         | SUITE                               | • |                            | Search                           | ۹ | Ð          | ۰          | ٩  | ø ~                         |
|-----------------------------------------|-------------------------------------|---|----------------------------|----------------------------------|---|------------|------------|----|-----------------------------|
| Admin Dashboard ∨                       |                                     |   |                            |                                  |   |            |            |    | 🖹 Reports                   |
| ADMINISTRATION <                        | Manage Solutions                    |   |                            |                                  |   |            |            |    | 6                           |
| <ul> <li>Access Control</li> </ul>      | REPORTS                             |   |                            |                                  |   |            |            |    | EMAIL                       |
| Advanced Workflow                       | Solutions ()                        |   |                            |                                  |   |            |            |    | Add New                     |
| Appearance                              | Name 🕈                              |   | <ul> <li>Active</li> </ul> | <ul> <li>Last Updated</li> </ul> | • | Updated B  | by         |    | <ul> <li>Actions</li> </ul> |
| <ul> <li>Application Builder</li> </ul> | Admin Dashboard                     |   | ~                          | 8/29/2017 11:11 PM               |   | Administra | itor, Syst | em | / 🛈 📾                       |
| Solutions                               | Data Governance                     |   | ~                          | 7/21/2020 2:40 AM                |   | Administra | tor, Syst  | em | / 🛈 📾                       |
| Applications                            | Issues Management                   |   | ~                          | 7/21/2020 10:29 AM               |   | Administra | itor, Syst | em | 🖉 🛈 ൽ                       |
| Questionnaires                          | IT Asset Catalog                    |   | ~                          | 5/15/2019 4:18 PM                |   | Administra | tor, Syst  | em | / Ū 📾                       |
| Sub-Forms                               | IT Security Vulnerabilities Program |   | ~                          | 3/17/2020 5:51 PM                |   | Administra | itor, Syst | em | / 由 📾                       |

2. Select Copy an existing Solution and the IT Asset Catalog. Click OK.

| Add Solution                                                            |                                     |  |  |  |  |
|-------------------------------------------------------------------------|-------------------------------------|--|--|--|--|
| • Crea                                                                  | ation Method ③                      |  |  |  |  |
| Method: Create a new Solution from scratch.  Copy an existing Solution. |                                     |  |  |  |  |
| Solutio                                                                 |                                     |  |  |  |  |
|                                                                         | Name 1                              |  |  |  |  |
| 0                                                                       | Admin Dashboard                     |  |  |  |  |
| 0                                                                       | Data Governance                     |  |  |  |  |
| 0                                                                       | Issues Management                   |  |  |  |  |
| ۲                                                                       | IT Asset Catalog                    |  |  |  |  |
| 0                                                                       | IT Security Vulnerabilities Program |  |  |  |  |

3. Enter an identifier for the catalog in the **Name** field. Click **SAVE AND CLOSE**.

| _            | Anage Solutions Constraints Constraints Co |                   |                                      |   |  |  |
|--------------|----------------------------------------------------------------------------------------------------|-------------------|--------------------------------------|---|--|--|
| ▼ General In | formation                                                                                                    |                   |                                      | ^ |  |  |
| * Name:      | Organization IT Asset Catalog                                                                                                    | * Alias:          | Copy_of_IT_Asset_Catalog             |   |  |  |
| Туре:        | Solution                                                                                                    | ID:               | f43c1e2b-2992-4719-8b0f-9fa50b660c59 |   |  |  |
| Status:      | Active                                                                                                    | Language:         | Engish                               |   |  |  |
| Description: | The applications within the IT Asset Catalog solution are leveraged by the greater GRC platform to map the dependencies bet                                                                                                    | ween eGRC and ITG | IC.                                  |   |  |  |
|              |                                                                                                    |                   |                                      |   |  |  |
|              |                                                                                                    |                   |                                      |   |  |  |
|              |                                                                                                    |                   |                                      |   |  |  |
| Created By:  | Brown, Christopher 8/26/2021 7:57 AM                                                                                                    | Updated By:       | Brown, Christopher 8/26/2021 7:57 AM |   |  |  |

### 2.11.2.1.1 Create Supporting Applications

Next, create custom applications that will augment the default *Devices* application. Refer to Appendix B as you work through creating the supporting application. The application in the following steps, named *Components*, will store the components associated with each computing device that satisfies acceptance testing.

1. In the administration menu, navigate to **Application Builder > Applications.** Select **Add New.** 

|                                         | SUITE                                                            | •                            | Search                | ۹ ب ا                   | <b>\0</b> ~                  |
|-----------------------------------------|------------------------------------------------------------------|------------------------------|-----------------------|-------------------------|------------------------------|
| Admin Dashboard ∨                       |                                                                  |                              |                       |                         | 🖹 Reports                    |
| ADMINISTRATION <                        | Manage Applications                                              |                              |                       |                         |                              |
| Access Control                          | Reports                                                          |                              | Id d Page 1 of 1 b bl |                         |                              |
| Advanced Workflow                       | Heports                                                          |                              | Parat Prev Parat Last |                         | Em                           |
| Appearance                              | ▼ Applications Drag a column name here to group the items by the | e values within that column. |                       | L                       | icensing Information Add New |
| <ul> <li>Application Builder</li> </ul> | Name 🛦                                                           | Type                         | Status                | Last Updated Upda       | ted By Actions               |
| Solutions                               | 4th Parties                                                      | Core                         | Production            | 3/7/2018 1:53 PM Admi   | nistrator, System 🝺 🏢 🏢      |
| Applications                            | Admin Dashboard                                                  | Core                         | Production            | 9/11/2019 11:42 AM Admi | nistrator, System 📝 🏢        |
| Questionnaires                          | Applications                                                     | Core                         | Production            | 4/11/2021 3:59 PM Admi  | nistrator, System 👔 🏢 🏢      |
| Sub-Forms                               | Appointment                                                      | Core                         | Production            | 4/5/2016 4:26 PM Admi   | nistrator, System 👔 🖩        |
| Global Values Lists                     | Assets                                                           | On-Demand                    | Archived              | 7/18/2021 6:00 AM Asyn  | c Service, Archer 📄 🏢 🏢      |
| Packages                                | Base Availability                                                | Core                         | Production            | 4/5/2016 4:33 PM Admi   | nistrator, System 👔 🏢        |
| Install Packages                        | Business Processes                                               | Core                         | Production            |                         | nistrator, System 📝 🏦 🏢      |
| Schedules                               | Business Unit                                                    | Core                         | Production            |                         | nistrator, System 🍺 🏦 📰      |
| View Application Builder Reports        | Certificates of Insurance                                        | Core                         | Production            | 7/22/2020 11:33 AM Admi | nistrator. System 😥 🌐 💷      |

2. Select Create a new Application from scratch and click OK.

| New Application                                      |                                                                                       |
|------------------------------------------------------|---------------------------------------------------------------------------------------|
| Creation Method                                      |                                                                                       |
| Select a method for creating your Application. If yo | ou choose to copy an existing Application, select which Application you want to copy. |
| Method:                                              | Create a new Application from scratch.     Copy an existing Application.              |

3. Create an identifier in the Name field and select the solution created earlier. Click OK.

| New Application  |                                                                                                    |   |                               |        |
|------------------|----------------------------------------------------------------------------------------------------|---|-------------------------------|--------|
| General Informat | Organization Component Application                                                                                                    |   |                               |        |
| * Solution(s):   |                                                                                                    |   |                               |        |
| * Language:      | Available                                                                                                    |   | Selected                      |        |
| Required         | Find:<br>IT Asset Catalog<br>IT Security Vulnerabilities Program<br>Organization IT Asset Catalog<br>SCA IT Asset Catalog<br>Schedule Management<br>Task Management<br>Third Detri Catalog | ) | Organization IT Asset Catalog | 8      |
| nd               |                                                                                                    |   | ОК                            | Cancel |

4. Click Save.

| Apply Delete                | The development trial period for this applica      | tion ends in 90 days. Change the application statu | s to production to continue use.       |   |
|-----------------------------|----------------------------------------------------|----------------------------------------------------|----------------------------------------|---|
| neral Fields Layout Navigal | ion Menu Workflow Advanced Workflow Administration |                                                    |                                        |   |
| General Information         |                                                    |                                                    |                                        |   |
| Name:                       | Organization Component Application                 | * Alias:                                           | Organization_Component_Application     |   |
| pe:                         | Application                                        | ID:                                                | {1EE9A44A-9AC3-43F2-BC1F-4B374D422E53} |   |
| Solution(s):                | Organization IT Asset Catalog                      | Status:                                            | Development                            | • |
| escription:                 |                                                    |                                                    |                                        |   |
|                             |                                                    |                                                    |                                        |   |
|                             |                                                    |                                                    |                                        |   |
|                             |                                                    |                                                    |                                        |   |
|                             |                                                    |                                                    |                                        |   |

In the next series of steps, we will add several <u>Data Fields</u> to the newly created application. These are like table columns you might define in a relational database. Note that we will only walk through one

example, but the steps can be repeated for the remaining data fields. Before starting these steps, download and open the Components application schema from our repository. Some data fields, such as **Tracking ID**, **First Published**, and **Last Updated** are automatically created with each new application and do not need to be repeated.

- 5. Open the target Components application from the Administration menu under **Application Builder > Applications.**
- 6. Click the **Fields** tab.

| Manage Application: Organization Component Application |                                                                   |                                                       |                                        |  |  |  |
|--------------------------------------------------------|-------------------------------------------------------------------|-------------------------------------------------------|----------------------------------------|--|--|--|
| Save Apply Delete                                      | The development trial period for this application ends in 90 days | vs. Change the application status to production to co | ntinue use.                            |  |  |  |
| General Fields Layout Navigation Menu                  | Workflow Advanced Workflow Administration                         |                                                       |                                        |  |  |  |
| ▼ General Information                                  |                                                                   |                                                       |                                        |  |  |  |
| * Name:                                                | Organization Component Application                                | Alias:                                                | Organization_Component_Application     |  |  |  |
| Type:                                                  | Application                                                       | ID:                                                   | {1EE9A44A-9AC3-43F2-BC1F-4B374D422E53} |  |  |  |
| + Solution(s):                                         | Organization IT Asset Catalog                                     | Status:                                               | Development                            |  |  |  |
| Description:                                           |                                                                   |                                                       |                                        |  |  |  |

7. Click **Add New.** Match the Field Type from Appendix B to the **Field Type** field in Archer IRM. Click **OK.** 

| General:                  | Field Name:         | Class                |                    |       |
|---------------------------|---------------------|----------------------|--------------------|-------|
|                           | Alias:              | Class                |                    |       |
|                           | Field ID:           | {5F63BC40-3B7D-40C2- | 9251-4F2BAD988A99} |       |
|                           | Field Type:         | Text                 |                    |       |
|                           | Status:             | TRUE                 |                    |       |
|                           | Description:        |                      |                    |       |
|                           | Display Control:    | TextField            |                    |       |
|                           | Field Permissions:  | FALSE                |                    |       |
| Options:                  | Required:           | FALSE                | Auditing:          | FALSE |
|                           | Search Results:     | TRUE                 | Search Default:    | FALSE |
|                           | Unique:             | FALSE                | Key:               | FALSE |
|                           | Calculated:         | No                   | Validate Always:   | FALSE |
|                           | Enable Inline Edit: | FALSE                | Encrypted:         | FALSE |
|                           | Enable Bulk Update: | FALSE                |                    |       |
| Configuration Attributes: | Default Behavior:   | TRUE                 |                    |       |
|                           | Default Value:      | No Default Value     |                    |       |
|                           | Input Mask:         | None                 |                    |       |
|                           | Maximum Characters: |                      |                    |       |
| Advanced Display:         |                     | No                   |                    |       |
| Help Text:                | Text:               |                      |                    |       |
|                           | View Display:       | Tooltip              |                    |       |
|                           | Edit Display:       | Tooltip              |                    |       |
|                           |                     |                      |                    |       |

| Add Fie | eld                                                 |        |                                                                |
|---------|-----------------------------------------------------|--------|----------------------------------------------------------------|
| Creatio | on Method                                           |        |                                                                |
| 0       | Select a method for creating your Field. If you cho | ose to | o copy an existing Field, select which Field you want to copy. |
| Method  | bd:                                                 | •      | Create a new Field from scratch.<br>Copy an existing Field.    |
| Encryp  | pt Field Data:                                      |        |                                                                |
| Field T | Types                                               |        |                                                                |
|         | Field Type                                          |        |                                                                |
| 🖻 Bas   | sic                                                 |        |                                                                |
| 0       | Attachment                                          |        |                                                                |
| 0       | Date                                                |        |                                                                |
| 0       | ) External Links                                    |        |                                                                |
| 0       | ) Image                                             |        |                                                                |
| 0       | ) IP Address                                        |        |                                                                |
| 0       | ) Numeric                                           |        |                                                                |
| ۲       | ) Text                                              |        |                                                                |
| 0       | ) User/Groups List                                  |        |                                                                |
| 0       | Values List                                         |        |                                                                |
| 0       | ) Voting                                            |        |                                                                |
| ⊞ Adv   | lvanced                                             |        |                                                                |
| 🕀 Sys   | stem                                                |        |                                                                |

8. Match the Field Name from Appendix B to the Field Name field in Archer IRM. Click Save.

| General:                  | Field Name:         | Class                                          |                  |       |
|---------------------------|---------------------|------------------------------------------------|------------------|-------|
|                           | Alias:              | Class                                          |                  |       |
|                           | Field ID:           | {5F63BC40-3B7D-40C2-9251-4F2BAD988A99}<br>Text |                  |       |
|                           | Field Type:         |                                                |                  |       |
|                           | Status:             | TRUE                                           |                  |       |
|                           | Description:        |                                                |                  |       |
|                           | Display Control:    | TextField                                      |                  |       |
|                           | Field Permissions:  | FALSE                                          |                  |       |
| Options:                  | Required:           | FALSE                                          | Auditing:        | FALSE |
|                           | Search Results:     | TRUE                                           | Search Default:  | FALSE |
|                           | Unique:             | FALSE                                          | Key:             | FALSE |
|                           | Calculated:         | No                                             | Validate Always: | FALSE |
|                           | Enable Inline Edit: | FALSE                                          | Encrypted:       | FALSE |
|                           | Enable Bulk Update: | FALSE                                          |                  |       |
| Configuration Attributes: | Default Behavior:   | TRUE                                           |                  |       |
|                           | Default Value:      | No Default Value                               |                  |       |
|                           | Input Mask:         | None                                           |                  |       |
|                           | Maximum Characters: |                                                |                  |       |
| Advanced Display:         |                     | No                                             |                  |       |
| Help Text:                | Text:               |                                                |                  |       |
|                           | View Display:       | Tooltip                                        |                  |       |
|                           | Edit Display:       | Tooltip                                        |                  |       |

| lanage Field: New Field        |        |   |               |  |  |
|--------------------------------|--------|---|---------------|--|--|
| Save Apply Delete              |        |   |               |  |  |
| General Options Help Text Acce | 955    |   |               |  |  |
| ▼ General Information          |        |   |               |  |  |
| * Name:                        | Class  |   | * Alias:      |  |  |
| Туре:                          | Text   |   | ID:           |  |  |
| Status:                        | Active | ▼ |               |  |  |
| Description:                   |        |   |               |  |  |
|                                |        |   |               |  |  |
|                                |        |   |               |  |  |
|                                |        |   |               |  |  |
|                                |        |   |               |  |  |
| Created By:                    |        |   | Last Updated: |  |  |

9. Repeat this process for all remaining data fields in <u>Appendix B</u>. Refer to the <u>online</u> <u>documentation</u> for other data types that might require additional configuration.

At this point, you have created the first supporting application for the Asset Discovery and Inventory system. Repeat these procedures to create the *HP UEFI Configuration Variables, Seagate Firmware Attestation, and Seagate Firmware Hash* applications. These applications support the demonstration's dashboard capability that continuously monitors HP Inc.'s laptop platform security configurations and Seagate measurement values respectively. Make note of these applications as they are also referenced in the integration procedures (Section 2.11.2.2).

### 2.11.2.1.2 Modify Default *Devices* Application

In the next series of steps, modify the *Devices* with custom data fields that support the capabilities of this demonstration. You will also link this application to the supporting applications created in <u>Section</u> <u>2.11.2.1.1</u>.

- 1. Using the Devices table in <u>Appendix B</u>, add the custom data fields using the same method as described in <u>Section 2.11.2.1.1</u>. Note that <u>cross-referenced</u> data fields are links that will automatically create a new data field in the associated application.
- 2. Modify the layout of the Devices application to include data field customizations created in this section. The layout will be used to display detailed information about a computing device that has completed the acceptance testing process. Of note, we have added three sections—*General Information, Eclypsium Firmware Analytics,* and *Associated Components.* Use the screenshots below as a starting point for customizations that fit into your organization's workflow. More information regarding layouts can be found on RSA's <u>website</u>.

| + About                                                                                                    | 7                                                       |
|----------------------------------------------------------------------------------------------------|---------------------------------------------------------|
| About                                                                                                    |                                                         |
| General Information                                                                                        | 7                                                       |
| Enterprise Unique Identifier *                                                                             | Serial Number                                           |
| Make                                                                                                    | Manufacturer                                            |
| Operational Use Validation Status                                                                          |                                                         |
| Eclypsium Firmware Analytics                                                                               | 7                                                       |
| Last System Scan Date                                                                                      | System Firmware Date                                    |
| Eclypsium Integrity Scan Status                                                                            | System Firmware Version                                 |
| Associated Components                                                                                      |                                                         |
| Manufacturer Specific Attributes                                                                           | 7                                                       |
| Intel ♥         HP, Inc ♥         Seagate ♥         Dell Technologies ♥         Hewlett Packard Enterprise | ♥ HP Inc. Security Events ♥ HP Inc UEFI Variables ♥ New |
| Direct Platform Data                                                                                       | $\nabla$                                                |
| Original Equipment Manufacturer                                                                            | Product Name                                            |
| Original Design Manufacturer                                                                               | SKU                                                     |
| Model                                                                                                    | Family                                                  |
|                                                                                                    |                                                         |

| Default Tab Set                                                                                                    | $\bigtriangledown$                                                                |
|----------------------------------------------------------------------------------------------------|-----------------------------------------------------------------------------------|
| Business Continuity  Vulne Vulne Vul | erability Management $\bigtriangledown$ Privacy Management $\bigtriangledown$ New |
| Technology Profile 🗢 🛛 Business Context 🗢                                                                                                    | Risk Management 🗢 Compliance Management 🗢                                         |
| + Operating System Details                                                                                                    | ▽                                                                                 |
| Operating System                                                                                                    |                                                                                   |
| Network Details                                                                                                    | ▽                                                                                 |
| Additional IPs Discovered On Asset                                                                                                    |                                                                                   |
| Subnet Mask                                                                                                    | Default Gateway                                                                   |
| DHCP Server                                                                                                    | WINS Server                                                                       |
| Domain Name                                                                                                    | Placeholder                                                                       |
| Network Role                                                                                                    | MAC Address                                                                       |
|                                                                                                    | Network Name                                                                      |
| Secondary DNS Servers                                                                                                    |                                                                                   |
| + Server Details                                                                                                    | ~                                                                                 |
|                                                                                                    |                                                                                   |
| Drive Type                                                                                                    | Processors                                                                        |
| # Server Drives                                                                                                    | Total Storage Capacity                                                            |
| Hardware Specification                                                                                                    |                                                                                   |
| Rack Identifier                                                                                                    | Rack Location                                                                     |
| Physical/Virtual                                                                                                    | Installation Date                                                                 |
| Location                                                                                                    |                                                                                   |
|                                                                                                    |                                                                                   |

### 2.11.2.1.3 Modify Default Security Incidents Application

Modify the *Security Incidents* application with custom data fields that support the capabilities of this demonstration. Using Table 2-7, add the custom data fields using the same method as described in <u>Section 2.11.2.1.1</u>. Note that <u>cross-referenced</u> data fields are links that will automatically create a new data field in the associated application.

Table 2-7 Security Incidents Application Custom Data Fields

| Data Field Name             | Data Field Type | Notes                                                                      |
|-----------------------------|-----------------|----------------------------------------------------------------------------|
| Date/Time QRadar LastUpdate | Date            | Stores the date from each QRadar Offense                                   |
| Incident ID (QRadar)        | Text            | Stores the QRadar Offense unique identifier                                |
| SCA Computing Device        | Cross-Reference | Links to the <i>Devices</i> application computing device unique identifier |

# 2.11.2.2 Create Data Feed Integrations

In this section, the implementer will create <u>data feeds</u> in Archer IRM that will complete the integration with the PMCS, Microsoft Configuration Manager, IBM QRadar, and Eclypsium. The data feeds will periodically pull data from the three data sources and map it to the *Devices* application created in the preceding section.

## 2.11.2.2.1 Create Eclypsium Data Feeds

1. In the Administration menu, navigate to Integration > Data Feeds. Click Add New.

| Manage Data Feeds                                                                           |                                                                                   |                |
|---------------------------------------------------------------------------------------------|-----------------------------------------------------------------------------------|----------------|
|                                                                                             | I                                                                                 | Email          |
| ▼ Manage Data Feeds                                                                         |                                                                                   | Import Add New |
| Manage the properties and configuration of an existing data feed, or create a new data feed | that will integrate external data with information stored within the RSA Archer G | SRC Platform.  |
| Drag a column name here to group the items by the values within that column.                |                                                                                   |                |

2. Select Create a new Data Feed from scratch. Click OK.

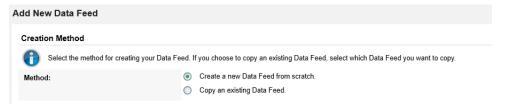

3. Create an identifier in the **Name** field. Select the **Devices** application created in <u>Section 2.11.2.1</u> in the **Target** field.

| Data Feed Manager: (New)                                                                         |                                                                                               |                                                                |                                                                             |
|--------------------------------------------------------------------------------------------------|-----------------------------------------------------------------------------------------------|----------------------------------------------------------------|-----------------------------------------------------------------------------|
| Save Apply Delete                                                                                |                                                                                               |                                                                | Export Er                                                                   |
| General Transport Navigation Source                                                              | a Definition Data Map Schedule                                                                |                                                                |                                                                             |
| ▼ General Information                                                                            |                                                                                               |                                                                |                                                                             |
| * Name:                                                                                          | Eclypsium Data Feed - 1                                                                       | * Alias:                                                       |                                                                             |
| Туре:                                                                                            | Data Feed                                                                                     | ID:                                                            |                                                                             |
| Status:                                                                                          | Active                                                                                        |                                                                |                                                                             |
|                                                                                                  |                                                                                               |                                                                |                                                                             |
| Created By:                                                                                      |                                                                                               | Last Updated:                                                  |                                                                             |
| ▼ Feed Information                                                                               |                                                                                               |                                                                |                                                                             |
| Select the type of data feed you are creating,<br>in History Log fields within the RSA Archer GF | and select the destination within RSAArcher for your source information. Sele<br>RC Platform. | ct the user account that will be associated with the data      | feed. This user account will be associated with record creation and updates |
| * Target:                                                                                        | Devices                                                                                       | * User Name:                                                   | userArcherDataFeedService                                                   |
| Feed Type:                                                                                       | ~                                                                                             | vill integrate source information with a RSA Archer appl       |                                                                             |
|                                                                                                  | Transport Only     Define a data feed that will locate                                        | a specific file only. This file will contain information for I | aunching subsequent, standard data feeds.                                   |

4. Click the Transport tab. Select JavaScript Transporter.

| Data Feed Manager: (New)                     |                                                |
|----------------------------------------------|------------------------------------------------|
| Save Apply Delete                            |                                                |
| General Transport Navigation Source          | Definition Data Map Schedule                   |
| ▼ Transport                                  |                                                |
| Select the approach the data feed should use | to access and obtain the external source data. |
| * Transport Method:                          | Select a Transport Method                      |
|                                              | Select a Transport Method                      |
|                                              | Archer Web Services Transporter                |
|                                              | Database Query Transporter                     |
|                                              | DeepSight Transporter 2.0                      |
|                                              | DeepSight Transporter 4.0                      |
|                                              | File Transporter                               |
|                                              | FTP Transporter                                |
|                                              | HTTP Transporter                               |
|                                              | JavaScript Transporter                         |
| _                                            | Mail Monitor Transporter                       |
|                                              | RSS Transporter                                |

5. Click **Upload** in the **Transport Configuration** section.

| Data Feed Manager: (New)             |                                                           |                                                                                       |                                                                   | ×                                    |
|--------------------------------------|-----------------------------------------------------------|---------------------------------------------------------------------------------------|-------------------------------------------------------------------|--------------------------------------|
| Save Apply Delete                    |                                                           |                                                                                       |                                                                   | Export Email                         |
| General Transport Navigation         | Source Definition Data Map Schedule                       |                                                                                       |                                                                   |                                      |
| ▼ Transport                          |                                                           |                                                                                       |                                                                   |                                      |
| Select the approach the data feed    | should use to access and obtain the external source dat   | a.                                                                                    |                                                                   |                                      |
| + Transport Method:                  | JavaScript Transporter                                    | •                                                                                     |                                                                   |                                      |
| ▼ Transport Configuration            |                                                           |                                                                                       |                                                                   | JavaScript Sample Upload             |
| Upload the JavaScript File that will | be executed to retrieve the source data.                  |                                                                                       |                                                                   |                                      |
| Filename                             | Size (KB)                                                 | File Type                                                                             | Upload Date                                                       | Actions                              |
| No Record(s) Found                   |                                                           |                                                                                       |                                                                   |                                      |
| ▼ Custom Parameters                  |                                                           |                                                                                       |                                                                   | Add New                              |
| Custom Parameters:                   | Кеу                                                       | Type<br>Plain Text                                                                    | Value                                                             | Actions                              |
| ▼ Post-Processing - Local Copy       |                                                           |                                                                                       |                                                                   |                                      |
| Determine how the data feed shou     | Id handle the local copy of the source information when t | he integration is complete.                                                           |                                                                   |                                      |
| On Success:                          | Nothing                                                   | Remove the temporary source file when the data feed completes succ                    | cessfully.                                                        |                                      |
|                                      |                                                           | Save the source file under a new name when the data feed completes<br>ollowing field. | successfully. Enter the location where the file should be saved a | and the new name for the file in the |

6. Click Add New.

| Upload Javascript File | X       |
|------------------------|---------|
| Files to Upload        | Add New |
|                        |         |
|                        |         |
|                        | Cancel  |
|                        | Cuncor  |

7. In the file selection modal, select the Eclypsium JavaScript data feed file from the repository. Click **OK**.

| load Javascript File      |    |            |
|---------------------------|----|------------|
| iles to Upload            |    | Add Nev    |
| eclypsium-scenario_2_3.js |    | 15.40 KB 🗙 |
|                           |    |            |
| Total                     | 0% | 15 40 KB   |
| Total                     | 0% | 15.40 KB   |

8. Enter "scenario" in the **Key** field and "2" in the **Value** field.

| ▼ Transport                                                                                   |                                                                               |              |                  |                          |  |  |
|-----------------------------------------------------------------------------------------------|-------------------------------------------------------------------------------|--------------|------------------|--------------------------|--|--|
| 8 Select the approach the data feed should use to access and obtain the external source data. |                                                                               |              |                  |                          |  |  |
| Transport Method:                                                                             | JavaScript Transporter                                                        | •            |                  |                          |  |  |
|                                                                                               |                                                                               |              |                  |                          |  |  |
| <ul> <li>Transport Configuration</li> </ul>                                                   |                                                                               |              |                  | JavaScript Sample Upload |  |  |
| Upload the JavaScript File that will be execut                                                | Upload the JavaScript File that will be executed to retrieve the source data. |              |                  |                          |  |  |
| Filename                                                                                      | Size (KB)                                                                     | File Type    | Upload Date      | Actions                  |  |  |
| eclypsium-scenario_2_3.js                                                                     | 15.41                                                                         | JS           | 7/8/2021 9:14 AM | Î                        |  |  |
|                                                                                               |                                                                               |              |                  |                          |  |  |
| ▼ Custom Parameters                                                                           |                                                                               |              |                  | Add New                  |  |  |
| Custom Parameters:                                                                            | Key                                                                           | Туре         | Value            | Actions                  |  |  |
|                                                                                               | scenario                                                                      | Plain Text 🔹 | 2                | 8                        |  |  |
|                                                                                               |                                                                               |              |                  |                          |  |  |

9. Click the **Navigation** tab. Ensure **XML File Iterator** is selected in the **Navigation Method** dropdown menu.

| General Transport Navigation So                                                        | urce Definition Data Map                                                         | Schedule                                                     |                                                  |                                                                                   |
|----------------------------------------------------------------------------------------|----------------------------------------------------------------------------------|--------------------------------------------------------------|--------------------------------------------------|-----------------------------------------------------------------------------------|
| ▼ Navigation                                                                           |                                                                                  |                                                              |                                                  |                                                                                   |
| Based on the format of the source informa<br>"Database Query Iterator" there are no ac | tion, select the approach the data f<br>ditional fields to fill out on this tab. | eed should use to properly process the source information    | . For example, if the source information is in   | a delimited file, select the "Delimited Text File Iterator" method. If you select |
| Navigation Method:                                                                     | Xml File Iterator                                                                | •                                                            |                                                  |                                                                                   |
| ▼ Xml File Definition                                                                  |                                                                                  |                                                              |                                                  | Load Transform                                                                    |
| Select whether the XML file's structure is i                                           | n the desired format for processing.                                             | If not, upload a transform file that the data feed should us | to update the XML structure to the desired       | iormat.                                                                           |
| Options:                                                                               | Transform                                                                        | Modify the XML file structure by entering you                | r transform information in the field below or up | loading a transform file.                                                         |

10. Click the **Source Definition** tab. In the **Source Data** sub-tab, select **Load Fields**. Select the Eclypsium example XML file. The configuration in Archer should populate the **Source Fields** as follows.

| General  | Transport Navigation                                                       | Source Definition                          | Data Map           | Schedule            |                                    |                                     |                |                            |               |                           |          |
|----------|----------------------------------------------------------------------------|--------------------------------------------|--------------------|---------------------|------------------------------------|-------------------------------------|----------------|----------------------------|---------------|---------------------------|----------|
| Source D | ata Data Filter Tokens                                                     | 1                                          |                    |                     |                                    |                                     |                |                            |               |                           |          |
| 0        | dentify the fields from your source<br>based on the selection in the Field | information that you war<br>I Type column. | nt to include with | the data feed. Once | you have identified the fields, se | lect how the data feed should proce | ss the informa | tion. The data feed can in | port the info | rmation "as is" or modify | the data |
| ▼ Sourc  | ce Fields                                                                  |                                            |                    |                     |                                    |                                     |                |                            |               | Load Fields               | Add New  |
| Source   | Name                                                                       |                                            |                    |                     |                                    | Field Type                          |                | Source                     | Token         | Status                    | Actions  |
| 🗆 rec    | cord                                                                       |                                            |                    |                     |                                    | None                                | •              | record                     |               |                           | 2₀⊗      |
|          | deviceId                                                                   |                                            |                    |                     |                                    | Raw Field Data                      | •              | deviceId                   |               |                           | 20       |
|          | customerid                                                                 |                                            |                    |                     |                                    | Raw Field Data                      | •              | customerId                 |               |                           | 20       |
|          | currentFirmwareDate                                                        |                                            |                    |                     |                                    | Raw Field Data                      | •              | currentFirmwareDate        |               |                           | ₽ 😣      |
|          | currentFirmwareVersion                                                     |                                            |                    |                     |                                    | Raw Field Data                      | •              | currentFirmwareVersio      |               |                           | 20       |

11. Click the **Data Map** and tab which will default to the **Field Map** sub-tab. Drag and drop the source fields onto the application data fields. Due to the large amount of data fields in the Devices application, below we present a truncated view of the mapping.

| ▼ Source Fields        |                     | ▼ Target Fields                                                 |              |            |
|------------------------|---------------------|-----------------------------------------------------------------|--------------|------------|
| ⊡- record              | Target Field        | Field Type                                                      | Source Field |            |
| currentFirmwareDate    | currentFirmwareDate | Eclypsium Integrity Scan Status                                 | Values List  |            |
| currentFirmwareVersion | 2                   | Enhanced HP Firmware Runtime Intrusion Prevention and Detection | Values List  |            |
| customerId             | <b>v</b>            | Enterprise Unique Identifier                                    | Text         | customerId |
| deviceId               |                     | Environment                                                     | Values List  |            |
| deviceld               |                     | Environment                                                     | Values List  |            |

| System Firmware Date    | Date | currentFirmwareDate    |
|-------------------------|------|------------------------|
| System Firmware Version | Text | currentFirmwareVersion |

12. Click the **Key Field Definitions** tab. Select **Enterprise Unique Identifier** in the Field Name column.

| Field Map Key Field Definition                                                                                                    | ns Up | odate / Archiv | e                            |        |  |
|----------------------------------------------------------------------------------------------------|-------|----------------|------------------------------|--------|--|
| To update records within the target RSAArcher application, you must specify one or more fields as key fields that will uniquely identify the record. If the data feed finds a matcl data feed will update the RSAArcher record. If no match is found, the data feed will create a new RSAArcher record. Specify a key field definition for every level and reference |       |                |                              |        |  |
| ▼ Reference Field                                                                                                    |       | ▼ Key Fi       | eld Definitions              |        |  |
| SCA Devices                                                                                                    |       | Order          | Field Name                   | Action |  |
|                                                                                                    |       | 1              | Enterprise Unique Identifier |        |  |

13. Click the **Update / Archive** tab. Ensure only the **Update** option is selected. Choose **None** for the **Archive Options**.

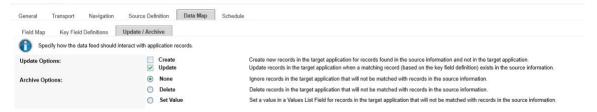

14. Click the **Schedule** tab. Select a cadence appropriate for your organization. In this example, we've chosen to run the data feed on a daily frequency at 12:00AM.

| General Transport Navigation Source                                                              | Definition Data Map Schedule           |   |             |            |  |
|--------------------------------------------------------------------------------------------------|----------------------------------------|---|-------------|------------|--|
| ▼ Recurrences                                                                                    |                                        |   |             |            |  |
| Specify the automatic schedule for the data fe                                                   | ed.                                    |   |             |            |  |
| Frequency:                                                                                       | Daily                                  | • | Every:      | 1 \$       |  |
| Start Time:                                                                                      | [12:00 AM                              | Ø | Start Date: | 4/22/2021  |  |
| Time Zone:                                                                                       | (UTC-05:00) Eastern Time (US & Canada) | • |             |            |  |
| ▼ Immediate Processing                                                                           |                                        |   |             | Run Detail |  |
| To ignore the normal schedule and execute the data feed now, click the Run Data Feed Now button. |                                        |   |             |            |  |
| Run Data Feed Now:                                                                               | Start Completed                        |   |             |            |  |

At this point, the data feed for Eclypsium (Scenario 2) is configured. Scenario 3 is configured with the same process, except that in Step 8, a "3" is used in the Value field instead of a "2". Click the **Start** button to confirm that the data feed has been properly configured. Archer IRM will report any errors that are useful for debugging.

#### 2.11.2.2.2 Create Microsoft Configuration Manager Data Feed

Repeat the preceding steps to add the Microsoft Configuration Manager Data Feed with the following modifications:

1. In the **Transport** tab, select **Database Query Transporter**. Insert the following values in the form:

| Provider Odbc Data Provider |
|-----------------------------|
|-----------------------------|

| Connection String | Driver=ODBC Driver 17 for SQL<br>Server;server=PEMSQL2019;database=CM_PE1;PWD=[SQL USER<br>PASSWORD];UID=[SQL USER]                                                                                                    |
|-------------------|----------------------------------------------------------------------------------------------------|
| Query             | <pre>select dbo.vSMS_R_System.Name0, dbo.vSMS_R_System.SMBIOS_GUID0 from dbo.vSMS_R_System inner join dbo.v_CIComplianceStatusDetail on dbo.v_CIComplianceStatusDetail.Netbios_Name0 = dbo.vSMS_R_System.Netbios_Name0 where dbo.v_CIComplianceStatusDetail.CurrentValue = '2' and dbo.v_CIComplianceStatusDetail.ConfigurationItemName = 'TSCVerify - Registry'</pre> |

|                                                   | figuration Manager Feed                                          |                                                                                             | -           |
|---------------------------------------------------|------------------------------------------------------------------|---------------------------------------------------------------------------------------------|-------------|
| Apply Delete                                      |                                                                  |                                                                                             | Export      |
| General Transport Navigation                      | Source Definition Data Map Schedule                              |                                                                                             |             |
| Transport                                         |                                                                  |                                                                                             |             |
| Belect the approach the data feed sho             | uld use to access and obtain the external source data.           |                                                                                             |             |
| Transport Method:                                 | Database Query Transporter                                       | •                                                                                           |             |
| Database Configuration                            |                                                                  |                                                                                             |             |
|                                                   | the data feed to locate and access the database and retrieve the | specified source information. Provide a valid query that retrieves the desired information. |             |
| De la                                             | Odbc Data Provider                                               | Connection Timeout:                                                                         | 0 🌻 seconds |
| Provider:                                         |                                                                  |                                                                                             |             |
|                                                   | Driver=ODBC Driver 17 for SQL Server;server=PEM                  | ISQL2019;database=CM_PE1;PWD= UID=                                                          |             |
| * Provider:<br>* Connection String:<br>User Name: | Driver=ODBC Driver 17 for SQL Server;server=PEM                  | SQL2019;database=CM_PE1;PWD= I;UID= Password:                                               |             |

2. In the Navigation tab, select Database Query Iterator.

| Data Feed Manager: Microsoft Co                                                 | onfiguration Manager Feed                                                            |                                                                                                    | <b>-</b> X |
|---------------------------------------------------------------------------------|--------------------------------------------------------------------------------------|----------------------------------------------------------------------------------------------------|------------|
| Save Apply Delete                                                               |                                                                                      |                                                                                                    | Export Ema |
| General Transport Navigation                                                    | Source Definition Data Map Schedul                                                   | e                                                                                                    |            |
| ▼ Navigation                                                                    |                                                                                      |                                                                                                    |            |
| Based on the format of the source in<br>Iterator" there are no additional field | information, select the approach the data feed should<br>ds to fill out on this tab. | use to properly process the source information. For example, if the source information is in a delimited file, select the "Delimited Text File Iterator" method. If you select "Database Qu | iery       |
| Navigation Method:                                                              | Database Query Iterator                                                              | Ψ                                                                                                    |            |
| ▼ Xml File Definition                                                           |                                                                                      | Load                                                                                                    | Transform  |
| Select whether the XML file's struct                                            | ture is in the desired format for processing. If not, up                             | oad a transform file that the data feed should use to update the XML structure to the desired format.                                                                                       |            |
| Options:                                                                        | Transform                                                                            | Modify the XML file structure by entering your transform information in the field below or uploading a transform file.                                                                      |            |
|                                                                                 |                                                                                      |                                                                                                    |            |

3. In the **Source Definition** tab, add a new **Source Field** named Compliance.

| reed       | ed Manager: Microsoft Configuration Manager Feed                                                                                                    |                              |
|------------|----------------------------------------------------------------------------------------------------|------------------------------|
| R Apply    | n Delete                                                                                                    | export                       |
| eral       | Transport Navigation Source Definition Data Map Schedule                                                                                                    |                              |
| urce D     | e Data Elter Tokens                                                                                                    |                              |
|            |                                                                                                    |                              |
|            | Identify the fields from your source information that you want to include with the data feed. Once you have identified the fields, select how the data feed should process the information. The data feed can import the information "as is" or modify the data be the field as even of the field as even of the field as even of the field as even of the field as the field as even of the field as even of the field | sed on the selection i       |
| <b>D</b> 1 | the Field Type column.                                                                                                    |                              |
| Sourc      | the Field Type column.<br>urce Fields                                                                                                    | oad Fields Add No            |
| Source     | the Field Type column.<br>urce Field Type<br>Irce Name Field Type Source Token Status                                                                                                    | oad Fields Add No<br>Actions |
| Source     | the Field Type column.<br>urce Field Type<br>Irce Name Field Type Source Token Status                                                                                                    | oad Fields Add No            |
| Source     | the Field Type column.<br>urce Field Type<br>Irce Name Field Type Source Token Status                                                                                                    | oad Fields Add No            |
| Sourc      | Ine Field Type odurna.<br>urce Fields<br>Table Field Type Source Token Status<br>Table Table Table                                                                                                    | oad Fields Add No<br>Actions |

4. Edit the new **Source Field** with the static text "Out of Policy".

| Static Text Edito | r 💌           |
|-------------------|---------------|
| Static Text:      | Out of Policy |
|                   |               |
|                   |               |
|                   |               |
|                   | OK Cancel     |

5. In the Field Map sub-tab in the Data Map tab, drag and drop the Source Fields onto the Target Fields as shown in the images below.

| Drag each field from the S                    |                |                                                                                            |                                                   |                                           |                                          |                     |
|-----------------------------------------------|----------------|--------------------------------------------------------------------------------------------|---------------------------------------------------|-------------------------------------------|------------------------------------------|---------------------|
| Drag each field from the S<br>Mappings* link. | ource Fields o | olumn to the corresponding field within the Target Fields column. The data feed will updat | e the target field with the value from the mapped | I source field during the integration. To | o clear any existing mappings, click the | "Clear Target Field |
| Source Fields                                 |                | ▼ Target Fields                                                                            |                                                   |                                           | Clear Target Field Ma                    | ppings Auto-Populat |
| ⊒- Table                                      |                | Target Field                                                                               | Field Type                                        | Source Field                              | Trust Level Options                      | Actions A           |
| Compliance                                    | 2              | Eclypsium Integrity Scan Status                                                            | Values List                                       |                                           | 0 \$                                     |                     |
| Name0                                         |                | Enhanced HP Firmware Runtime Intrusion Prevention and Detection                            | Values List                                       |                                           | 0 \$                                     |                     |
| SMBIOS_GUID0                                  | 2              | Enterprise Unique Identifier                                                               | Text                                              | SMBIOS_GUID0                              | 0 🗘 👬                                    | 20                  |
| Operating System Vers                         | ion            |                                                                                            | /alues List                                       |                                           | 0                                        |                     |
| ) Operating System vers                       |                |                                                                                            |                                                   |                                           | v                                        |                     |
| E Operational Use Valida                      |                |                                                                                            | alues List Comp                                   |                                           | 0 单 👬 🚰 🕇                                | 🖢 🛛 🕅 🔁             |

6. In the Key Field Definitions sub-tab in the Data Map tab, select Enterprise Unique Identifier.

| ta Feed Manager: Mici                              | rosoft Configuration Manager Feed                                                                                                    |                                                                                                    |
|----------------------------------------------------|----------------------------------------------------------------------------------------------------|----------------------------------------------------------------------------------------------------|
| e Apply Delete                                     |                                                                                                    | Export E                                                                                                    |
| eneral Transport Na                                | avigation Source Definition Data Map Schedule                                                                                                    |                                                                                                    |
| Field Map Key Field Def                            | finitions Update / Archive                                                                                                    |                                                                                                    |
|                                                    |                                                                                                    |                                                                                                    |
| To update records within the RSAArcher record.     | n the target RSA Archer application, you must specify one or more fields as key fields that will uniquely identify the record. If the data feed finds a mat<br>If no match is found, the data feed will create a new RSA Archer record. Specify a key field definition for every level and reference field within a RSA                                 | ch between the key fields within the source information and a RSAArcher record, the data feed will update<br>Archer application that has a source information mapping.                |
| To update records within<br>the RSA Archer record. | In the target RSA-Archer applications your must specify one or more fields as key fields that will uniquely identify the record. If the date field finds a mat<br>If no match is found, the date field will create a new RSA-Archer record. Specify a key field definition for every level and reference field within a RSA-<br>w Key Field Definitions | ch between the key fields within the source information and a RSAArcher record, the data feed will update<br>Archer application that has a source information mapping.<br>Add New Key |
| the RSAArcher record.                              | If no match is found, the data feed will create a new RSAArcher record. Specify a key field definition for every level and reference field within a RSA/                                                                                                    | Archer application that has a source information mapping.                                                                                                    |

7. In the Update / Archive sub-tab in the Data Map tab, ensure only Update is selected.

| Data Feed Manager: Microsoft Configuration          | n Manager Feed           |                                                                                                    | ×            |
|-----------------------------------------------------|--------------------------|----------------------------------------------------------------------------------------------------|--------------|
| Save Apply Delete                                   |                          |                                                                                                    | Export Email |
| General Transport Navigation Source Defin           | nition Data Map Schedule |                                                                                                    |              |
| Field Map Key Field Definitions Update / Arch       | ive                      |                                                                                                    |              |
| Specify how the data feed should interact with appl | lication records.        |                                                                                                    |              |
| Update Options:                                     | Create<br>Update         | Create new records in the target application for records found in the source information and not in the target application.<br>Update records in the target application when a matching record (based on the key field definition) exists in the source information. |              |
| Archive Options:                                    | None                     | Ignore records in the target application that will not be matched with records in the source information.                                                                                                    |              |
|                                                     | Delete                   | Delete records in the target application that will not be matched with records in the source information.                                                                                                    |              |
|                                                     | Set Value                | Set a value in a Values List Field for records in the target application that will not be matched with records in the source information.                                                                                                    |              |

At this point, the Data Feed for the Microsoft Configuration Manager is configured. Click the **Start** button to confirm that the Data Feed has been properly configured. Archer will report any errors that are useful for debugging.

### 2.11.2.2.3 Create the PMCS Data Feed

Repeat the initial steps to add the Data Feed for the PMCS with the following modifications:

In the Transport tab, upload the custom JavaScript from the project repository. In the Custom
Parameters fields, add filter and url keys as shown below. The value for filter may be blank or
set to a specific manufacturer (refer to comments in the script for the specific values we used).
Set url to the location of the PMCS in your environment.

| ata Feed Manager: SCA Coll                  | ator Asset Feed(SCA Devices)                                |              |                                                                    | 6                     |
|---------------------------------------------|-------------------------------------------------------------|--------------|--------------------------------------------------------------------|-----------------------|
| ave Apply Delete                            |                                                             |              |                                                                    | Export E              |
| General Transport Navigati                  | on Source Definition Data Map Schedule                      |              |                                                                    |                       |
| ▼ Transport                                 |                                                             |              |                                                                    |                       |
| Select the approach the data fe             | ed should use to access and obtain the external source data |              |                                                                    |                       |
| + Transport Method:                         | JavaScript Transporter                                      | •            |                                                                    |                       |
| <ul> <li>Transport Configuration</li> </ul> |                                                             |              | Ji                                                                 | waScript Sample Uploa |
| Upload the JavaScript File that             | will be executed to retrieve the source data.               |              |                                                                    |                       |
| Filename                                    | Size (KB)                                                   | File Type    | Upload Date                                                        | Actions               |
| archer_script.js                            | 9.7                                                         | JS           | 8/10/2021 1:37 PM                                                  | 1                     |
| ▼ Custom Parameters                         |                                                             |              |                                                                    | Add Nev               |
| Custom Parameters:                          | Key                                                         | Туре         | Value                                                              | Actions               |
|                                             | filter                                                      | Plain Text 💌 |                                                                    | 8                     |
|                                             | url                                                         | Plain Text 🔹 | https:// <platform-manifest-collator></platform-manifest-collator> | 8                     |

2. In the **Source Definition** tab, upload the example XML file from the project repository. The **Source Fields** should resemble the following screenshot.

|                                                                                                    |                                              |                  |                                     |              |                             | (m)      |
|----------------------------------------------------------------------------------------------------|----------------------------------------------|------------------|-------------------------------------|--------------|-----------------------------|----------|
| Apply Delete                                                                                                    |                                              |                  |                                     |              |                             | Export   |
| aral Transport Navigation Source Definition Data Map Schedule                                                                                                    |                                              |                  |                                     |              |                             |          |
| urce Data Data Filter Tokens                                                                                                    |                                              |                  |                                     |              |                             |          |
| Identify the fields from your source information that you want to include with the data feed. Once you have identified the f<br>based on the selection in the Field Type column. | fields, select how the data feed should proc | cess the informa | tion. The data feed can im          | port the inf | formation "as is" or modify | the data |
| Source Fields                                                                                                    |                                              |                  |                                     |              | Load Fields                 | Add Nev  |
| Source Name                                                                                                    | Field Type                                   |                  | Source                              | Token        | Status                      | Actions  |
| Device                                                                                                    | None                                         | •                | Device                              |              |                             | 20       |
| Manufacturer                                                                                                    | Raw Field Data                               | •                | Manufacturer                        |              |                             | 20       |
| Make_and_Model                                                                                                    | Raw Field Data                               | •                | Make_and_Model                      |              |                             | 20       |
| Serial_Number                                                                                                    | Raw Field Data                               | •                | Serial_Number                       |              |                             | ₽0       |
| Original_Equipment_Manufacturer                                                                                                    | Raw Field Data                               | •                | Original_Equipment_M<br>anufacturer |              |                             | 20       |
| Original_Design_Manufacturer                                                                                                    | Raw Field Data                               | •                | Original_Design_Manu<br>facturer    |              |                             | 20       |
| Product_Name                                                                                                    | Raw Field Data                               | •                | Product_Name                        |              |                             | 20       |
| diuu                                                                                                    | Raw Field Data                               | •                | UUID                                |              |                             | 20       |
| SKU                                                                                                    | Raw Field Data                               | •                | SKU                                 |              |                             | 20       |
| Family                                                                                                    | Raw Field Data                               | •                | Family                              |              |                             | 20       |
|                                                                                                    | Raw Field Data                               |                  | Configuration_Scan_R                |              |                             | 20       |
| Configuration_Scan_Results                                                                                                    | Naw Field Data                               |                  | esults                              |              |                             |          |

3. Map the **Source Fields** to the **Target Fields** and the **Field Map** sub-tab in the **Data Map** tab. Use Table 2-8 for reference.

Table 2-8 PMCS Data Feed Source Field to Destination Field Mapping

| Source Field                 | Destination Field                       |
|------------------------------|-----------------------------------------|
| /Component/Addresses/Address | Associated Components/Addresses/Address |

| Source Field                        | Destination Field                              |
|-------------------------------------|------------------------------------------------|
| /Component/Class                    | Associated Components/Class                    |
| /Component/Field_Replaceable        | Associated Components/Field Replaceable        |
| /Component/Manufacturer             | Associated Components/Manufacturer             |
| /Component/Model                    | Associated Components/Model                    |
| /Component/Platform_Certificate     | Associated Components/Platform Certificate     |
| /Component/Platform_Certificate_URI | Associated Components/Platform Certificate URI |
| /Component/Revision                 | Associated Components/Revision                 |
| /Component/Serial                   | Associated Components/Serial                   |
| /Component/Version                  | Associated Components/Version                  |
| UUID                                | Enterprise Unique Identifier                   |
| Family                              | Family                                         |
| Make_and_Model                      | Make                                           |
| Manufacturer                        | Manufacturer/Value                             |
| Original_Design_Manufacturer        | Original Design Manufacturer                   |
| Original_Equipment_Manufacturer     | Original Equipment Manufacturer                |
| Product_Name                        | Product Name                                   |
| Serial_Number                       | Serial Number                                  |
| SKU                                 | SKU                                            |

4. In the **Key Field Definitions** sub-tab in the **Data Map** tab, choose Enterprise Unique Identifier as the **Key Field** definition.

| General   | Transport                                                                                                    | Navigation | Source Defir | tion Data Map Schedule       |        |  |  |
|-----------|----------------------------------------------------------------------------------------------------|------------|--------------|------------------------------|--------|--|--|
| Field Map | Field Map Key Field Definitions Update / Archive                                                                                                    |            |              |                              |        |  |  |
|           | To update records within the target RSA Archer application, you must specify one or more fields as key fields that will uniquely identify the record. If the data feed finds a match t data feed will create a new RSA Archer record. Specify a key field definition for every level and reference fi |            |              |                              |        |  |  |
| ▼ Refere  | nce Field                                                                                                    |            | ▼ Key        | ield Definitions             |        |  |  |
| E- SCA D  | evices                                                                                                    | <b>Z</b>   | Order        | Field Name                   | Action |  |  |
| As        | sociated Compo                                                                                                    | onents 🦓   | 1            | Enterprise Unique Identifier | ]      |  |  |

The Data Feed for the PMCS is configured. Click the **Start** button to confirm that the Data Feed has been properly configured. Archer will report any errors that are useful for debugging.

### 2.11.2.2.4 Create IBM QRadar Offenses Data Feed

Repeat the steps from <u>Section 2.11.2.2.1</u> to add the Data Feed for IBM QRadar with the following modifications:

1. In the **Transport Settings** section of **Source Settings**, choose the IBM QRadar script (*Integration-Scripts*\*Archer Integrated Risk Management Data Feed Integrations*\*IBM QRadar*\*app.js*) from the project repository.

| FILE NAME | SIZE | UPLOAD DATE |
|-----------|------|-------------|
|           |      |             |

2. In the Custom Parameters section of the Source Connection tab, enter the hostname of the QRadar system and the API key created in Section 2.11.3.2.4. Ensure that the QRadarAPIKey is of type Protected.

| ✓ CUSTOM PARAMETERS ① |            |   |                      |
|-----------------------|------------|---|----------------------|
| KEY                   | ТҮРЕ       |   | VALUE                |
| QRadarHostname        | Plain Text | ~ | qradar.lab.nccoe.org |
| QRadarAPIKey          | Protected  | ~ | ••••••               |

3. In the **Source Data** section of the **Source Definition** tab, upload the example XML QRadar response file.

| GENERAL                     | SOURCE CONNECTION | SOURCE PARSING | SOURCE DEFINITION | DATA | MAP RUN CONFIGURATION |
|-----------------------------|-------------------|----------------|-------------------|------|-----------------------|
| SOURCE DATA                 | SOURCE FILTER     |                |                   |      |                       |
|                             |                   |                |                   |      |                       |
| SOURCE FIELD                |                   | FIELD TYPE     |                   |      | SOURCE                |
| <ul> <li>offense</li> </ul> |                   | None           |                   |      | offense               |
| UUID                        |                   | Raw Field Data |                   |      | UUID                  |
| lastUpda                    | ite               | Raw Field Data |                   |      | lastUpdate            |
| descript                    | ion               | Raw Field Data |                   |      | description           |
| event                       |                   | Raw Field Data |                   |      | event                 |
| id                          |                   | Raw Field Data |                   |      | id                    |

4. Map the **Source Fields** to the **Target Fields** in the **Field Map** sub-tab in the **Data Map** tab. Use Table 2-9 for reference.

Table 2-9 QRadar Data Feed Source Field to Destination Field Mapping

| Source Field Destination Field |                                                    |
|--------------------------------|----------------------------------------------------|
| UUID                           | /SCA Computing Device/Enterprise Unique Identifier |
| lastUpdate                     | Date/Time QRadar LastUpdate                        |
| description                    | Incident Summary                                   |
| event                          | Title                                              |
| id                             | Incident ID (QRadar)                               |

5. In the **Key Field Definition** sub-tab in the **Data Map** tab, choose **Incident ID (QRadar)** as the Key Field Definition. Additionally, choose **Enterprise Unique Identifier** as the **Key Field** definition for the **SCA Computing Device** reference field.

| GENERAL                           | SOURCE CONNECTION    | SOURCE PARSING | SOURCE DEFINITION            | DATA MAP |
|-----------------------------------|----------------------|----------------|------------------------------|----------|
| FIELD MAP                         | KEY FIELD DEFINITION |                |                              |          |
| Reference Fiel                    | ds < 🖸               |                |                              |          |
| Search Reference                  | e Fields Q           | ORDER FIE      | LD NAME                      | c        |
| <ul> <li>Security Inc.</li> </ul> | idents               | 1 Ir           | ncident ID (QRadar)          | ~        |
| SCA Com                           | puting Device        |                |                              |          |
| GENERAL                           | SOURCE CONNECTION    | SOURCE PARSING | SOURCE DEFINITION            | DATA MAP |
| FIELD MAP                         | KEY FIELD DEFINITION |                |                              |          |
| Reference Fie                     |                      |                |                              |          |
| Search Referen                    | ce Fields Q          | ORDER FIE      | ELD NAME                     | (        |
| 👻 🖉 Security Ind                  | cidents              | 1              | Enterprise Unique Identifier | ~        |
| SCA Cor                           | nputing Device       |                |                              |          |

### 2.11.2.2.5 Create Seagate API Data Feeds

Repeat steps from <u>Section 2.11.2.2.1</u> to add the Data Feed for Seagate drive firmware attestation and firmware hash data with the following modifications:

 Enter Seagate Attestation Feed in the Name field section of the General tab. In the Feed Information section of the same tab, select Seagate Firmware Attestation from the Target Application pull-down menu.

| ▼ FEED INFORMATION ①                                |   |
|-----------------------------------------------------|---|
| Feed Type <ul> <li>Standard</li> </ul>              |   |
| O Transport Only                                    |   |
| *Target Application<br>Seagate Firmware Attestation | ~ |

2. In the **Transport Configuration** section of **Source Settings**, choose the Seagate script from the project repository.

### - TRANSPORT CONFIGURATION ①

| FILE NAME        | SIZE   | UPLOAD DATE           |
|------------------|--------|-----------------------|
| archer_script.js | 9.7 КВ | 2/10/2022, 3:42:17 PM |

3. In the **Custom Parameters** section of **Source Connection** tab, enter the PMCS URL and the **filter** value of *seagate.fw.attestation*.

| - CUSTOM PARAMETERS () |            |                                            |  |
|------------------------|------------|--------------------------------------------|--|
| KEY                    | ТҮРЕ       | VALUE                                      |  |
| filter                 | Plain Text | <ul> <li>seagate.fw.attestation</li> </ul> |  |
| url                    | Plain Text | ✓ http://                                  |  |

4. In the **Source Data** section of the **Source Definition** tab, upload the example Seagate Firmware Attestation XML response file.

| SOURCE FIELD                                        | FIELD TYPE     | SOURCE                          |
|-----------------------------------------------------|----------------|---------------------------------|
| <ul> <li>SeagateDriveFirmwareAttestation</li> </ul> | None           | SeagateDriveFirmwareAttestation |
| device_uuid                                         | Raw Field Data | device_uuid                     |
| drive_serial                                        | Raw Field Data | drive_serial                    |
| assessor_id                                         | Raw Field Data | assessor_id                     |
| root_of_trust_id                                    | Raw Field Data | root_of_trust_id                |
| root_of_trust_nonce                                 | Raw Field Data | root_of_trust_nonce             |
| device_nonce                                        | Raw Field Data | device_nonce                    |
| fw_version                                          | Raw Field Data | fw_version                      |
| secure_boot_device_state                            | Raw Field Data | secure_boot_device_state        |
| signing_auth_database                               | Raw Field Data | signing_auth_database           |

5. Map the **Source Fields** to the **Target Fields** and the **Field Map** sub-tab in the **Data Map** tab. Use Table 2-10 for reference.

Table 2-10 Seagate Drive Data Feed Field Mapping

| Source Field             | Destination Field            |
|--------------------------|------------------------------|
| drive_serial             | /Seagate Drive Serial/Serial |
| assessor_id              | Assessor Identifier          |
| root_of_trust_id         | Root of Trust Identifier     |
| root_of_trust_nonce      | Root of Trust Nonce          |
| device_nonce             | Device Nonce                 |
| fw_version               | Firmware Version             |
| secure_boot_device_state | Secure Boot Device State     |
| signing_auth_database    | Signing Auth Database        |

6. In the **Key Field Definition** tab within the **Data Map** tab, select *Serial* in the pull-down **Field Name** column.

| GENERAL                            | SOURCE CONNECTI      | ON   | SOURCE PARSING | SOURCE DEFINITION | DATA MAP |
|------------------------------------|----------------------|------|----------------|-------------------|----------|
| FIELD MAP                          | KEY FIELD DEFINITION | NC   |                |                   |          |
| Reference Fiel                     | ds                   | < 11 |                |                   |          |
| Search Referenc                    | e Fields Q           |      | ORDER F        | IELD NAME         |          |
| <ul> <li>O Seagate Firm</li> </ul> | nware Attestation    |      | 1              | Serial            | ~        |
| Seagate D                          | Drive Serial         |      |                |                   |          |

7. Save the new Data Feed.

Repeat the procedures in this section to create a Data Feed that will collect the Seagate drive firmware hash values. Note that this Data Feed will target the *Seagate Firmware Hash* application.

# 2.11.2.3 Create the Dashboard

1. Create a new report by clicking **Reports** in the administrative console and **Add New.** 

| 🔒 🛛 Admin Dashboard 🗸 | SCA Devices Project Developmen 🗸 | Reports     |
|-----------------------|----------------------------------|-------------|
| Master Report Listing |                                  | 8           |
|                       |                                  | PRINT EMAIL |
| Reports               |                                  | Add New     |

2. Select the Devices application that was created in the preceding steps—in this case, **Enterprise Computing Devices.** 

| Add New     | Report                             |                             | 0                                     |
|-------------|------------------------------------|-----------------------------|---------------------------------------|
| Available A | Applications (i)                   |                             |                                       |
|             | Name 1                             |                             | •                                     |
| ŏ           | Division                           |                             | ^                                     |
| 0           | Engagement Risk Assessments        |                             |                                       |
| 0           | Engagement Types                   |                             |                                       |
| 0           | Engagements                        |                             |                                       |
| ۲           | Enterprise Computing Devices       |                             |                                       |
| 0           | Exception Requests                 |                             |                                       |
| 0           | Facilities                         |                             |                                       |
| 0           | Findings                           |                             |                                       |
| 0           | Findings Folders                   |                             |                                       |
| 0           | HP Security Events                 |                             |                                       |
| 0           | HP UEFI Configuration Variables    |                             |                                       |
| 0           | Information Assets                 |                             |                                       |
| 0           | Malicious Code                     |                             |                                       |
| 0           | Master Service Agreement           |                             |                                       |
| 0           | Notice and Consent Library         |                             |                                       |
| 0           | Organization Component Application |                             |                                       |
| 0           | Patches                            |                             |                                       |
| 0           | Privacy Roles and Responsibilities |                             |                                       |
| 0           | Processing Activities              |                             |                                       |
| 0           | Products and Services              |                             |                                       |
| 0           | Question Library                   |                             | · · · · · · · · · · · · · · · · · · · |
| 0           | Remediation Plans                  |                             |                                       |
|             |                                    | 4 44   Page 1of1   ₩ 14   🎜 | Displaying 1 - 59 of 59               |
|             |                                    |                             | OK CANCEL                             |

3. Click the **Statistics Mode** option. In the **Fields to Display** section, select **Operational Use Validation Status** and remove the default selections.

| earch Enterprise Computing Devices                           |          |     |                                               |   |
|--------------------------------------------------------------|----------|-----|-----------------------------------------------|---|
| * Keyword Search ①                                           |          |     |                                               |   |
| Enter Search Criteria Here                                   |          |     | Enterprise Computing Devices                  | [ |
| * Fields to Display ①                                        |          |     |                                               |   |
| ,                                                            | wailable |     | Selected                                      |   |
| Find:                                                        | Name     | ▼ Q | Enternice Computing Davices                   |   |
| HP Sure Start                                                |          |     | Count of    Operational Use Validation Status | 8 |
| HP Tamper Lock                                               |          |     |                                               |   |
| 🗋 Last System Scan Date                                      |          |     |                                               |   |
| Last Updated                                                 |          |     |                                               |   |
| 🗋 Make                                                       |          |     |                                               |   |
| Manufacturer                                                 |          |     |                                               |   |
| Model                                                        |          |     |                                               |   |
| Operational Use Validation Status                            |          |     |                                               |   |
|                                                              |          |     |                                               |   |
| Original Design Manufacturer Original Equipment Manufacturer |          | ~   |                                               |   |

4. In the **Filters** section, select *Operational Use Validation Status* for **Field to Evaluate**, *Equals* for **Operator**, and *Policy violation* for **Value(s)**.

| <ul> <li>Filters (i)</li> </ul>     |                                       |                                      |              | Add New   |
|-------------------------------------|---------------------------------------|--------------------------------------|--------------|-----------|
| Field to Evaluate                   | Operator                              | Value(s)                             | Relationship | p Actions |
| 1 Operational Use Validation Status | Equals                                | <ul> <li>Policy violation</li> </ul> | ··· And      | 8         |
| 2                                   | · · · · · · · · · · · · · · · · · · · | ▼                                    | And          | 8         |
| Advanced Operator Logic: Exam       | nple (1 AND 2) OR 3                   |                                      |              |           |

5. Select **Display Totals** in the **Display Options** section.

| <ul> <li>Display Options (i)</li> </ul>                    |                                                  |              |                                |
|------------------------------------------------------------|--------------------------------------------------|--------------|--------------------------------|
| Display Format                                             | Column - Flat                                    | Record Count | <ul> <li>Return All</li> </ul> |
|                                                            |                                                  |              | O Limit To                     |
| Results Per Page                                           | 50                                               | •            |                                |
| Headings                                                   | Criteria Display search criteria                 |              |                                |
|                                                            | Date Disolay date                                |              |                                |
| Display Totals In a statistical report, display a grand to | otal for the aggregated values in each grouping. |              |                                |
| Display Zero Values Display all values, including those    | e not contained in the result set.               |              |                                |
| Fix Headers Fix the column headers when viewing the        | result set.                                      |              |                                |
|                                                            |                                                  |              |                                |

6. Select **Chart Only** and click **Save** and supply a unique name for the report.

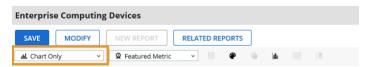

- 7. Create a new iView by navigating to **Workspaces and Dashboards > Global iViews** in the administrative menu. Click **Add New.**
- 8. In the iView Types section, select Report and click OK.

| iView Ty  | /pe Sel | ection        |   |                                                                                                    |
|-----------|---------|---------------|---|----------------------------------------------------------------------------------------------------|
| Creation  | Method  | ۵             |   |                                                                                                    |
| Method:   |         |               | - | Slobal Wiew from scratch.<br>ng Global Wiew                                                                   |
| iView Typ | es (i)  |               |   |                                                                                                    |
|           |         | Туре          |   | Description                                                                                                   |
| C         | )       | Canvas        |   | Add content to create canvas iViews.                                                                          |
| C         | )       | Custom        |   | Use common code to create custom iViews.                                                                      |
| C         | )       | Embedded URL  |   | Create an iView that contains an embedded web page or allow users to determine the page they wish to display. |
| C         | )       | Global Search |   | Define applications and images to create quick search iViews.                                                 |
| C         | )       | Landing Page  |   | Create a list of frequently used tasks for the default home page.                                             |
| C         | )       | Links List    |   | Create a published list of links to internal and external pages. The links can be fixed or extended.          |
| 0         | )       | Report        |   | Create an iView containing a selection of reports which can be accessed and displayed within the iView.       |
| C         | )       | RSS Feed      |   | Create an iView that displays data from an RSS feed, such as headlines and summary information.               |
| C         | )       | Video         |   | Use common code to create video iViews.                                                                       |

9. In the **General Information** section, supply a name and a folder to store the new iView.

| Manage Glo    | bal   | iView: (New) |   |               |                              |        |
|---------------|-------|--------------|---|---------------|------------------------------|--------|
| SAVE          | DELET | Ε            |   |               |                              | EMAIL  |
| General       |       | Access       |   |               |                              |        |
| ▼ General Inf | form  | ation        |   |               |                              |        |
| * Name:       |       | Devices Wew  |   | Alias:        |                              |        |
| Type:         |       | Report       |   | ID:           |                              |        |
| Status:       |       | Active 💌     | ] | * Folder:     | Enterprise Computing Devices | ▼ Edit |
| Language:     |       | English 🗸    | ] |               |                              |        |
| Description   | n:    |              |   |               |                              |        |
|               |       |              |   |               |                              |        |
|               |       |              |   |               |                              |        |
|               |       |              |   |               |                              |        |
|               |       |              |   |               |                              |        |
| Created By:   | r:    |              |   | Last Updated: |                              |        |

10. In the **Options** section, choose the report that was created in the preceding steps and save the iView.

| Reports | Available                               |       | Selected             |
|---------|-----------------------------------------|-------|----------------------|
|         | Find: vol c                             | ٩     | Horizontal Scrolling |
|         | - 🗁 Search Results                      | Vol C |                      |
|         | 🗋 Vol C                                 |       |                      |
|         | + 🗁 Administration                      |       |                      |
|         | + 🗂 Admin Dashboard                     |       |                      |
|         | + 🗁 Data Governance                     |       |                      |
|         | + 🗂 IT Asset Catalog                    |       |                      |
|         | + 🗂 IT Security Vulnerabilities Program |       |                      |
|         | + 🗂 Issues Management                   |       |                      |
|         | + 🗂 Organization IT Asset Catalog       |       |                      |
|         | + 🗁 SCA IT Asset Catalog                | V     | 6 0                  |

- 11. Create a new Dashboard by navigating to **Workspaces and Dashboards > Dashboards** in the administration menu. Click **Add New.**
- 12. Select Create a new Dashboard from scratch and click OK.

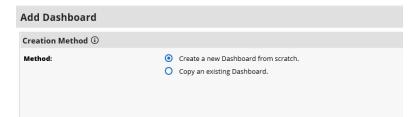

- 13. In the **General** tab, supply a name for the Dashboard.
- 14. In the Layout tab, click Select iViews. Choose *Select* from Global iView Library for the Creation Method. Choose the iView created in the preceding steps and click OK.

| iView Type Selection |                                                                                                    |
|----------------------|----------------------------------------------------------------------------------------------------|
| Creation Method ③    |                                                                                                    |
| Method:              | <ul> <li>Create a new Global iView from scratch.</li> <li>Select from Global iView Library</li> </ul> |

15. The selected iView will appear in the layout. Save the Dashboard.

| Manage Dashboards: (New) | 0             |
|--------------------------|---------------|
| SAVE DELETE              | EMAIL         |
| General Layout Access    |               |
| Dashboard Layout ①       | Select iViews |
|                          |               |
|                          |               |
| Devices iView            |               |
|                          |               |

16. Open the solution workspace by navigating to **Workspaces and Dashboards > Workspaces** in the administration menu. In the **Dashboards** tab, choose the Dashboard created in the preceding steps by clicking **Select Dashboards**.

| Manage Workspaces: Copy of IT Asset Catalog                                                                                                    |               |                           |                 | X                    |
|----------------------------------------------------------------------------------------------------|---------------|---------------------------|-----------------|----------------------|
| Save Apply Delete                                                                                                    |               |                           |                 | Email                |
| 8)•♥ ≴ № % Ø ♥ Ø Ø • • • B I ⊻ x' × Δ • ≝• ■ = = = = = = = = = =                                                                                                    |               |                           |                 |                      |
| General Workspace Menu Quick Reference Dashboards Access                                                                                                    |               |                           |                 |                      |
| ▼ Dashboards                                                                                                    |               | Configure Dis             | play Order S    | elect Dashboards     |
| Add content to this workspace by selecting one or more dashboards. If you select multiple dashboards, configure the order the dashboards will be displayed for the end user. The first dashb     the workspace. | oard listed w | vill be the dashboard use | ers see when th | ney initially access |
| Drag a column name here to group the items by the values within that column.                                                                                                    |               |                           |                 |                      |
| Order A Name                                                                                                    | Active        | Last Updated              | Updated By      | Actions              |
| 1 Enterprise Computing Devices                                                                                                    | ~             | 10/8/2021 9:52 AM         | Brown, Christop | pher 😣               |
|                                                                                                    |               |                           |                 |                      |

- 17. Save the workspace. At this point, the new Dashboard will appear as part of the workspace. For further customization options, refer to the <u>RSA website</u>.
- 18. Repeat the steps in this section to create a report that tracks platform integrity issues that are detected from the following sources:

| Platform                    | Archer Application              | Archer Data Field                |
|-----------------------------|---------------------------------|----------------------------------|
| Eclypsium Analytic Platform | Enterprise Computing Devices    | Eclypsium Integrity Scan Status  |
| HP Inc                      | HP UEFI Configuration Variables | HP Inc BIOS Configuration Status |
| Seagate                     | Seagate Firmware Hash           | Firmware Hash Status             |

# 2.11.3 IBM QRadar Integrations

The following sections describe how to integrate Dell and HP Inc. laptops with QRadar so that the laptops transmit continuous monitoring event logs to the QRadar console.

# 2.11.3.1 Dell and HP Inc. Laptops

Perform the prerequisite steps in <u>Section 2.2.1.3</u>, then on each target laptop:

- 1. Ensure <u>Remote Event Log Management</u> is enabled for each laptop.
- 2. (Optional) In the QRadar console, create a <u>new log source group</u> which may be desirable to help organize target laptops. In our demonstration, we created a group for each manufacturer.

| A AL                                                               |                        |                 |                                                    |
|--------------------------------------------------------------------|------------------------|-----------------|----------------------------------------------------|
| A Not secure   https://ibm                                         | -qradar. /console/do/c | ore/generictree | e?appName=eventviewer&pageId=SensorDeviceGroupTree |
| New Group                                                          | Remove                 |                 |                                                    |
|                                                                    |                        |                 |                                                    |
| Carbon Course Groups                                               | Name                   | User            | Description                                        |
|                                                                    |                        |                 |                                                    |
| Dell Laptops                                                       | C Dell Laptops         | admin           |                                                    |
| Dell Laptops     Dell Laptops     Dell Dell Laptops     Dell Other | Dell Laptops           | admin<br>admin  |                                                    |

3. <u>Create a new log source</u> for the WinCollect Agent (see <u>Section 2.10.1</u>). Note that when configuring the Log Source parameters, a Windows account is required to retrieve the relevant

security event. This demonstration created a domain account with privileges limited to the scope of this capability (<u>Manage auditing and security log</u> permission enabled).

#### 2.11.3.2 IBM QRadar

The section describes the procedures that will create *Offenses* generated from detected laptop platform integrity security events. Additionally, it also describes an API key that is used to access the QRadar REST API. The key is used as input to <u>Section 2.11.2.2.4</u>.

#### 2.11.3.2.1 Create Custom Event Property (UUID)

This property uses a regular expression (regex) to identify universally unique identifiers (UUIDs) that are embedded in Windows 10 Event Logs that are sent from laptops when a platform integrity issue is detected.

1. In the QRadar console, navigate to Admin > Custom Event Properties. Click Add and a new window pops up. In the Test Field, paste in the example event log.

| Test Field                                                                                                    |   |
|----------------------------------------------------------------------------------------------------|---|
| <pre>k13&gt;Dec 09 12:08:55 dell-6 AgentDevice=WindowsLog<br/>AgentLogFile=Dell PluginVersion=7.3.1.22<br/>Source=Trusted Device   BIOS Verification</pre> | • |
| Computer=dell-6 OriginatingComputer=10 User= Domain=                                                                                                    | - |

2. In the **Property Definition** section, select **New Property** and enter *UUID for Supply Chain*. Check *Enable for use in Rules, Forwarding Profiles and Search Indexing*.

| Property Definition           |                                                       |  |  |
|-------------------------------|-------------------------------------------------------|--|--|
| OExisting<br>Property:<br>New | UUID for Supply Chain                                 |  |  |
| Property:                     |                                                       |  |  |
| Enable for                    | use in Rules, Forwarding Profiles and Search Indexing |  |  |
| Field Type:                   | AlphaNumeric 🗸                                        |  |  |
| Description:                  |                                                       |  |  |

3. In the Property Expression Definition section, ensure Enabled is checked. In the Log Source Type pull-down, select Microsoft Windows Security Event Log and select All in the Log Source pull-down. Select the Category radio button. Choose Any in both the High Level Category and Low Level Category pull-downs. In the Regex field, insert the value below.

```
([0-9a-fA-F] \{8\} - [0-9a-fA-F] \{4\} - [0-9a-fA-F] \{4\} - [0-9a-fA-F] \{4\} - [0-9a-fA-F] \{4\} - [0-9a-fA-F] \{12\})
```

| Property Expression Defini Enabled:       |                      |                |       |   |
|-------------------------------------------|----------------------|----------------|-------|---|
| Selection                                 |                      |                |       |   |
| Log Source Type:                          | Microsoft Windows S  | Security Event | Log 🗸 |   |
| Log Source:                               | All                  |                |       | * |
| OEvent Name:                              | Please browse for an | event Browse   |       |   |
| Ocategory:                                | High Level Category  | Any            | ~     |   |
| Category.                                 | Low Level Category   | Any 🗸          |       |   |
| Extraction using<br>Regex ([0-9a-fA-F]{8] | C ✓ Capture Group    | :1             | Test  |   |

4. Click the **Test** button. If successful, a message will appear that the expression has been highlighted in the payload. Click the **Save** button.

#### 2.11.3.2.2 Create Custom Event Properties (Security Events)

This section describes how to create filters that will identify the individual HP Inc. and Dell platform integrity events that have been detected and reported to QRadar. Use Table 2-11 as a guide. We used existing <u>QRadar Categories</u> which group manufacturer security events. These procedures also require an example of the security event payload that is created on the manufacturer's laptop when a platform integrity issue is detected. For HP Inc laptops, the payloads are generated by custom PowerShell scripts which consume the output from the CMSL <u>Get-HPFirmwareAuditLog</u> command. Dell security event payloads are generated directly by the <u>Dell Trusted Devices</u> platform.

| QRadar Category       | Manufacturer Event Category       | Manufacturer Event Value                 |
|-----------------------|-----------------------------------|------------------------------------------|
| Custom Policy 1       | HP_Sure_Start                     | Integrity violation                      |
| Custom Policy 2       | HP_Sure_Start                     | Policy violation                         |
| Custom Policy 3       | HP_Sure_Start                     | Recovery                                 |
| Custom Policy 4       | HP_Sure_Start                     | Revert to default                        |
| Custom Policy 5       | Sys_Config                        | Policy violation                         |
| Custom Policy 6       | HP_Sure_Start                     | Attack mitigation                        |
| Custom Policy 7       | HP_Sure_Start                     | SMM execution halted                     |
| Custom Policy 8       | Secure_Platform                   | Management Attack mitigation             |
| Custom Policy 9       | HP_Sure_Recover                   | Recovery initiated                       |
| Custom User 1         | HP_Sure_Recover                   | Recovery success                         |
| Custom User 2         | HP_Sure_Recover                   | Recovery failure                         |
| Custom User 3         | HP_Sure_Start                     | Illegal DMA Blocked                      |
| Custom User 4         | HP_Sure_Admin                     | Power off due to failure authentication  |
| Custom User 5         | HP_Sure_Admin                     | WMI blocked due to failed authentication |
| Custom User 6         | HP_Sure_Start                     | EpSC execution halted                    |
| Custom User 7         | HP_TamperLock                     | Cover removed                            |
| Custom User 8         | HP_TamperLock                     | TPM cleared based on Policy              |
| Custom User<br>Medium | Dell Laptop DTD BIOS<br>Violation | N/A                                      |

#### Table 2-11 QRadar Security Event Mapping

1. In the QRadar console, navigate to **Admin > Custom Event Properties**. Click **Add** and a new window pops up. In the **Test Field**, paste in the example event payload. In the screenshots below, we are using a payload which includes a *HP\_Sure\_Start Policy violation*.

| Test Field |                                      |     |
|------------|--------------------------------------|-----|
|            | "HP_Sure_Start": {                   |     |
|            | "Integrity violation": [             |     |
|            | {                                    |     |
|            | "Timestamp": "1/1/2000 12:00:00 AM", | _   |
|            | "Magaage and "                       | · · |

2. In the **Property Definition**, select *New Property*. Name the new property "[Event Category] [Event Value]". Check *Enable for use in Rules, Forwarding Profiles and Search Indexing*.

| Property Definition                                              |                             |        |  |
|------------------------------------------------------------------|-----------------------------|--------|--|
| OExisting Property:                                              | Select a property           | $\sim$ |  |
| ONew Property:                                                   | HP_Sure_Start Policy violat |        |  |
| Enable for use in Rules, Forwarding Profiles and Search Indexing |                             |        |  |
| Field Type:                                                      | AlphaNumeric 🗸              |        |  |
| Description:                                                     |                             |        |  |
|                                                                  |                             |        |  |

- In the Property Expression Definition section, make sure Enabled is checked. In Log Source Type, select Microsoft Windows Security Event Log. In Log Source select All. Select the Event Name radio button.
  - a. Click **Browse** and search for "*Application Information Event*" (with quotes) in the **QID/Name** field. Select it and click **OK**.
  - b. Select **Extraction using JSON Keypath**. "*HP\_Sure\_Start Policy violation*" will look like the following as an example:

| roperty Expression Definit | ion                                                                      |      |
|----------------------------|--------------------------------------------------------------------------|------|
| Enabled: 🗹                 |                                                                          |      |
| Selection                  |                                                                          |      |
| Log Source Type:           | Microsoft Windows Security Event Log 🗸                                   |      |
| Log Source:                | All                                                                      |      |
| Event Name:                | Application Information event Browse                                     |      |
| OCategory:                 | High Level Category     Any     ✓       Low Level Category     Any     ✓ |      |
| Extraction using           |                                                                          |      |
| JSON Keypath               | ata"/"Events"/"HP_Sure_Start"/"Policy violati                            | Test |

/"data"/"Events"/"HP Sure Start"/"Policy violation"[]

4. Click the **Test** button. If successful, the security event is found in the **Test Field**. Click **Save**.

Continue the process for all events listed in Table 2-11.

#### 2.11.3.2.3 Create QRadar Rules

- 1. In the QRadar console, click Log Activity. Select Rules > Rules then Actions > New Rule.
- 2. Ensure Events is selected, then click Next.
- 3. Enter a name for the rule. We used the following pattern: "[Event Category] [Event Value] rule".
- 4. In the rules editor, search for "event matches this AQL filter query". Click the "this" hyperlink to launch the Ariel Query Language (AQL) filter query. Enter the query below and click **Submit**.

"Event ID"=3001

5. Create another criteria by using "when the event matches this search filter". Click "this search filter" and locate the matching **Custom Property**. Select "is not N/A" and click **Add**. Click **Submit**.

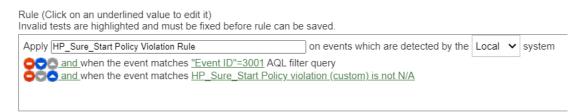

6. (Optional) Make the rule part of a group to organize platform integrity offenses. We created a custom group named *"Supply Chain Security Event"*.

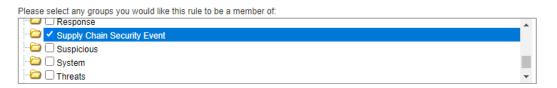

- 7. Click Next. In the Rule Response section, select Dispatch New Event. Create an Event Name and Event Description following the same pattern as above.
- 8. In the Event Details section, select the High-Level Category of "User Defined" and choose the Low-Level Category noted in Table 2-11.
- 9. Check "Ensure the dispatched event is part of an offense". Index offense based on "UUID for Supply Chain" in the pull-down menu.
- 10. In the Offense Naming section, select the second option (replace).

| Ru  | le | Re | s | p | 0 | n | s | e |
|-----|----|----|---|---|---|---|---|---|
| 1.4 |    | 1  |   | P | v |   | 9 | • |

Choose the response(s) to make when an event triggers this rule

| Dispatch New Even                                                                                                    | nt                                                                                                    |
|----------------------------------------------------------------------------------------------------|----------------------------------------------------------------------------------------------------|
| Enter the details of                                                                                                    | the event to dispatch                                                                                                    |
| Event Name:                                                                                                    | HP_Sure_Start Policy violation                                                                                                    |
| Event Description:                                                                                                    | HP_Sure_Start Policy violation                                                                                                    |
| Event Details:                                                                                                    |                                                                                                    |
| Severity 1 🗸                                                                                                    | Credibility 0 🗸 Relevance 0 🗸                                                                                                    |
| High-Level Cate                                                                                                    | gory: User Defined 🔹 Low-Level Category: Custom Policy 2                                                                                                    |
| Annotate this of                                                                                                    | ffense:                                                                                                    |
| Ensure the dispatient of the dispatient of th | atched event is part of an offense                                                                                                    |
| Index offens                                                                                                    | se based on UUID for Supply Chain (cu 🔻                                                                                                    |
| Include dete                                                                                                    | cted events by UUID for Supply Chain (custom) from this point forward, in the offense, for :                                                                                                    |
| This informa                                                                                                    | ng<br>tion should contribute to the name of the associated offense(s)<br>tion should set or replace the name of the associated offense(s)<br>tion should not contribute to the naming of the associated offense(s) |

#### 11. Click **Finish.** The new rule will appear in the **Offenses** > **Rules** tab.

| Offenses          | Display: Rules V Group:              | Supply Chain Security E | Event 💌 🗋 🖓   |
|-------------------|--------------------------------------|-------------------------|---------------|
| My Offenses       | Rule Name 🔺                          | Group                   | Rule Category |
|                   | Dell Laptop - DTD fails BIOS verific | . Supply Chain Sec      | Custom Rule   |
| All Offenses      | HP_Sure_Start Integrity violation    | Supply Chain Sec        | Custom Rule   |
| By Category       | HP_Sure_Start Policy violation rule  | Supply Chain Sec        | Custom Rule   |
| by category       |                                      |                         |               |
| By Source IP      |                                      |                         |               |
| By Destination IP |                                      |                         |               |
| By Network        |                                      |                         |               |
| Rules             |                                      |                         |               |

Repeat this section for every security event listed in <u>Table 2-11</u>.

#### 2.11.3.2.4 Create an Authorized Service Token

1. In the administration console, click **Authorized Services**, then **Add New**. Enter an **Authorized Service Label** and appropriate **Security Profile** and **User Role** for your environment. Click **Save**.

| New Authorized Service     | × |
|----------------------------|---|
| Authorized Service Label   |   |
| RSA Archer Data Feed Token |   |

#### Permissions

| Security Profile | Manage Security Profiles |
|------------------|--------------------------|
| Admin            | ~                        |
| User Role        | Manage User Roles        |
| Admin            | ~                        |

#### **Expiry Settings**

| This Authorized Service expires | • |
|---------------------------------|---|
| 05/22/2022                      |   |
| 02:45 PM                        | O |

2. The QRadar console will display the following dialog. Click the "eye" to reveal the secret token. Store the token securely.

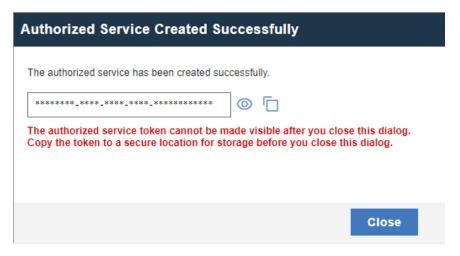

# **3** Operational Considerations

This section describes the execution steps of an IT administrator assigned to the acceptance testing or monitoring of computing devices during their operational lifecycle. Each subsection restates the scenarios from the project description, but this prototype demonstration does not address each scenario in totality

Create an environment as described in <u>Section 2</u> before attempting to use the proof-of-concept tools below.

# 3.1 Scenario 2: Verification of Components During Acceptance Testing

In this scenario, an IT administrator receives a computing device through nonverifiable channels (e.g., off the shelf at a retailer) and wishes to confirm its provenance and authenticity to establish an authoritative asset inventory as part of an asset management program.

The general execution steps are as follows:

- 1. As part of the acceptance testing process, the IT administrator uses tools to extract or obtain the verifiable platform artifact associated with the computing device.
- 2. The IT administrator verifies the provenance of the device's hardware components by validating the source and authenticity of the artifact.
- 3. The IT administrator validates the verifiable artifact by interrogating the device to obtain platform attributes that can be compared against those listed in the artifact.
- 4. The computing device is provisioned into the physical asset management system and is associated with a unique enterprise identifier. If the administrator updates the configuration of the platform (e.g., adding hardware components, updating firmware), then the administrator might create new platform artifacts to establish a new baseline.

# 3.1.1 Technology Configurations

# 3.1.1.1 Configure the HIRS ACA

Before running the acceptance test on Dell and HP Inc. laptops, the HIRS ACA must be configured with the target laptop's platform attribute certificate and any trust chains associated with the platform attribute certificate and endorsement credential.

1. On the HIRS ACA web portal, under the **Configuration** panel, select **Policy.** 

| Attestation Certificate A                                                                                                    | authority                                                                                                    |
|----------------------------------------------------------------------------------------------------|----------------------------------------------------------------------------------------------------|
| Configuration                                                                                                    | Status                                                                                                    |
| Policy     Configure Identity CA and Supply Chain validation policies.                                                                                                    | Issued Certificates<br>View Certificates issued by this CA                                                                                                    |
| <ul> <li>Trust Chain Management</li> <li>Upload, view and manage CA certificates that complete trust chains for hardware credentials.</li> <li>Platform Certificates</li> <li>Upload, view and manage platform credentials.</li> </ul> | <ul> <li>Validation Reports</li> <li>View a list of device validations carried out by this CA.</li> <li>Devices</li> <li>View devices covered by this CA for supply chain validation.</li> </ul> |
| <ul> <li>► Endorsement Certificates         Upload, view and manage endorsement credentials.     </li> <li>Call Reference Integrity Manifests         Upload, view and manage reference integrity manifests.     </li> </ul>           |                                                                                                    |

2. For this prototype demonstration, make sure the following policy options are set as listed in the table below.

| Policy Option                            | Setting  |
|------------------------------------------|----------|
| Endorsement Credential Validation        | Enabled  |
| Platform Credential Validation           | Enabled  |
| Platform Attribute Credential Validation | Enabled  |
| Firmware Validation                      | Disabled |
| Ignore IMA PCR Entry                     | Disabled |
| Ignore TBOOT PCRs Entry                  | Disabled |
| Ignore GPT PCRs Entry                    | Disabled |
| Ignore OS Events                         | Disabled |
| Generate Attestation Certificate         | Enabled  |
| Attestation Certificate Validity period  | Disabled |
| Attestation Certificate Renewal period   | Disabled |

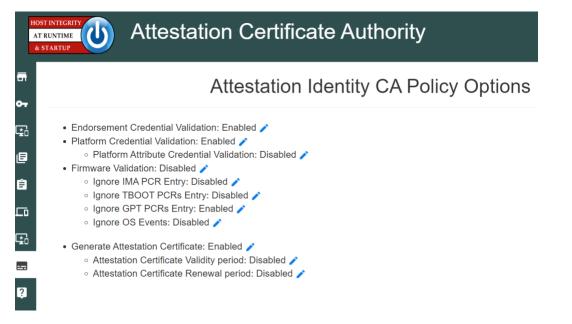

3. Upload the trust chain certificates by navigating to the **Configuration** panel, then selecting **Trust Chain Management**.

| HOST INTEGRITY<br>AT RUNTIME<br>4 STARTUP A STARTUP A STARTUP Version: 2.1.2.1644956897.4e745                             | uthority                                                                        |  |  |  |  |
|----------------------------------------------------------------------------------------------------|---------------------------------------------------------------------------------|--|--|--|--|
| Configuration                                                                                                    | Status                                                                          |  |  |  |  |
| Policy     Configure Identity CA and Supply Chain validation policies.                                                    | Issued Certificates View Certificates issued by this CA                         |  |  |  |  |
| Trust Chain Management<br>Upload, view and manage CA certificates that complete trust chains<br>for hardware credentials. | Validation Reports<br>View a list of device validations carried out by this CA. |  |  |  |  |
| Platform Certificates<br>Upload, view and manage platform credentials.                                                    | Devices<br>View devices covered by this CA for supply chain validation.         |  |  |  |  |
| <ul> <li>Endorsement Certificates</li> <li>Upload, view and manage endorsement credentials.</li> </ul>                    |                                                                                 |  |  |  |  |
| Reference Integrity Manifests<br>Upload, view and manage reference integrity manifests.                                   |                                                                                 |  |  |  |  |

4. Select the icon beside Import Trust Chain CA Certificates.

| HOST INTEGRITY<br>AT RUNTIME<br>& STARTUP | At         | testation Ce                | ertificate Aut              | thority       |                            |               |
|-------------------------------------------|------------|-----------------------------|-----------------------------|---------------|----------------------------|---------------|
| Trust Chain Management                    | -          | Certificate success         | sfully deleted              |               |                            |               |
| Endorsement Key Certificates              | <b>0</b> 7 |                             |                             | Trust Cl      | hain Management            |               |
| Platform Certificates                     | <b>G</b>   |                             |                             |               | ·                          |               |
| Issued Attestation Certificates           | ٥          | HIRS Attestation CA         |                             |               |                            |               |
| Validation Reports                        | Ê          | Import Trust Chain          | CA Certificates 🕒           |               |                            |               |
| Devices                                   | ᄃ          | Show 10 🗸 entries           |                             |               |                            | Search:       |
| Reference Integrity Manifests             | ç,         | issuer                      | <ul> <li>Subject</li> </ul> | Valid (begin) | Valid (end)                | Options       |
| Policy                                    |            |                             |                             |               | No data available in table |               |
| Help                                      | ?          | Showing 0 to 0 of 0 entries |                             |               |                            | Previous Next |
|                                           |            |                             |                             |               |                            |               |
|                                           |            |                             |                             |               |                            |               |
|                                           |            |                             |                             |               |                            |               |
|                                           |            |                             |                             |               |                            |               |

- 5. Select Choose Files.
- 6. Select the Trust Chain Certificate from the local computer. In the example below, the .crt file is named *PCTestCA.example.com*. Optionally, select multiple certificates if your implementation includes computing devices from distinct manufacturers. Click **Open**.

| < → < ↑ <mark>→</mark> > 1 | This PC > Desktop > HIRS               |                   |                      | ~ Ū  | Search HIRS |  | م |
|----------------------------|----------------------------------------|-------------------|----------------------|------|-------------|--|---|
| Organize 👻 New fol         | lder                                   |                   |                      |      |             |  |   |
|                            | Name                                   | Date modified     | Туре                 | Size |             |  |   |
| 📌 Quick access             | 🔄 EndorsementCredential_17751206596310 | 8/23/2021 7:46 PM | Security Certificate |      | 1 KB        |  |   |
| 💻 This PC                  | PCTestCA.example.com                   | 8/23/2021 7:47 PM | Security Certificate |      | 1 KB        |  |   |
| > 🧊 3D Objects             | PlatformCredential_1                   | 8/23/2021 7:47 PM | Security Certificate |      | 2 KB        |  |   |
| > 📃 Desktop                |                                        |                   |                      |      |             |  |   |
| > 📋 Documents              |                                        |                   |                      |      |             |  |   |
| > 🕂 Downloads              |                                        |                   |                      |      |             |  |   |
| > 💧 Music                  |                                        |                   |                      |      |             |  |   |
| > 📰 Pictures               |                                        |                   |                      |      |             |  |   |
| > 📕 Videos                 |                                        |                   |                      |      |             |  |   |
| > 🏪 Local Disk (C:)        |                                        |                   |                      |      |             |  |   |
| 🎒 Network                  |                                        |                   |                      |      |             |  |   |
| File                       | name: PCTestCA.example.com             |                   |                      |      | All Files   |  | , |

- 7. Select Save.
- 8. The Trust Chain certificate should appear under the **Trust Chain Management** tab. Repeat this process for all root and intermediate certificates.

| HOST INTEGRITY<br>AT RUNTIME<br>& STARTUP | At          | testation Certificate Author                                 | ity            |                              |                     |                     |                 |
|-------------------------------------------|-------------|--------------------------------------------------------------|----------------|------------------------------|---------------------|---------------------|-----------------|
| Trust Chain Management                    | •           | Pre-existing certificate found and unarchived (PCTestCA.exan | nple.com.cer): |                              |                     |                     |                 |
| Endorsement Key Certificates              | <b>0</b> 7  |                                                              |                | Trust Chain Ma               | anagement           |                     |                 |
| Platform Certificates                     | <b>1</b> 20 |                                                              |                |                              |                     |                     |                 |
| Issued Attestation Certificates           | B           | HIRS Attestation CA Certificate 🔋 🛓                          |                |                              |                     |                     |                 |
| Validation Reports                        | ê           | Import Trust Chain CA Certificates 🖪                         |                |                              |                     |                     |                 |
| Devices                                   | ᅳ           | Show 10 - entries                                            |                |                              |                     | Sear                | rch:            |
| Reference Integrity Manifests             | <b>G</b>    | Issuer 🔺                                                     | Subject        |                              | Valid (begin)       | Valid (end)         | 0 Options       |
| Policy                                    |             | C=US,O=example.com,OU=PCTest                                 |                | C=US,O=example.com,OU=PCTest | 2021-07-20 06:06:56 | 2031-07-20 06:16:48 | 自± ∎            |
| ,                                         | ?           | Showing 1 to 1 of 1 entries                                  |                |                              |                     |                     | Previous 1 Next |
|                                           |             |                                                              |                |                              |                     |                     |                 |

9. Update the Platform Attribute certificates by navigating to the **Configurations** panel, then selecting **Platform Certificates**.

| HOST INTECRITY<br>AT RUNTIME<br>& STARTUP Version: 2.1.2.1644956897.4e7f45                                                                                                    | uthority                                                                                                    |
|----------------------------------------------------------------------------------------------------|----------------------------------------------------------------------------------------------------|
| Configuration                                                                                                    | Status                                                                                                    |
| <ul> <li>Policy         Configure Identity CA and Supply Chain validation policies.     </li> <li>Trust Chain Management         Upload, view and manage CA certificates that complete trust chains for hardware credentials.     </li> </ul> | <ul> <li>Issued Certificates</li> <li>View Certificates issued by this CA</li> <li>Validation Reports</li> <li>View a list of device validations carried out by this CA.</li> <li>Devices</li> </ul> |
| Platform Certificates<br>Upload, view and manage platform credentials.                                                                                                    | View devices covered by this CA for supply chain validation.                                                                                                    |
| • Endorsement Certificates<br>Upload, view and manage endorsement credentials.                                                                                                    |                                                                                                    |
| Reference Integrity Manifests Upload, view and manage reference integrity manifests.                                                                                                    |                                                                                                    |

10. Select the icon beside Import Platform Certificates.

| HOST INTEGRITY<br>AT RUNTIME<br>& STARTUP | A       | ttestation Certificate Authority                                                                                                    |
|-------------------------------------------|---------|----------------------------------------------------------------------------------------------------|
| Trust Chain Management                    | •       | Platform Certificates                                                                                                    |
| Endorsement Key Certificate               | ••      |                                                                                                    |
| Platform Certificates                     | ţ.      | Import Platform Credentials 🖪                                                                                                    |
| Issued Attestation Certificates           | ٥       | Show 10 v entries Search:                                                                                                    |
|                                           |         |                                                                                                    |
| Validation Reports                        | Ê       | Device 🐣 Issuer 🔅 Type 🔅 Manufacturer 🔅 Model 🔅 Version 🔅 Board SN 🔅 Valid (begin) 🔅 Valid (end) 🔅 Endorsement Options                               |
| Validation Reports Devices                | ê<br>Lî | Device * Issuer © Type © Manufacturer © Model © Version © Board SN © Valid (begin) © Valid (end) © Endorsement Options<br>No data available in table |
|                                           | Ľ٥      |                                                                                                    |
| Devices                                   | Ľ٥      | No data available in table                                                                                                    |

11. Select Choose Files.

12. Select the Platform Certificate from the local computer. In the example below, the .crt file is named **PlatformCredential\_1**. Select the file and click **Open**.

| Open                |                                        |                   |                      |      |             |        | ) |
|---------------------|----------------------------------------|-------------------|----------------------|------|-------------|--------|---|
| → ↑ ↑ → Th          | nis PC → Desktop → HIRS                |                   |                      | ~ Ö  | Search HIRS |        | P |
| )rganize 👻 New fold | er                                     |                   |                      |      |             |        | ( |
| 1.0.1               | Name                                   | Date modified     | Туре                 | Size |             |        |   |
| 📌 Quick access      | 🔄 EndorsementCredential_17751206596310 | 8/23/2021 7:46 PM | Security Certificate |      | 1 KB        |        |   |
| This PC             | PCTestCA.example.com                   | 8/23/2021 7:47 PM | Security Certificate |      | 1 KB        |        |   |
| 🧊 3D Objects        | 🔄 PlatformCredential_1                 | 8/23/2021 7:47 PM | Security Certificate |      | 2 KB        |        |   |
| 📃 Desktop           |                                        |                   |                      |      |             |        |   |
| 🔮 Documents         |                                        |                   |                      |      |             |        |   |
| 🕂 Downloads         |                                        |                   |                      |      |             |        |   |
| 👌 Music             |                                        |                   |                      |      |             |        |   |
| Pictures            |                                        |                   |                      |      |             |        |   |
| Videos              |                                        |                   |                      |      |             |        |   |
| Local Disk (C:)     |                                        |                   |                      |      |             |        |   |
| Network             |                                        |                   |                      |      |             |        |   |
| File n              | ame: PlatformCredential_1              |                   |                      |      | All Files   |        | ` |
|                     |                                        |                   |                      |      | Open        | Cancel |   |

- 13. Select Save.
- 14. The Platform certificate should appear under the **Platform Certificates** tab.

| HOST INTEGRITY<br>AT RUNTIME<br>& STARTUP | At           | testation Certificate Authority                                                                                                    |
|-------------------------------------------|--------------|----------------------------------------------------------------------------------------------------|
| Trust Chain Management                    |              | Pre-existing certificate found and unarchived (PiktformCredential_1 cer):                                                                                                    |
| Endorsement Key Certificates              | • <b>0</b> - | Platform Certificates                                                                                                    |
| Platform Certificates                     | ţ,           |                                                                                                    |
| Issued Attestation Certificates           | ₿            | Import Platform Credentials 🖬                                                                                                    |
| Validation Reports                        | Ê            | Show 10 v entries Search:                                                                                                    |
| Devices                                   | Ľ۵           | Device A issuer B Type B Manufacturer B Model B Version B Board SN B Valid (begin) B Valid (end) B Endorsement Options                                                                                                    |
| Reference Integrity Manifests             |              | Nes-provisione-pue         OU-PCTest_0-example.com,C+US         Base         Dell Inc.         Precision 3530         Net Specified         FKIRZR2         2017-12-31 21 00.00         2027-12-31 21 00.00         2027-12-31 21 00.00         2027-12-31 21 00.00 |
| Policy                                    |              | Showing 1 to 1 of 1 entries Previous 1 Next                                                                                                    |
| Help                                      | 2            |                                                                                                    |

15. Upload the Endorsement Key certificate by navigating to the **Configuration** panel, then selecting **Endorsement Certificates**.

| Attestation Certificate A Version: 2.1.2.1644956897.4e7/45                                                                                                    | uthority                                                                                                    |
|----------------------------------------------------------------------------------------------------|----------------------------------------------------------------------------------------------------|
| Configuration                                                                                                    | Status                                                                                                    |
| Policy Configure Identity CA and Supply Chain validation policies.                                                                                                    | Issued Certificates View Certificates issued by this CA                                                                                                    |
| <ul> <li>Trust Chain Management</li> <li>Upload, view and manage CA certificates that complete trust chains for hardware credentials.</li> <li>Platform Certificates</li> <li>Upload, view and manage platform credentials.</li> </ul> | <ul> <li>Validation Reports</li> <li>View a list of device validations carried out by this CA.</li> <li>Devices</li> <li>View devices covered by this CA for supply chain validation.</li> </ul> |
| Endorsement Certificates     Upload, view and manage endorsement credentials.     Reference Integrity Manifests     Upload, view and manage reference integrity manifests.                                                             |                                                                                                    |

16. Select the icon beside Import Endorsement Key Certificates.

|                                |     | Endorsement Key Credentials                                                                     |
|--------------------------------|-----|-------------------------------------------------------------------------------------------------|
| Platform Certificates          | ç,  | Import Endorsement Key Credentials                                                              |
| Issued Attestation Certificate | • 🖻 | Show 10 v entries Search:                                                                       |
| Validation Reports             | Ê   | Device A issuer © Type © Manufacturer © Model © Version © Valid (begin) © Valid (end) © Options |
| Devices                        | ᅳ   | No data evaluate in table                                                                       |
| Reference Integrity Manifest   | 5   | Showing 0 to 0 of 0 entries Previous Next                                                       |
| Policy                         |     |                                                                                                 |
| Help                           | 2   |                                                                                                 |

- 17. Select Choose Files.
- 18. Select the Endorsement Credential from the local computer. For this project, the .crt file is *EndorsementCredential\_17751206596310784982788*. Select the file and click **Open**.

| rganize 🔻 New fold | ler                                           |                   |                      |             |  |
|--------------------|-----------------------------------------------|-------------------|----------------------|-------------|--|
|                    | Name                                          | Date modified     | Туре                 | Size        |  |
| 🖈 Quick access     | EndorsementCredential_17751206596310          | 8/23/2021 7:46 PM | Security Certificate | 1 KB        |  |
| This PC            | PCTestCA.example.com                          | 8/23/2021 7:47 PM | Security Certificate | 1 KB        |  |
| 🧊 3D Objects       | 🔄 PlatformCredential_1                        | 8/23/2021 7:47 PM | Security Certificate | 2 KB        |  |
| 📃 Desktop          |                                               |                   |                      |             |  |
| 🔮 Documents        |                                               |                   |                      |             |  |
| Downloads          |                                               |                   |                      |             |  |
| Music              |                                               |                   |                      |             |  |
| Pictures           |                                               |                   |                      |             |  |
| 😽 Videos           |                                               |                   |                      |             |  |
| Local Disk (C:)    |                                               |                   |                      |             |  |
|                    |                                               |                   |                      |             |  |
| Network            |                                               |                   |                      |             |  |
|                    | name: EndorsementCredential_17751206596310784 |                   |                      | ✓ All Files |  |

- 19. Select Save.
- 20. The Endorsement Key certificate should appear under the Endorsement Key Credentials tab.

| INTERNET   INTERNET   INTERNET |      |                         |                                                        |                             |                                     |                |         |           |                     |                     |         |
|----------------------------------------------------------------------------------------------------|------|-------------------------|--------------------------------------------------------|-----------------------------|-------------------------------------|----------------|---------|-----------|---------------------|---------------------|---------|
| Trust Chain Management                                                                                                    |      | Pre-existin             | g certificate found and unarchived (EndorsementCredent | al_17751206596310784982788. | cer):                               |                |         |           |                     |                     |         |
| Endorsement Key Certificate                                                                                                    | • •• |                         |                                                        | Endors                      | ement Key Crea                      | dentials       |         |           |                     |                     |         |
| Platform Certificates                                                                                                    | ç,   |                         |                                                        |                             |                                     |                |         |           |                     |                     |         |
| Issued Attestation Certificate                                                                                                    | ∎    | Import Endors           | ement Key Credentials 🖪                                |                             |                                     |                |         |           |                     |                     |         |
| Validation Reports                                                                                                    | Ê    | Show 10 v entries       |                                                        |                             |                                     |                |         |           | Se                  | earch:              |         |
| Devices                                                                                                    | ᄃ    | Device 🔺                | Issuer                                                 | 0 Туре                      | • ¢                                 | Manufacturer 0 | Model 🔅 | Version 0 | Valid (begin)       | Valid (end)         | Options |
| Reference Integrity Manifests                                                                                                    | 5    | hirs-provisioner-pxe    | CN=Nuvoton TPM Root CA 2111+O=Nuvoton Technok          | vgy Corporation+C=TW TCPA   | Trusted Platform Module Endorsement | id:4E544300    | NPCT75x | id:72     | 2018-06-23 18:49:05 | 2038-06-19 18:49:05 | ʱ<br>∎  |
| Policy                                                                                                    |      | Showing 1 to 1 of 1 ent | ries                                                   |                             |                                     |                |         |           |                     | Previous            | 1 Next  |
| Help                                                                                                    | ?    |                         |                                                        |                             |                                     |                |         |           |                     |                     |         |

# 3.1.1.2 Dell and HP Inc. Laptops

Boot the target laptop into the CentOS 7 acceptance testing environment via iPXE. This typically
requires a one-time boot execution to prevent the laptop from loading the native OS. Consult
the manufacturer's documentation for the appropriate steps. Choose HIRS Provisioner Live from
the iPXE boot menu.

|                                       | iPXE boot menu                  |
|---------------------------------------|---------------------------------|
| HIRS Provisioner Live                 | Acceptance Testing Environments |
| Windows 10 PE<br>HPE Provisioner Live |                                 |
| HIRS Provisioner Live                 | Operating systems (testing)     |
| Drop to iPXE shell<br>Reboot          | nuvanceu oprions                |

- 2. Once the live environment has loaded, log in as a user with root privileges. Run the provision.sh script. The script will attempt to:
  - a. Change the hostname of the live environment. This assists the administrator in locating the target machine in the Eclypsium console.
  - b. Run the Eclypsium scanner and submit results to the Eclypsium Analytic cloud platform.
  - c. Run the HIRS provisioning script. If successful, post the results to the PMCS.

The script will exit at any point an error is detected. Refer to the comments in the script to set this up in your own environment. Up-to-date information related to debugging the HIRS provisioning process can be found on the project <u>site</u>.

#### 3.1.1.3 Intel-Contributed Laptops

The Auto Verify tool is central to scenario 2 acceptance testing. The tool compares the Direct Platform Data (DPD), allowing the customer to identify certain system changes from the time of manufacturing to the time of first boot. <u>Install the Auto Verify Tool</u> on the target system before attempting to execute the steps in this section.

The DPD files and platform certificate files for the target laptop are available from Intel's Transparent Supply Chain demo page, <u>https://tsc.intel.com</u>. Work with your Intel representative to obtain credentials for your organization.

#### 3.1.1.3.1 Download DPD File and Platform Certificate

1. Authenticate to the Intel TSC Client Demo portal page.

| Increased Security And<br>Accountability<br>Intel® Transparent Supply Chain helps as-<br>stree resellers and end-customers that<br>their products come with a level of ac-<br>countability and traceability upproce-<br>dented in the industry. The end result is a<br>more secure supply chain for the industry. | Intel® Transparent Supply Chain<br>To look up your system and get access to the validation files you will need to sign-in below. If you do not have<br>account, you will need to request one. It can take up to 5 working days to get an account. If you do not have<br>working days to get an account. If you do not have<br>working days to get an account. If you do not have<br>account, you will need to request one. It can take up to 5 working days to get an account.<br>I would like to<br>working days to get an account. If you do not have<br>account you will need to request one. It can take up to 5 working days to get an account.<br>I would like to<br>working days to get an account. If you do not have<br>account you will need to request one.<br>I would like to<br>working days to get an account one.<br>I would like to<br>working days to get an account one.<br>I would like to<br>working days to<br>working days to<br>working days to get an account |
|----------------------------------------------------------------------------------------------------|----------------------------------------------------------------------------------------------------|

2. Enter the serial number of the Intel laptop. Select Search.

| intel                                                                     | TSC Client D                                                                                                    | Demo                                                                                                    |                   |                            |              |                    |                                                     |                                                             |         |
|---------------------------------------------------------------------------|----------------------------------------------------------------------------------------------------|----------------------------------------------------------------------------------------------------|-------------------|----------------------------|--------------|--------------------|-----------------------------------------------------|-------------------------------------------------------------|---------|
| Home                                                                      | Auto Verify Tool                                                                                                    | Demo Info                                                                                                    | ormation          | Support                    |              |                    |                                                     |                                                             |         |
| Accour<br>Intel® Tra<br>sure rese<br>their pro-<br>countabil<br>dented in | ntability<br>ansparent Supply Chain<br>ilers and end-customers<br>ducts come with a level of<br>ity and traceability unpr<br>the industry. The end r | Intel® Transparent S<br>Intel® Transparent Supply Chain Download<br>To download the Intel® Transparent Supply Ch<br>system serial number is located on the on the b |                   |                            |              | Downlo<br>t Supply | ad Portal<br>Chain files you will need to enter the |                                                             |         |
|                                                                           |                                                                                                    |                                                                                                    |                   |                            | User: cde    | eane               |                                                     | Res                                                         | ources: |
|                                                                           |                                                                                                    |                                                                                                    | How many d<br>One |                            | ⊖ Multip     | le                 | Auto Ver                                            | l User's Guide v1.45 »<br>ify Tool v1.70 »<br>ple Serials » |         |
|                                                                           |                                                                                                    |                                                                                                    |                   | Device Info<br>Serial Numl | ber<br>Searc | ch                 |                                                     |                                                             |         |

- 3. Download the zip file containing the DPD files and platform certificate. Save and unzip the file on the target laptop. These files will be used with the Auto Verify tool to determine if any components have been changed.
- 4. Launch the Auto Verify Tool.

5. Click the **Scan System** button.

| 🖷 Intel® Transparent Supply Chain - Au | toVerifyTool Ver 1.70 - Demo                                                                                                    |                                                                                             |  |
|----------------------------------------|----------------------------------------------------------------------------------------------------|---------------------------------------------------------------------------------------------|--|
|                                        |                                                                                                    | oVerityTool Ver 1.70 Demo                                                                   |  |
|                                        |                                                                                                    | No Status                                                                                   |  |
|                                        |                                                                                                    | No Error                                                                                    |  |
| Platform Information                   | Component Information<br>BIOS Version -<br>BIOS Network -<br>System Manufacture -<br>System Swal Number -<br>Chastis Manufacture -               | TPM Information<br>PCR0 -<br>PCR1 -<br>PCR2 -<br>PCR3 -<br>PCR4 -                           |  |
|                                        | Chassis Serial Number -<br>Chassis Type -                                                                                                    | PCR5 -<br>PCR6 -                                                                            |  |
|                                        | criman - yper<br>Baseboard Manufacturer -<br>Baseboard Board Type -<br>Baseboard Board Type -<br>Processor Manufacturer -<br>Processor Version - | PCRF -<br>PCRF -<br>EKSN -                                                                  |  |
|                                        | Processor Version -<br>Processor Sential Number -<br>Memory DIMM 0 Type -<br>Memory DIMM 0 Sental Number -<br>Memory DIMM 0 Sental Number -      | Drive 0 Model Name -<br>Drive 0 Setal Namber -<br>Drive 0 FW Version -<br>Drive 0 Capaday - |  |
|                                        |                                                                                                    |                                                                                             |  |
|                                        |                                                                                                    | ScanSystem                                                                                  |  |
|                                        |                                                                                                    |                                                                                             |  |

6. The Auto Verify Tool should populate the Component Information entries with the platform details of the computer. To compare the data to the DPD file stored on the local computer, click **ReadFile**.

|                                                                                              | Intel® Transparent Supply Chain - AutoVerifyT                                                                                                    | Cool Ver 1 70 - Demo                                                                                                    |  |  |  |  |
|----------------------------------------------------------------------------------------------|----------------------------------------------------------------------------------------------------|----------------------------------------------------------------------------------------------------|--|--|--|--|
|                                                                                              | Scanning System Components Completed                                                                                                    | No Status<br>Logo Image File logo Image prig not found<br>Smo Shot Date: 202109-22113-125                                                                                                    |  |  |  |  |
| Platform Information                                                                         | Component Information<br>BIOS Version - R77 Ver. 01.02.00                                                                                                    | TPM Information - TPM 2.0<br>PCR0 - 2CF3CA28F6F890563DD3338646518E69853C4A576BAAFD91356E980EA4A41C9A                                                                                                    |  |  |  |  |
| SN 5CG9255XRZ<br>SKU KBC Version 53 28.00<br>Intel(R) Core(TM) 17-8650U CPU<br>Speed 1 90GHz | BIOS Revises Date: 2013-06-17<br>System Svida Namber: 5050355672<br>Dress BioryAndreutrer: HP<br>Dressis Sered Namber: 5050355872<br>Dressis Sered Namber: 5050355872<br>Dassis Type: Notebook<br>Bandcoad Manufacturer: -PHP<br>Bandcoad Manufacturer: -PHP<br>Bandcoad Sered Namber: -PHP/NK00VH8C00000<br>Bandcoad Version: -REV Version 53:33.00<br>Processor System: - NetRIFI Composition<br>Processor System: - NetRIFI Composition<br>Processor Sy | PCR1 = 9323210005162A84E896855242424895685470344C535853432833454E344<br>PCR2 = 0345027585C008511434315628EEC005157521449CF370234131518E7599<br>PCR3 = 00547EE50C08814435715578EF0712A0175859559689856505587657851<br>PCR4 = 00547EE50C088144357151658EE200551575E1449CF3702341531518E7599<br>PCR3 = 0346927585C088144357165862E5010551755E1449CF370234153158E759<br>PCR3 = 0346927585C085414357165862E5010551755E1449CF370234153158E759<br>PCR3 = 0346927585C085414375165862E5010551755E14594C537234153158E759<br>PCR3 = 0346975850C085414357585046295251E75E11614642EA6D6375255647434155<br>ESS1 = 015317E1<br><b>AMT Revision - 11.8 65.3590</b><br>Dive 0 Model Name - 554451105 2V1827014NL8-000H1<br>Dive 0 Model Name - 554451105<br>Dive 0 Model Name - 554451105 |  |  |  |  |
|                                                                                              | Menory DIMM 1 Type - Bottom Sid: 2(bytk)<br>Menory DIMM 1 Manufacture: Moron<br>Memory DIMM 1 Senal Number - 2152FD23                                                                                                    | ReadFile WitteFile RatformCert<br>ReadFile Boo                                                                                                    |  |  |  |  |

7. Navigate to the downloaded DPD file and select **Open.** 

| 🛃 Open                                                                                                    |                                                                   |                  |              |      |                    | ×       |
|----------------------------------------------------------------------------------------------------|-------------------------------------------------------------------|------------------|--------------|------|--------------------|---------|
| $\leftarrow$ $\rightarrow$ $\checkmark$ $\uparrow$ $\square$ $\rightarrow$ This P                                                                                                    | $PC \rightarrow Windows (C:) \rightarrow Users \rightarrow Intel$ |                  | ~            | ū    | , Search Intel     |         |
| <ul> <li>← → v ↑ → This PC → Windows (Ci) → Users → Intel</li> <li>Organize ▼ New Folder</li> <li>Remodified</li> <li>Date modified</li> <li>Type</li> <li>Size</li> <li>SC69255XRZ_DPD_20210204_055252_Plat</li> <li>2/4/2021 5:52 AM</li> <li>XML Document</li> <li>12 KB</li> <li>SC69255XRZ</li> <li>Intel</li> <li>Logs</li> <li>Public Documer</li> <li>OneDrive</li> </ul> |                                                                   |                  |              |      |                    |         |
|                                                                                                    | Name                                                              | Date modified    | Туре         | Size |                    |         |
|                                                                                                    | 5CG9255XRZ_DPD_20210204_055252_Plat                               | 2/4/2021 5:52 AM | XML Document |      | 12 KB              |         |
|                                                                                                    |                                                                   |                  |              |      |                    |         |
| 🔮 Documents 🖈                                                                                                    |                                                                   |                  |              |      |                    |         |
| 📰 Pictures 🛛 🖈                                                                                                    |                                                                   |                  |              |      |                    |         |
| 5CG9255XRZ                                                                                                    |                                                                   |                  |              |      |                    |         |
|                                                                                                    |                                                                   |                  |              |      |                    |         |
| Logs                                                                                                    |                                                                   |                  |              |      |                    |         |
| Public Documer                                                                                                    |                                                                   |                  |              |      |                    |         |
| <ul> <li>OneDrive</li> </ul>                                                                                                    |                                                                   |                  |              |      |                    |         |
| This PC 🗸 🗸                                                                                                    |                                                                   |                  |              |      |                    |         |
| File name                                                                                                    | e: 5CG9255XRZ_DPD_20210204_055252_Platform                        | n_Data           |              | ~    | xml files (**.xml) | $\sim$  |
|                                                                                                    |                                                                   |                  |              |      | Open Car           | ncel .: |

8. Next, click the **Compare** button.

|                                                                                                    | Direct Platform Data file read completed                                                                                                    |                                                                                                    |  |  |
|----------------------------------------------------------------------------------------------------|----------------------------------------------------------------------------------------------------|----------------------------------------------------------------------------------------------------|--|--|
| Platform Information<br>IN SCG9255XR2<br>KKU K9C Version 55.28.00<br>ntel(R) Core(TM) i7-8650U CPU<br>ipeed 1.90GHz | Component Information<br>B05 Venson- R77 Ver 01 02 00<br>B05 Rebase Date - 2019 04 17<br>System Marufacture - HP<br>System Sand Ausber - 5C03255/R2<br>Chases Marufacture - HP<br>Chases Sand Number - 5C03255/R2<br>Chases Type - Notebook<br>Basteboard Marufacture - HP<br>Basteboard Sandi Number - HPVMRK0WBC0000<br>Basteboard Venson - KRC Venson 53 28 00                                                       | DPD Read File C: Valem Viters <sup>1</sup> 503255/RZ, DPD_20210204,055252, Platform, Deta and<br>Lopo Inage Hile Isop Smape provide for dand<br>Platform Date File Date: 2021-0204105552-52<br>TPDM Information - TPM 2: 0<br>PCR0: -2; F2:CV28*PE9505002338445518E50852C445768A4FD91356E300E4A441C<br>PCR1: -61410035E300DC302512007588E2059861104388882072/CE39438472000<br>PCR2: -30450CFESSC00261+F441915628EE007951757814436759372341319186279<br>PCR3: -30450CFESSC00261+F441915628EE007951757814436759372341319186279<br>PCR3: -30450CFESSC00261+F441915628EE0079510725751434579372341319186279<br>PCR3: -4304507E595C00261+F443915628EE00795107257574084597372341319186279<br>PCR3: -4304507E595C00261+F443915628EE00751072517408759372341391918279<br>PCR3: -4304307E595C00261+F443915628EE0075107251434759372341391918279<br>PCR3: -4304307E595C00261+F443915628EE003951725761449757372341391918279<br>PCR3: -4304307E595C00261+F443915628EE003951725761449757372341391918279<br>PCR3: -4304307E595C00261+F443915628EE003951075761449757372341391918279<br>PCR3: -4304307E595C00261+F443915628EE00395107576144975737234139191279<br>PCR3: -4304307E595C00261+F443915628EE003951075761449753072043159191297<br>PCR3: -4304307E595C00261+F4439156588EE00395107576144975307234139159279<br>PCR3: -4304307E595C0026147433715628EE003951075811E1080A24E063372536044724511<br>EKSN: 01531FF1 |  |  |
|                                                                                                    | Processor Manufacturer : Half/II Capparation<br>Processor Type : Half/II Conf (17):35501 CPU (29):3500Hz<br>Processor Senal Number : EAX002007FFEEBSF<br>Memory DIMM 0 Type : Bottom Ski Neth (1<br>Memory DIMM 0 Senal Author : - 1255EEB<br>Memory DIMM 1 Type - Bottom Ski 2 kight (1<br>Memory DIMM 1 Type - Bottom Ski 2 kight (1<br>Memory DIMM 1 Tage - Machine : - 40con<br>Memory DIMM 1 Tage Nature : - 40con | AMT Revision - 11.8.65.3590<br>Drive 0 Model Name - SMSUING M2N.E270HML8-000H1<br>Drive 0 Serial Namber - 0025.3080, 0180, CC77.<br>Drive 0 Serial Namber02871H10<br>Drive 0 Capacity - 1907.73                                                                                                    |  |  |

 If no changes have been made, the Auto Verify tool should output a green message that says, "No Component Changes have been detected." To compare the certificate file, click the PlatformCert button.

|                                                                                                    | Intel® Transparent Supply Chain - AutoVerifyTo                                                                                                    | ol Ver 1.70 - Demo                                                                                                    |
|----------------------------------------------------------------------------------------------------|----------------------------------------------------------------------------------------------------|----------------------------------------------------------------------------------------------------|
| Platform Information<br>SN SCG9255XRZ<br>SKU KBC Version 53 28 00<br>Intel(R) Core(TM) /7-8650U CPU<br>speed 1.90GHz | Intel® Transparent Supply Chain - AutoVerifyTo<br>No Component Changes have been detected<br>BOS Wesson - R77 Wr 010200<br>BOS Messon - R77 Wr 010200<br>BOS Messon - R77 Wr 010200<br>BOS Messon - R77 Wr 010200<br>BOS Manufacture - HP<br>Dyson Sand Number - S050355072<br>Chassis Manufacture - HP<br>Dhassis Manufacture - HP<br>Dhassis Manufacture - HP<br>Dhassis Manufacture - HP<br>Bareboxt Sand Number - CR000000FFREDBIE<br>Dhassis Manufacture - HP<br>Dhassis Manufacture - HP<br>Dhassis Manufacture - HP<br>Dhassis Manufacture - HP<br>Dhassis Manufacture - HP<br>Messon Sand Number - CR00000FFREDBIE<br>Messon Sand Number - CR00000FFREDBIE<br>Messon DIMM 0 Type - Biotam Sat 24940<br>Mennor DIMM 0 Sand Number - 21557D23 | Mol Ver 1.20 - Deam           DPD Read File C: '\ulders' Mitel SC03255/RZ_OPD_20210246_05525_Parlom_Data.om           Logo Image File Oper: 2021-924/10552-82           THM Registers C: Nanges           PCH - 275-X2876F 890/6600033386459 1865965C445/588-APD13665906-AA41C9A           PCH - 275-X2876F 890/6600033386459 1865965C445/588-APD13665906-AA41C9A           PCH - 275-X2876F 890/660003386459 18659650C455/586-APD136659007-AE590458A-2000038           PCH - 304807 E55805 (C20512) 2072 E8282C5959 (T) PL38865007-X2659458A-2000038           PCH - 304807 E55805 (C20512) 2072 E8282C5959 (T) PL38865007-X265945899 PCR-3-04867 E558059472443 193867899           PCH - 304301 2172 377 C008247897588826C05915 (T) E41404759A723A4 193 1982789           PCH - 7-68031 342606801481 150007620-0445296459950959507007486474           PCH - 7-68031 342606801481 150007620-044529645995095950705705814497458155           EXSN - 01331FF1           MATT Revision - 11.8. 65 3590           Dine 0 Model Name - SAM5UNG M2VL8210HML8-00011           Dine 0 Model Name - SAM5UNG M2VL8210HML8-00011           Dine 0 FW Vision - 02871H102           Dine 0 Capacity - 1907 73           ReadFile         Weafile           Patrimei         Patrimei |

10. Navigate to the location of the platform certificate and select **Open.** 

| $\rightarrow$ $\wedge$ $\uparrow$ | > This    |               | vs (C:) → Users → Intel |                        |                     |      | Q Sear      | ch Intel |   |
|-----------------------------------|-----------|---------------|-------------------------|------------------------|---------------------|------|-------------|----------|---|
| 7 ° T                             | > This    | PC > Window   | vs (C:) > Osers > Inter |                        |                     | ~ Ū  | > Sedi      | ch intei |   |
| rganize 🔻 🛛 Ne                    | ew folder |               |                         |                        |                     |      |             |          | • |
| 🖈 Quick access                    | ^         | Name          | ^                       | Date modified          | Туре                | Size |             |          |   |
|                                   | *         | CLIENT_D      | EMO_43124_5CG9255XRZ_P  | AC 10/26/2020 11:18 A  | M Security Certifie | tate | 2 KB        |          |   |
| Downloads                         |           |               |                         |                        |                     |      |             |          |   |
| Documents                         | *         |               |                         |                        |                     |      |             |          |   |
| Pictures                          | *         |               |                         |                        |                     |      |             |          |   |
| 5CG9255XRZ                        |           |               |                         |                        |                     |      |             |          |   |
| Intel                             |           |               |                         |                        |                     |      |             |          |   |
| Logs                              |           |               |                         |                        |                     |      |             |          |   |
| Public Docur                      | ner       |               |                         |                        |                     |      |             |          |   |
| 📤 OneDrive                        |           |               |                         |                        |                     |      |             |          |   |
| This PC                           | ~         |               |                         |                        |                     |      |             |          |   |
|                                   | File nam  | ne: CLIENT_DE | MO_43124_5CG9255XRZ_PA  | C_5CG9255XRZ_PCD_INTC_ | Platform_Cert_RSA   | ~    | cer files ( | **.cer)  | ~ |
|                                   |           |               |                         |                        |                     |      |             |          |   |

11. If the certificate matches the certificate that the AutoVerify tool detected, the tool will output another green message that reads "*Platform Certificate Matches*."

#### 3.1.1.4 HPE Servers

Boot the target HPE server into the CentOS 8 acceptance testing environment via iPXE. This
requires a one-time boot execution to prevent the server from loading the native OS. Press F11
in the POST screen after a server reboot to access the one-time boot menu and choose the
appropriate network interface card. Then choose HPE Provisioner Live from the iPXE boot menu.

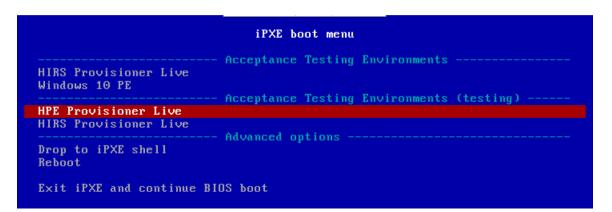

 Once the live environment has loaded, log in as a user with root privileges. Run the hpe\_provision.sh script. The script will attempt to execute the PCVT against the verifiable artifacts stored in the image. If successful, the script posts the platform manifest to the PMCS.

The script will exit when an error is detected. Refer to the comments in the script to set this up in your own environment.

#### 3.1.1.5 Dell Servers

1. Boot the target Dell server into the Windows PE acceptance testing environment via iPXE. This requires a one-time boot execution to prevent the server from loading the native OS. Press F12 in the POST screen after a server reboot to access the one-time PXE boot option and choose the appropriate network interface card. Then choose *Windows 10 PE* from the iPXE boot menu.

|                                               | iPXE boot menu                            |
|-----------------------------------------------|-------------------------------------------|
| HIRS Provisioner Live                         | Acceptance Testing Environments           |
| Windows 10 PE                                 | Acceptance Testing Environments (testing) |
| HPE Provisioner Live<br>HIRS Provisioner Live |                                           |
| Drop to iPXE shell<br>Reboot                  | Advanced options                          |
| Exit iPXE and continue BI                     | OS boot                                   |

Once the live environment has loaded, log in as a user with root privileges. Run the *dell-server-scv.ps1* script. The script will attempt to execute the Dell Secured Component Verification (SCV) tool against the verifiable artifacts stored on the server. If successful, the script posts the platform manifest to the PMCS.

The script will exit when an error is detected. Refer to the comments in the script to set this up in your own environment.

#### 3.1.1.6 Intel Server

- 3. Boot the Intel Server into the CentOS 8 host OS environment. Note that for the demonstration Intel server, a network-booted acceptance testing environment was not implemented.
- 4. Once the operating system has completed booting, log in as a user with root privileges. Run the *provision.sh* script. The script will attempt to execute the *TSCVerifyUtil* against the verifiable artifacts stored on the server. If successful, the script posts the platform manifest to the PMCS.

The script will run *TSCVerifyUtil* again with different command arguments which directs the program to access the Seagate drive APIs. If successful, the drive attestation data and measurements are posted to the PMCS.

The script will exit when an error is detected. Refer to the comments in the script to set this up in your own environment.

# 3.1.2 Asset Inventory and Discovery

Organizational members with access to the enterprise database of computing devices can access a listing by authenticating to the Archer system. We have configured our instance to display only the relevant Archer solution menus. In Figure 3-1, the administrator clicks the *SCA Devices* menu link to retrieve the listing.

Figure 3-1 Archer Solution Menu

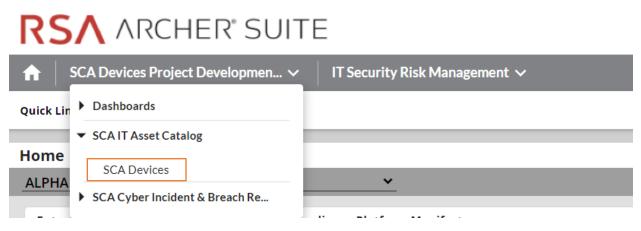

Figure 3-2 shows a listing of all enterprise computing devices that have had their platform validated in accordance with Scenario 2. The computing device *Enterprise Unique Identifier* is hyperlinked and when clicked displays additional data, as described below.

Figure 3-2 Enterprise Computing Devices Listing

| MODIFY NEW REPORT RELATED R                                   | REPORTS           | 🛋 🔺 1 to 7 (of 7) | ► ►I                               | c d            | > 4       |
|---------------------------------------------------------------|-------------------|-------------------|------------------------------------|----------------|-----------|
| SEARCH RESULTS                                                |                   |                   |                                    | Manage Columns | Options • |
| Drag a column name here to group the items by the values with | hin that column.  |                   |                                    |                |           |
| Enterprise Unique Identifier                                  | ▲ Manufacturer    |                   | Platform Model                     |                |           |
| 00787415-1181-e411-906e-0012795d96dd                          | Intel Corporation |                   | S2600WTT                           |                |           |
| 1e5473ed-48f5-4bb0-940d-2b359bf6f0a5                          | HPE               |                   | ProLiant DL360 Gen10               |                |           |
| 30C586CC-2510-11B2-A85C-F3DD5F26B170                          | LENOVO            |                   | 20L5515000                         |                |           |
| 3206d7fa-d7d3-b406-daf5-62d4c47d6d79                          |                   |                   |                                    |                |           |
| 4C4C4544-004A-4610-8042-C7C04F564433                          | Dell Inc.         |                   | PowerEdge R650                     |                |           |
| c06593cb-e07c-10dc-9bc8-54c2bf608a25                          | HP, INC           |                   | Elitebook 840 G7                   |                |           |
| ce181b94-6de5-8542-2709-a6defa2e8a1e                          | HP                |                   | HP ZBook Firefly 14 G7 Mobile Work | station        |           |

Figure 3-3 shows a representative laptop computing device that has completed the acceptance testing process by an IT administrator. In the **General Information** section, we have opted to display characteristics that are common across all the manufacturers in our project such as the serial number and the make of the computing device. Separately in the **Associated Components** section, we store and track the components from the initial manufacturer manifest. We will continue to iterate on the asset inventory user interface to surface meaningful and easily understandable information that is appropriate for individuals responsible for IT security.

Figure 3-3 Asset Inventory Screenshot

|                              | CHER' SUITE                      |                   |              |        | Search                | Q        | Ð      | <u>۽</u> | 0  | ITOps 🗸 |
|------------------------------|----------------------------------|-------------------|--------------|--------|-----------------------|----------|--------|----------|----|---------|
| SCA Devices Pro              | oject Developmen 🗸 🍐             | Task Management 🗸 |              |        |                       |          |        |          |    | Reports |
| SCA Devices : C              | 06593CB-E07C-10                  | DC-9BC8-54C2BF    | 608A25       |        |                       |          |        |          |    | 8       |
| First Published: 10/5/2021 1 | 0:04 AM Last Updated: 10/12/20   | 021 11:21 AM      |              | Record | 4 of 4 🕨              |          |        | 0        | ٦  | <       |
| ► ABOUT                      |                                  |                   |              |        |                       |          |        |          |    | ^       |
| ▼ GENERAL INFORMATION        | 1                                |                   |              |        |                       |          |        |          |    |         |
| Enterprise Unique Ide        | entifier: C06593CB-E07C-10DC-9B  | C8-54C2BF608A25   |              | Seri   | al Number: 5CG03681XB |          |        |          |    |         |
|                              | Make: Elitebook 840 G7           |                   |              | Ma     | nufacturer: HP, INC   |          |        |          |    |         |
|                              | idation Within Policy<br>Status: |                   |              |        |                       |          |        |          |    |         |
| ► ECLYPSIUM FIRMWARE         | ANALYTICS                        |                   |              |        |                       |          |        |          |    |         |
| ▼ ASSOCIATED COMPONE         | NTS                              |                   |              |        |                       |          |        |          | Vi | iew All |
| This section displays        | the computing device declared co | mponents.         |              |        |                       |          |        |          |    |         |
| Tracking ID                  | Class                            |                   | Manufacturer |        | Model                 | Serial   |        |          |    | _       |
| 276880                       | Baseboard                        |                   | HP, INC      |        | Elitebook 840 G7      | 5CG0368  | XB     |          |    | _       |
| 276881                       | BIOS                             |                   | HP, INC      |        | Not Specified         |          |        |          |    |         |
| 276882                       | Memory                           |                   | Micron       |        | Not Specified         | 72727000 | 00000  |          |    |         |
| 276883                       | Memory                           |                   | Micron       |        | Not Specified         | 38383700 | 000000 |          |    |         |
| 276884                       | Network Int                      | erface Card       | 168C         |        | 003E                  | 505BC2F3 | 7BBFA3 |          |    |         |

For those computing devices that support Eclypsium during acceptance testing, Archer retrieves the initial firmware data from the Eclypsium backend (cloud or on-premises) and displays it in the Eclypsium Firmware Analytics section of the record as shown in Figure 3-4.

Figure 3-4 Eclypsium Acceptance Testing Firmware Data

| ▼ ECLYPSIUM FIRMWARE ANALYTICS              |                                            |
|---------------------------------------------|--------------------------------------------|
| Integrity data from the Eclypsium platform. |                                            |
| Last System Scan Date:                      | System Firmware Date: 4/26/2021            |
| Eclypsium Integrity Scan<br>Status:         | System Firmware Version: S70 Ver. 01.05.00 |

# 3.1.2.1 Manufacturer-Specific Attributes

As described in Volume B of this guide, this demonstration also collects manufacturer-specific platform integrity attributes in addition to the agnostic data described above. For HP Inc. laptops, BIOS configuration settings, represented as UEFI variables, are associated with the laptop in the asset inventory when available. From this perspective the security operator is able to view each variable value, description, and the recommended setting for each value. The operator is also alerted if the variable value has changed since the initial baseline (column 2), where a remediation action could be initiated.

| HP Inc UEFI Variables                                              |                                  |           |                                                                                                    |                                                                                |                                                       |
|--------------------------------------------------------------------|----------------------------------|-----------|----------------------------------------------------------------------------------------------------|--------------------------------------------------------------------------------|-------------------------------------------------------|
| ▼ HP UEFI CONFIGURATION VARI                                       | ABLES (ASSOCIATED COMPUTING I    | DEVICE)   |                                                                                                    |                                                                                | View All                                              |
| UEFI Variable Friendly Name                                        | HP Inc BIOS Configuration Status | Value     | UEFI Variable Description                                                                                                    | UEFI Variable Possible Values                                                  | UEFI Variable Recommended<br>Values                   |
| Enhanced HP Firmware Runtime<br>Intrusion Prevention and Detection | No Change Detected               | Enable    | Utilizes specialized hardware in the<br>platform chipset to prevent,<br>detect, and remediate anomalies<br>in the Runtime HP SMM BIOS. | [Disable, Enable]                                                              | Enable                                                |
| Cover Removal Sensor                                               | No Change Detected               | Not found |                                                                                                    | [Disable, Notify user, Administrator<br>Credential, Administrator<br>Password] | Administrator Credential or<br>Administrator Password |

Computing devices that use the Intel Transparent Supply Chain platform declare (if present) additional attributes such as values for the OEM, original design manufacturer (ODM), model, product name, stock keeping unit (SKU), and product family. The screenshot below is an example from a demonstration laptop asset inventory record.

| ▼ INTEL HARDWARE PROPERTIES                |                                               |
|--------------------------------------------|-----------------------------------------------|
| Original Equipment LENOVO<br>Manufacturer: | Product Name: 20L5S1S000                      |
| Original Design LENOVO<br>Manufacturer:    | SKU: LENOVO_MT_20L5_BU_Think_FM_ThinkPad T480 |
| Model:                                     | Family: ThinkPad T480                         |
|                                            |                                               |

Finally, each Seagate drive asset inventory entry displays associated data from its firmware attestation and measurement capabilities. The security operator can view the currently running version of the firmware and click on the Tracking ID hyperlink for more details associated with the firmware. In the lower section, the Firmware Hash Status column informs the operator if measurement values have changed since the baseline, which may indicate an integrity issue that requires remediation.

| ▼ SEAGATE FIRMWARE ATTESTATION (SEAGATE DRIVE SERIAL) |                      |               |  |  |  |  |  |
|-------------------------------------------------------|----------------------|---------------|--|--|--|--|--|
| First Published                                       | hed Firmware Version |               |  |  |  |  |  |
| 5/2/2022 4:26 PM                                      | 0x01                 | 277346        |  |  |  |  |  |
| 5/2/2022 4:26 PM                                      | 0x01                 | 277348        |  |  |  |  |  |
| 5/2/2022 4:26 PM                                      | 0x01                 | 277349        |  |  |  |  |  |
| ▼ SEAGATE FIRMWARE HASH (SEAGATE DRIVE)               |                      |               |  |  |  |  |  |
| Firmware Hash Status                                  |                      | Tracking ID   |  |  |  |  |  |
| No Change Detected                                    |                      | <u>277347</u> |  |  |  |  |  |

# 3.2 Scenario 3: Verification of Components During Use

In this scenario, the computing device has been accepted by the organization (Scenario 2) and has been provisioned for the end user. The computing device components are verified against the attributes and measurements declared by the manufacturer or purchasing organization during operational usage.

The general execution steps are as follows:

- 1. The end user takes ownership of the computing device from the IT department and uses it to perform daily work tasks within the scope of normal duties.
- 2. The computing device creates a report that attests to the platform attributes, such as device identity, hardware components, and firmware measurements that can be identified by interrogating the platform.
- 3. The attestation is consumed and validated by existing configuration management systems used by the IT organization as part of a continuous monitoring program.
- 4. The measured state of the device is maintained and updated as the authorized components of the device are being maintained and associated firmware is updated throughout the device's operational life cycle.
- 5. Optionally, the IT administrator takes a remediation action against the computing device if it is deemed out of compliance. For example, the computing device could be restricted from accessing certain corporate network resources.

# 3.2.1 Technology Configurations

## 3.2.1.1 Monitoring Using Intel and HIRS-ACA Validation Clients

This section describes the steps that monitor for unexpected component changes using Intel TSC/HIRS-ACA tooling and Microsoft Configuration Manager capabilities.

#### 3.2.1.1.1 Deploy Baseline

1. Navigate to the newly created configuration baseline located at Assets and Compliance > Overview > Compliance Settings > Configuration Baselines.

| Folder Tools Microsoft E                      | Endpoint Configu              | ration Manager (Connected                         | to PE1 - Patch       | hing the Enterprise)                                                            |                  |              |                                     |                          |               | -           |           | ×   |
|-----------------------------------------------|-------------------------------|---------------------------------------------------|----------------------|---------------------------------------------------------------------------------|------------------|--------------|-------------------------------------|--------------------------|---------------|-------------|-----------|-----|
| Home Folder                                   |                               |                                                   |                      |                                                                                 |                  |              |                                     |                          |               | ^           |           | •   |
| Create Import<br>Configuration Data<br>Create | Saved<br>Searches •<br>Search | Show<br>Members View Xml Do                       | rization             | <ul> <li>Enable Copy</li> <li>Disable Refresh</li> <li>Export Delete</li> </ul> | Deploy<br>Deploy | Move<br>Move | Categorize Set Security<br>Classify | Properties<br>Properties |               |             |           |     |
| • ] • ] · [                                   |                               |                                                   |                      |                                                                                 |                  |              |                                     |                          |               |             |           |     |
| 🗲 🤿 🔹 🔛 🔪 🕨 Assets and Compi                  | liance + Overv                | riew   Compliance Setting                         | igs  Conti           | iguration Baselines 🔸                                                           |                  |              |                                     |                          |               |             |           | • 2 |
|                                               |                               | view  Compliance Settinguration Baselines 2 items | igs 🖡 Conti          | guration Baselines 🔸                                                            |                  |              |                                     |                          |               |             |           | • # |
| Assets and Compliance                         |                               | guration Baselines 2 items                        | igs 🕨 Conti          | guration Baselines 🔸                                                            |                  |              |                                     |                          | (2            | Search      | Add Crite |     |
| ← → ← Assets and Compliance ★ Derview 3 Users | < Config                      | guration Baselines 2 items                        | gs ► Conti<br>Status | Deployed User Settin                                                            | g Date Modifie   | ed           | Compliance Count N                  | oncompliance Count       | Failure Count | Modified By |           |     |

2. Right-click on the configuration baseline and select **Deploy.** 

| Folder Tools Microsoft End                                                                                                    |                                      |                                                                                                   |                                            |              |                      |              |                                                              |                                                                                                    |                   |             | A 2 4     A 2     A 2 |
|----------------------------------------------------------------------------------------------------|--------------------------------------|---------------------------------------------------------------------------------------------------|--------------------------------------------|--------------|----------------------|--------------|--------------------------------------------------------------|----------------------------------------------------------------------------------------------------|-------------------|-------------|----------------------------------------------------------------------------------------------------|
| Create Import                                                                                                    | Saved<br>Searches • Show<br>Search   | Schedule Summarization Run Summarization Cief View Xml Definition Baseline                        | on 👚 Enable<br>Disable (<br>Perpendicular) | Refresh      | Deploy<br>Deployment | Move<br>Move | Categorize Set Se<br>Sco<br>Classify                         | urity<br>Properties<br>Properties                                                                                                    |                   | 1105        |                                                                                                    |
| 🕂 🄿 👻 🔛 🔪 🕨 Assets and Complian                                                                                                    | ce • Overview • 1                    | Compliance Settings + C                                                                           | onfiguration Bas                           | elines 🔸     |                      |              |                                                              |                                                                                                    |                   |             | • 4                                                                                                    |
| ssets and Compliance                                                                                                    | Configuration B     Search           | aselines 2 items                                                                                  |                                            |              |                      |              |                                                              |                                                                                                    | 1                 | K Search    | Add Criteria                                                                                                    |
| 💄 Users                                                                                                    | Icon Name                            | Status                                                                                            | Deployed                                   | User Setting | Date Modif           | ied          | Compliance Count                                             | Noncompliance Count                                                                                                    | Failure Count     | Modified By |                                                                                                    |
| Devices                                                                                                    | TSCVe                                | rify Baseline Enabl                                                                               | ed No                                      | No           | 9/2/2021             | :32 PM       | 0                                                            | 0                                                                                                    | 0                 | LAB\cdeane  |                                                                                                    |
| Ver Collections     Device Collections     User State Migration     Software Metering     Configuration Items     Configuration Items     Configuration Items     Software Metering     Software Metering     Configuration Items     Software Metering     Software Metering     Softwar  |                                      | c Configurati<br>No<br>d 9/27021 1<br>ed 9/27021 1<br>LAB/cdean<br>Baseline of<br>Baseline Status | 32 PM<br>32 PM                             | 5            |                      |              | Compliance Str<br>Compliance -<br>Noncomplia<br>Failure Coun | Schedule Summarization       Run Summarization       View Xml Definition       Enable       Disable       Disable       Copy G       G Refresh       Delete | n<br>F5<br>Delete |             |                                                                                                    |
| Remote Connection Profiles  Compliance Policies  Conditional Access  Company Resource Access  Company Resource Access | Deployed:<br>Status:<br>User Setting | No<br>Enabled<br>No                                                                               |                                            |              |                      |              |                                                              | Move Categorize Set Security Scopes Properties                                                                                                    | •                 |             |                                                                                                    |

3. Select the device collection for the Intel TSC-supported machines. For this project, the device collection is named **Intel.** Select **OK**.

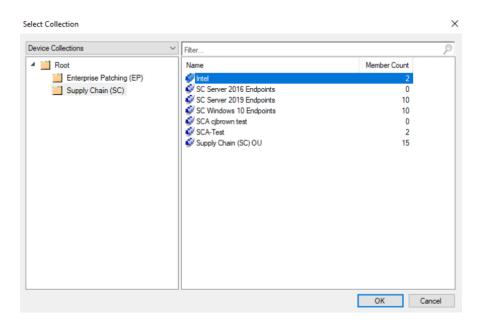

4. Ensure that the baseline is selected and then select the desired frequency of when to run the baseline. Select **OK.** 

| Available configu | iration baselines:                                        |                              | Selected configuration bas | elines: |
|-------------------|-----------------------------------------------------------|------------------------------|----------------------------|---------|
| Filter            | ۶                                                         | 5                            | Filter                     | 2       |
| TSCVerify Base    | line                                                      | Add ><br>< Remove            | TSCVerify Baseline         |         |
| _                 | oncompliant rules when suppo                              |                              | L                          |         |
|                   | mediation outside the maintena                            | ance window                  |                            |         |
| Generate an       |                                                           |                              |                            |         |
|                   | liance is below:                                          | 90 🚖                         |                            |         |
| Date and tim      | <b>le:</b><br>e System Cente <mark>r Operat</mark> ions M | anager alert                 | ✓ 2:29 PM +                |         |
| elect the collec  | tion for this configuration base                          | line deployment.             |                            |         |
| Collection:       | Intel                                                     |                              |                            | Browse  |
| Schedule          |                                                           |                              |                            |         |
|                   | pliance evaluation schedule fo                            | r this configuration baselin | ne:                        |         |
| Simple sche       |                                                           |                              |                            |         |
| Run every:        | ÷ 1                                                       | Days 🗸                       |                            |         |
| Custom sche       | dule                                                      |                              |                            |         |
|                   |                                                           |                              |                            |         |

This completes the configuration for Intel TSC platform validation tools. Repeat this section to create a similar baseline for Dell and HP Inc. laptops that leverage HIRS-ACA platform validation tools.

## 3.2.1.2 Updating the Platform Verifiable Artifact During Operational Use

During the operational use of a computing device, a member of security operations may observe a warning in a computing device's asset record that it is out of compliance. This could indicate that the platform has been updated but the change has not been reflected in the verifiable artifact. Archer will continue to display this warning until the verifiable artifact is updated with the new platform manifest. Figure 3-5 illustrates this scenario.

**Figure 3-5 Out of Policy Computing Device** 

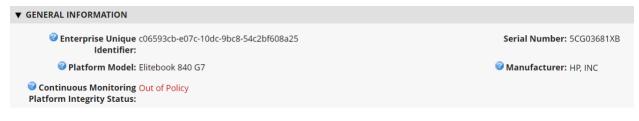

Address the policy warning by using the following procedures to create a Delta Platform Certificate on HP Inc. and Dell laptops which reflects changes in the target platform components. A Delta Platform Certificate can be created in Linux or Windows; however, this demonstration only exercises creation on the Windows platform.

Ensure the following prerequisites are met:

- The administrator has installed PACCOR onto the target laptop.
- A base Platform Certificate has been created and configured in the HIRS ACA. Creation of a Delta Platform Certificate is dependent on the existence of another base Platform Certificate for the same laptop.

Next, complete the following procedures to create a Delta Platform Certificate.

1. Open a command prompt as an Administrator on the target laptop. Change directories to the following:

<paccor install folder>\scripts\windows

- 2. Create a directory named *pc\_testgen* in the working directory from the previous step if it does not already exist.
- 3. Retrieve the base Platform Certificate from the HIRS ACA portal or other means. Change the filename of the Platform Certificate to *holder.crt* and place it into the *pc\_testgen* directory.
- 4. Execute PACCOR's component gathering script and capture the output with the following command.

powershell -ExecutionPolicy Bypass ./allcomponents.ps1 components.json

- 5. The component list needs to be manually edited to reflect added, modified, or removed components of the system. Using a JSON file editor, open the *components.json* file.
  - a. In the COMPONENTS object, identify the objects that represent components to be saved in the new Delta Platform Certificate. Add a STATUS field at the end of these components with a value of ADDED, MODIFIED, or REMOVED. For example, to modify the chassis serial number, create a COMPONENTS entry similar to the following.

```
{
  "COMPONENTS": [
    {
        "COMPONENTCLASS": {
            "COMPONENTCLASSREGISTRY": "2.23.133.18.3.1",
            "COMPONENTCLASSVALUE": "00020001"
        },
        "MANUFACTURER": "Example Manufacturer",
        "MODEL": "1",
        "SERIAL": "1234",
        "STATUS": "MODIFIED"
    }
]
```

- b. Delete all other objects under COMPONENTS.
- c. Once finished editing the *components.json* file, move it to the **pc\_testgen** folder.
- 6. Using a text editor, modify the **pc\_certgen** script header variables.
  - a. Set the **ekcert** variable to point to **holder.crt** from step 3.
  - b. Set the componentlist variable to point to components.json from step 5.
  - c. Change the value of **serialnumber** to 0002.
  - d. If you have a specific signing key and cert, move those files to **pc\_testgen** as well and update the **sigkey** and **pcsigncert** variables to point to them.
- 7. Execute the *pc\_certgen.ps1* script using the following command:

powershell -ExecutionPolicy Bypass ./pc\_certgen.ps1

- 8. The resulting Delta Platform Certificate will be stored in the pc\_testgen folder.
- 9. Upload the new Delta Platform Certificate to the HIRS-ACA portal.

Note that laptops that are continuously monitored with the Windows-based HIRS Provisioner will be evaluated against this new baseline.

## 3.2.2 Dashboards

The dashboard created in <u>Section 2.11.2.3</u> attempts to consolidate and communicate potential integrity issues to the IT administrator while computing devices are in operational use. The timeliness of this information will depend on the cadence that your organization follows for updating the various data feeds from Microsoft Configuration Manager and the Eclypsium Analytic platform. This demonstration displays to the administrator if there are detected component swaps from computing devices that can leverage Intel TSC and HIRS-ACA platforms. Further, it displays any detected firmware platform integrity

issues from the Eclypsium Analytic cloud and on-premises platform across all manufacturers in this prototype.

The Archer IRM dashboard should resemble the screenshots below, where a count of computing devices with potential integrity issues is displayed (Figure 3-6 and Figure 3-7). Your organization's security operations team may also want to access the Eclypsium Analytic platform directly to obtain detailed information, including remediation actions, for computing devices with detected integrity issues.

| RSA ARCHER SUITE                                     |                            | Search                              | Q | Ð | ۰ | 0 | ITOps 🗸 |
|------------------------------------------------------|----------------------------|-------------------------------------|---|---|---|---|---------|
| ★ SCA Devices Project Developmen ✓ Task Management ✓ |                            |                                     |   |   |   |   | Reports |
| ENTERPRISE IT OPS DASHBOARD                          |                            |                                     |   |   |   |   | <       |
| SCA Devices Computing Devices with Component Swaps   | SCA Devices Computing Devi | ices with Platform Integrity Issues |   |   |   |   |         |

Figure 3-6 Dashboard with No Integrity Issues Detected

Figure 3-7 Dashboard with Integrity Issues Detected

| RSA ARCHER' SUITE                                    | Search                                           | ۹             | Ð | ۴ | ? | ITOps 🗸 |
|------------------------------------------------------|--------------------------------------------------|---------------|---|---|---|---------|
| ★ SCA Devices Project Developmen ✓ Task Management ✓ |                                                  |               |   |   |   | Reports |
| ENTERPRISE IT OPS DASHBOARD Y                        |                                                  |               |   |   |   | <       |
| SCA Devices Computing Devices with Component Swaps   | SCA Devices Computing Devices with Platform Inte | egrity Issues |   |   |   |         |
|                                                      |                                                  |               |   |   |   |         |
|                                                      | _                                                |               |   |   |   |         |
|                                                      | -                                                | 1             |   |   |   |         |
|                                                      |                                                  |               |   |   |   |         |
|                                                      |                                                  |               |   |   |   |         |
| · ·                                                  |                                                  | •             |   |   |   |         |
|                                                      |                                                  |               |   |   |   |         |
|                                                      |                                                  |               |   |   |   |         |

The demonstration dashboards are also capable of monitoring manufacturer-specific platform integrity datapoints. In Figure 3-8, we show a dashboard component that captures the number of UEFI configuration parameters that have changed from the baseline values (Y-axis) for each HP Inc. computing device (X-axis).

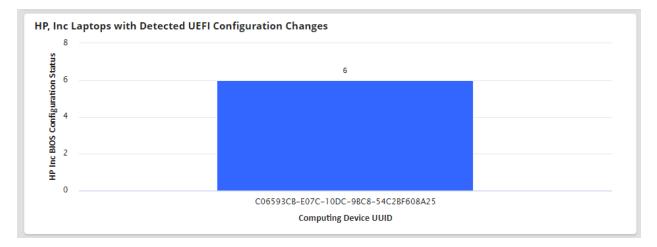

#### Figure 3-8 HP Inc. Laptop Continuous Monitoring

In the final dashboard component, the security operator can display the number of Seagate drives with firmware hash values that have changed since the initial acceptance testing baseline. In a production setting, it could be more useful to compare the drive measurements against known values communicated directly from the manufacturer (Seagate).

# 3.2.3 Platform Integrity Incident Management

The final continuous monitoring scenario we demonstrate is the automated creation of Archer *Incidents* when the QRadar continuous monitoring data feed (Section 2.11.2.2.4) retrieves a platform integrity issue. In the asset inventory record shown in Figure 3-9, we have triggered a platform integrity issue in one of our demonstration HP Inc. laptops, which has automatically created an Archer *Security Incident*. Note that the Archer platform offers workflow customization options that are not documented here that can support more complex organizational structures.

**Figure 3-9 New Security Incident** 

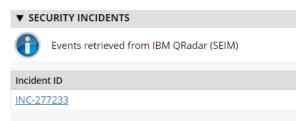

The security operator can click the hyperlink, which displays more detailed information about the issue. In the case depicted in Figure 3-10, the *HP Sure Start* capability has flagged a potential issue.

Figure 3-10 Incident Summary

| ▼ INCIDENT SUM       | IARY                             |                                                        |                                                                                                    |
|----------------------|----------------------------------|--------------------------------------------------------|----------------------------------------------------------------------------------------------------|
| Incident ID:         | INC-277233                       |                                                        | Source: IBM Qradar                                                                                                    |
| 🥝 Title:             | HP_Sure_Start Integrit           | ty violation                                           |                                                                                                    |
| Incident<br>Summary: | HP_Sure_Start Integrit           | ty violation                                           |                                                                                                    |
| Incident<br>Details: | has been alter<br>desired state. | ed, and HP Sure Start has<br>This event could be indic | ected that the main drive partition table<br>returned the partition table to the<br>ative of an attack on the device in the<br>ables was made by an unauthorized |

In the *Incident Status* section, metadata associated with the incident is displayed, including whether remediation is requested by the security operator. Figure 3-11 shown an example of this.

Figure 3-11 Incident Status

| ▼ INCIDENT STATUS                        |                                                             |
|------------------------------------------|-------------------------------------------------------------|
| <b>② Date Created:</b> 2/7/2022 7:42 AM  | Priority:                                                   |
| Date/Time 3/24/2022 2:13 PM<br>Modified: | Incident Remediation Requested<br>Status:                   |
| Date/Time<br>Closed:                     | Incident Administrator, ITAdmin<br>Owner:                   |
| <b>② Days Open:</b> 44 Day(s)            | <b>Olympic Constitution</b> Incident Handlers <b>Queue:</b> |
| ☑ No. of 0<br>Aggregated<br>Alerts:      | Incident<br>Coordinator:                                    |
|                                          | <b>Members:</b> Administrator, ITAdmin                      |
|                                          |                                                             |

If remediation is requested, the security operator clicks the *Remediation* tab within the *Security Incident* where a suggested action is displayed (see Figure 3-12).

Figure 3-12 Incident Remediation Action

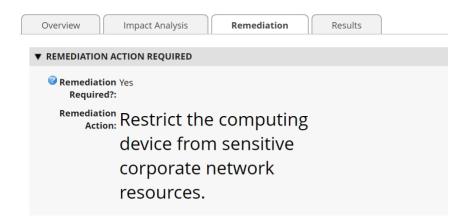

# Appendix A List of Acronyms

| ACA   | Attestation Certificate Authority              |
|-------|------------------------------------------------|
| AD    | Active Directory                               |
| ADK   | (Windows) Assessment and Deployment Kit        |
| ΑΡΙ   | Application Programming Interface              |
| AQL   | (IBM QRadar) Ariel Query Language              |
| BIOS  | Basic Input/Output System                      |
| CMSL  | (HP) Client Management Script Library          |
| DHCP  | Dynamic Host Configuration Protocol            |
| DNS   | Domain Name System                             |
| DPD   | Direct Platform Data                           |
| DTD   | Dell Trusted Device                            |
| FQDN  | Fully Qualified Domain Name                    |
| HIRS  | Host Integrity at Runtime and Start-Up         |
| HPE   | Hewlett Packard Enterprise                     |
| НТТР  | Hypertext Transfer Protocol                    |
| IIS   | (Microsoft) Internet Information Services      |
| IP    | Internet Protocol                              |
| IRM   | (Archer) Integrated Risk Management            |
| ІТ    | Information Technology                         |
| JDK   | Java Development Kit                           |
| JSON  | JavaScript Object Notation                     |
| NCCoE | National Cybersecurity Center of Excellence    |
| NIST  | National Institute of Standards and Technology |
| NTP   | Network Time Protocol                          |
| ODM   | Original Design Manufacturer                   |

| OEM  | Original Equipment Manufacturer              |
|------|----------------------------------------------|
| OS   | Operating System                             |
| РС   | Personal Computer                            |
| ΡϹντ | (HPE) Platform Certificate Verification Tool |
| PM2  | Process Manager 2                            |
| PMCS | Platform Manifest Correlation System         |
| PXE  | Preboot Execution Environment                |
| REST | Representational State Transfer              |
| SAS  | Serial Attached SCSI                         |
| SCA  | Supply Chain Assurance                       |
| SCRM | Supply Chain Risk Management                 |
| SCSI | Small Computer System Interface              |
| SCV  | (Dell) Secured Component Verification        |
| SKU  | Stock Keeping Unit                           |
| SP   | Special Publication                          |
| SSMS | (Microsoft) SQL Server Management Studio     |
| ТВ   | Terabyte                                     |
| TCG  | Trusted Computing Group                      |
| TEI  | (NCCoE) Trusted Enterprise Infrastructure    |
| TFTP | Trivial File Transfer Protocol               |
| ТРМ  | Trusted Platform Module                      |
| TSC  | (Intel) Transparent Supply Chain             |
| UEFI | Unified Extensible Firmware Interface        |
| UI   | User Interface                               |
| URL  | Uniform Resource Locator                     |
| UUID | Universally Unique Identifier                |
|      |                                              |

 WinPE
 Windows Preinstallation Environment

XML Extensible Markup Language

# **Appendix B** Archer Applications

The following tables detail the data fields in each Archer application for use in <u>Section 2.11.2.1</u>. The first column is the name of the data field we used in this demonstration and the second column is the data type. Data fields that are calculated are indexed in the third column and available in the subsequent table. Bolded rows are *Key Fields*, similar to a primary key.

| Table 3-1 Devices Application |  |
|-------------------------------|--|
|-------------------------------|--|

| Data Field Name                                 | Data Field Type | Calculated |
|-------------------------------------------------|-----------------|------------|
| Associated Components                           | Cross-Reference |            |
| Last Event Timestamp                            | Date            |            |
| Last System Scan Date                           | Date            |            |
| System Firmware Date                            | Date            |            |
| Firmware Integrity Aggregation Status           | Numeric         |            |
| Firmware Integrity Check Status                 | Numeric         |            |
| Count of Failed Configuration Scan Results      | Text            |            |
| Count of Configuration Scans                    | Text            |            |
| Enterprise Unique Identifier                    | Text            |            |
| Family                                          | Text            |            |
| Platform Model                                  | Text            |            |
| Model                                           | Text            |            |
| Original Design Manufacturer                    | Text            |            |
| Original Equipment Manufacturer                 | Text            |            |
| Product Name                                    | Text            |            |
| SKU                                             | Text            |            |
| System Firmware Version                         | Text            |            |
| Manufacturer                                    | Values List     |            |
| Device Scan State                               | Values List     | 1          |
| Eclypsium Integrity Scan Status                 | Values List     | 2          |
| Continuous Monitoring Platform Integrity Status | Values List     | 3          |

| Index | Calculation                                                                              |
|-------|------------------------------------------------------------------------------------------|
| 1     | IF (ISEMPTY([Helper Previous Last Scanned Date Calc]), VALUEOF([Device Scan              |
|       | State],"New"),                                                                           |
|       | IF (DATEDIF([Helper Max Last Scanned Date Calc],[Helper Previous Last Scanned            |
|       | <pre>Date Calc])=0, [Device Scan State], VALUEOF([Device Scan State], "Matched")))</pre> |
| 2     | IF (ISEMPTY([Firmware Integrity Check Status]), VALUEOF([Eclypsium Integrity             |
| -     | Scan Status], "No Data"),                                                                |
|       | IF ([Firmware Integrity Check Status]=1, VALUEOF([Eclypsium Integrity Scan               |
|       | Status], "No Integrity Issues Detected"),                                                |
|       | IF ([Firmware Integrity Check Status]=0, VALUEOF([Eclypsium Integrity Scan               |
|       | Status], "Integrity Issue Detected - Action Recommended"))))                             |
| 3     | IF (ISEMPTY([Continuous Monitoring Platform Integrity Status]),                          |
| Ŭ     | VALUEOF([Continuous Monitoring Platform Integrity Status], "No Data from                 |
|       | Configuration Management System"))                                                       |

#### Table 3-3 Components Application

| Data Field Name                                     | Data Field Type      |
|-----------------------------------------------------|----------------------|
| Addresses                                           | Text                 |
| Class                                               | Text                 |
| Field Replaceable                                   | Text                 |
| First Published                                     | First Published Date |
| Free Text                                           | Text                 |
| Last Updated                                        | Last Updated Date    |
| Manufacturer                                        | Text                 |
| Model                                               | Text                 |
| Platform Certificate                                | Text                 |
| Platform Certificate URI                            | Text                 |
| Revision                                            | Text                 |
| SCA Devices (Associated Components)                 | Related Records      |
| Seagate Firmware Attestation (Seagate Drive Serial) | Related Records      |
| Seagate Firmware Hash (Seagate Drive)               | Related Records      |
| Serial                                              | Text                 |
| Tracking ID                                         | Tracking ID          |
| Version                                             | Text                 |
| Associated Components                               | Cross-Reference      |

Table 3-4 HP UEFI Configuration Variables Application

| Data Field Name                  | Data Field Type      | Calculated |
|----------------------------------|----------------------|------------|
| Associated Computing Device      | Cross-Reference      |            |
| CompositeUUIDVariable            | Text                 | 1          |
| Computing Device UUID            | Text                 |            |
| First Published                  | First Published Date |            |
| HP Inc BIOS Configuration Status | Values List          |            |
| Last Updated                     | Last Updated Date    |            |
| Tracking ID                      | Tracking ID          |            |
| UEFI Variable Description        | Text                 | 2          |
| UEFI Variable Friendly Name      | Text                 |            |
| UEFI Variable Name               | Text                 |            |
| UEFI Variable Possible Values    | Text                 | 3          |
| UEFI Variable Recommended Values | Text                 | 4          |
| Value                            | Text                 |            |

## Table 3-5 Calculated Fields (HP UEFI Configuration Variables)

| Index | Calculation                                                                                                    |
|-------|----------------------------------------------------------------------------------------------------|
| 1     | CONCATENATE([Computing Device UUID],[UEFI Variable Name])                                                                                                    |
| 2     | <pre>IF ([First Published]&lt;&gt;[Last Updated], "Change Detected", IF ([First Published]=[Last Updated], "No Change Detected"))</pre>                                                                                                    |
| 3     | <pre>IF ([UEFI Variable Name]="SS_SB_KeyProt", "Provides enhanced protection of<br/>the secure boot databases and keys used by BIOS to verify the integrity and<br/>authenticity of the OS bootloader before launching it at boot.",<br/>IF ([UEFI Variable Name]="FW_RIPD", "Utilizes specialized hardware in the<br/>platform chipset to prevent, detect, and remediate anomalies in the Runtime<br/>HP SMM BIOS.",<br/>IF ([UEFI Variable Name]="TL_Power_Off", "HP Tamperlock feature: The system<br/>immediately turns off if the cover is removed while the system is On or in<br/>Sleep state S3 or Modern Standby.",<br/>IF ([UEFI Variable Name]="TL_Clear_TPM", "TPM is cleared on the next startup<br/>after the cover is removed. Be aware that all customer keys in the TPM are<br/>cleared. This setting should only be Enabled in a situation where manual<br/>recovery is possible using remote backups, or no recovery is desired. In the<br/>case of BitLocker being enabled, the BitLocker recovery key is required to<br/>decrypt the drive.",<br/>IF ([UEFI Variable Name]="SS_GPT_HDD", "HP Sure Start maintains a protected<br/>backup copy of the MBR/GPT partition table from the primary drive and<br/>compares the backup copy to the primary on each boot. If a difference is</pre> |

| Calculation                                                                                                    |
|----------------------------------------------------------------------------------------------------|
| detected, the user is prompted and can choose to recover from the backup to the original state, or to update the protected backup copy with the changes.",                                                                                |
| IF ([UEFI Variable Name]="SS_GPT_Policy", "Defines Sure Start behavior to<br>either Local User Control or Automatic to restore the MBR/GPT to the saved<br>state any time differences are encountered.",                                  |
| IF ([UEFI Variable Name]="DMA_Protection", "BIOS will configure IOMMU<br>hardware for use by operating systems that support DMA protection.",<br>IF ([UEFI Variable Name]="PreBoot DMA", "IOMMU hardware-based DMA protection             |
| is enabled in a BIOS pre-boot environment for Thunderbolt and / or all internal and external PCI-e attached devices.",                                                                                                    |
| IF ([UEFI Variable Name]="Cover_Sensor", "Policy defined actions taken when<br>Tamperlock cover removal sensor is triggered. Administrator credential or<br>password requires valid response before continuing to startup after the cover |
| <pre>is opened.",<br/>IF ([UEFI Variable Name]="", "No Description", "No Description")<br/>)))))))</pre>                                                                                                    |
| <pre>IF ([UEFI Variable Name]="SS_SB_KeyProt", "[Disable, Enable]", IF ([UEFI Variable Name]="FW RIPD", "[Disable, Enable]",</pre>                                                                                                    |
| <pre>IF ([UEFI Variable Name]="TL Power_Off", "[Disable, Enable]", IF ([UEFI Variable Name]="TL Clear TPM", "[Disable, Enable]",</pre>                                                                                                    |
| IF ([UEFI Variable Name]="SS_GPT_HDD", "[Disable, Enable]",<br>IF ([UEFI Variable Name]="SS_GPT_Policy", "[Local user control, Recover in                                                                                                 |
| event of corruption]",<br>IF ([UEFI Variable Name]="DMA_Protection", "[Disabled, Enabled]",<br>IF ([UEFI Variable Name]="PreBoot DMA", "[Thunderbolt Only, All PCI-e                                                                      |
| <pre>IF ([UEFI Variable Name]="PreBoot_DMA", "[Inunderboit Only, All PCI-e Devices]", IF ([UEFI Variable Name]="Cover Sensor", "[Disable, Notify user,</pre>                                                                              |
| Administrator Credential, Administrator Password]",<br>IF ([UEFI Variable Name]="", "No Possible Values", "No Possible Values")<br>)))))))                                                                                                |
|                                                                                                    |

## Table 3-6 Seagate Firmware Attestation Application

| Data Field Name             | Data Field Type      |
|-----------------------------|----------------------|
| Assessor Identifier         | Text                 |
| Associated Computing Device | Cross-Reference      |
| Device Nonce                | Text                 |
| Firmware Version            | Text                 |
| First Published             | First Published Date |
| Last Updated                | Last Updated Date    |
| Root of Trust Identifier    | Text                 |
| Root of Trust Nonce         | Text                 |
| Seagate Drive Serial        | Cross-Reference      |

| Data Field Name          | Data Field Type |
|--------------------------|-----------------|
| Secure Boot Device State | Text            |
| Signing Auth Database    | Text            |
| Tracking ID              | Tracking ID     |

Table 3-7 Seagate Firmware Hash Application

| Data Field Name                        | Data Field Type      | Calculated |
|----------------------------------------|----------------------|------------|
| Associated Computing Device            | Cross-Reference      |            |
| BFW IDBA Hash                          | Text                 |            |
| BFW ITCM Hash                          | Text                 |            |
| CFW Hash                               | Text                 |            |
| Drive Serial Number                    | Text                 |            |
| Firmware Hash Status                   | Values List          | 1          |
| First Published                        | First Published Date |            |
| History                                | History Log          |            |
| Last Updated                           | Last Updated Date    |            |
| Seagate Drive                          | Cross-Reference      |            |
| SEE Firmware Hash                      | Text                 |            |
| SEE Signing AuthN Key Certificate Hash | Text                 |            |
| SERVO Firmware Hash                    | Text                 |            |
| Signing AuthN Key Certificate Hash     | Text                 |            |
| Tracking ID                            | Tracking ID          |            |

Table 3-8 Calculated Fields (Seagate Firmware Hash)

| Index | Calculation                                                                                                    |
|-------|----------------------------------------------------------------------------------------------------|
| 1     | <pre>IF ([First Published]&lt;&gt;[Last Updated], "Change Detected", IF ([First Published]=[Last Updated], "No Change Detected"))</pre> |